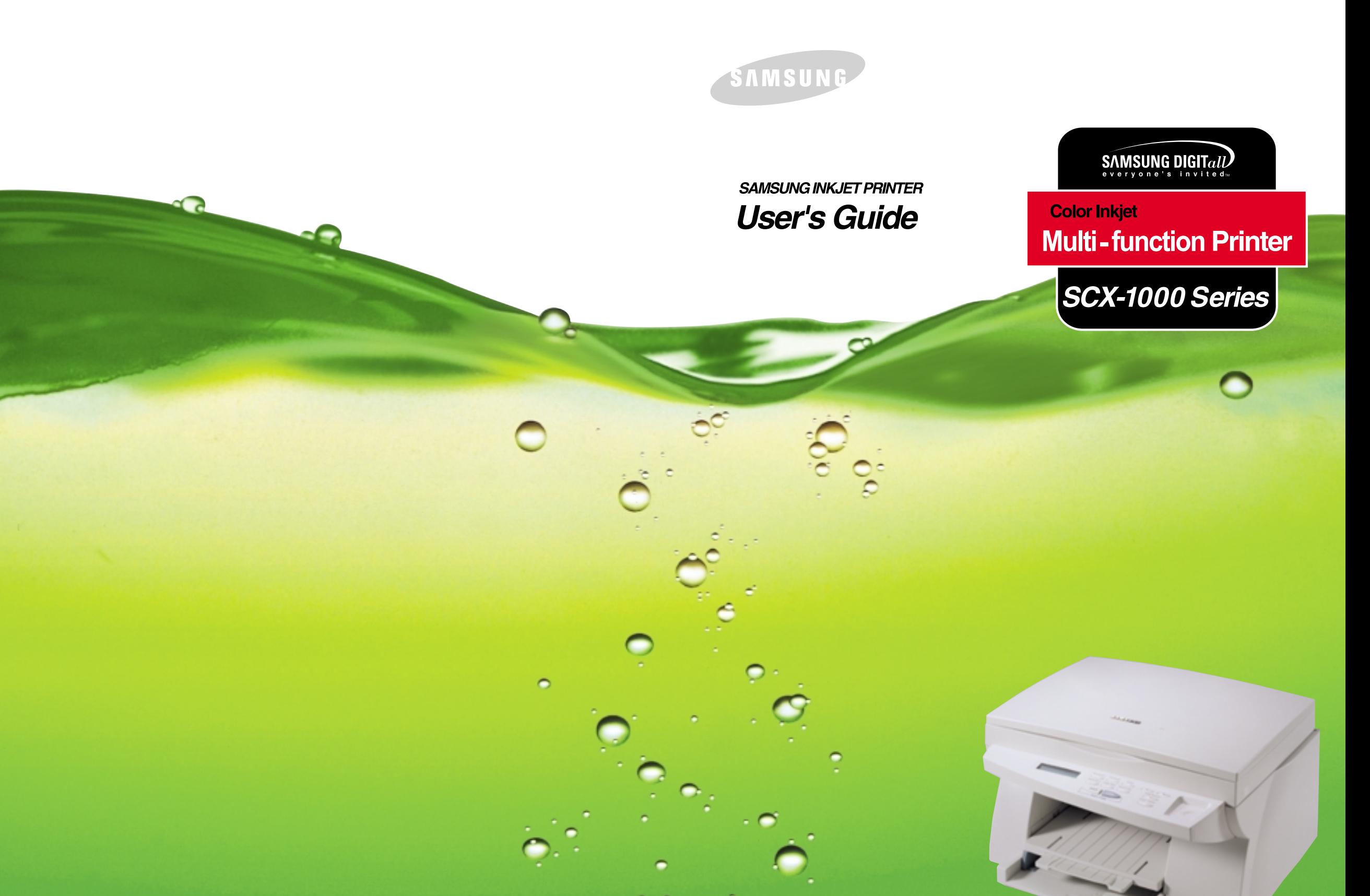

Visit us at: http://www.samsungprinter.com If you have access to this online service, you can download the User's Guide and drivers from Samsung Electronics.

P/N : JB68-00390A Rev. 1.00

# **Safety Precautions**

Before using the printer, please read the instructions in this guide carefully and keep the guide in a safe place close to the printer, so that it is available when you need it later. Please take the following precautions when using your printer.

### **Important Precautions and Safety Information**

When using this machine, these basic safety precautions should always be followed to reduce risk of fire, electric shock, and injury to persons:

- 1. Read and understand all instructions.
- 2. Use common sense whenever operating electrical appliances.
- 3. Follow all warnings and instructions marked on the product and in the literature accompanying the product.
- 4. If an operating instruction appears to conflict with safety information, heed the safety information. You may have misunderstood the operating instruction. If you cannot resolve the conflict, contact your sales or service representative for assistance.
- 5. Unplug the machine from the AC wall socket before cleaning. Do not use liquid or aerosol cleaners. Use only a damp cloth for cleaning.
- 6. Do not place the machine on an unstable cart, stand, or table. It may fall, causing serious damage.
- 7. Your machine should never be placed on, near, or over a radiator, heater, air conditioner, or ventilation duct.
- 8. Do not allow anything to rest on the power or printer cable. Do not locate your machine where the cords might be damaged by persons walking on them.
- 9. Do not overload wall outlets and extension cords. This can diminish performance, and may result in the risk of fire or electric shock.
- 10. Do not allow pets to chew on the AC power, or PC interface cable.

**i**

- 11. Never push objects of any kind into the machine through case or cabinet openings. They may touch dangerous voltage points, creating a risk of fire or shock. Never spill liquid of any kind onto or into the machine.
- 12. To reduce the risk of electric shock, do not disassemble the machine. Take it to a qualified service technician when repair work is required. Opening or removing covers may expose you to dangerous voltages or other risks. Incorrect reassembly could cause electric shock when the unit is subsequently used.
- 13. Unplug the machine from the printer, and AC wall outlet, and refer servicing to qualified service personnel under the following conditions:
	- When any part of the power cord, plug, or connecting cable is damaged or frayed.
	- If liquid has been spilled into the product.
	- If the product has been exposed to rain or water.
	- If the product does not operate properly after instructions have been followed.
	- If the product has been dropped, or the cabinet appears damaged.
	- If the product exhibits a sudden and distinct change in performance.
- 14. Adjust only those controls covered by the operating instructions. Improper adjustment of other controls may result in damage, and may require extensive work by a qualified service technician to restore the product to normal operation.
- 15. Avoid using this machine during a lightning storm. There may be a remote risk of electric shock from lightning. If possible, unplug the AC power and telephone for the duration of the lightning storm.
- 17. SAVE THESE INSTRUCTIONS.

**ii**

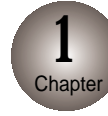

#### **Introduction**

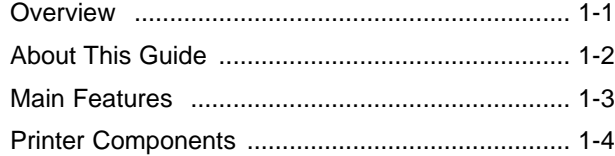

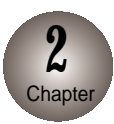

#### **Setting up Your Printer**

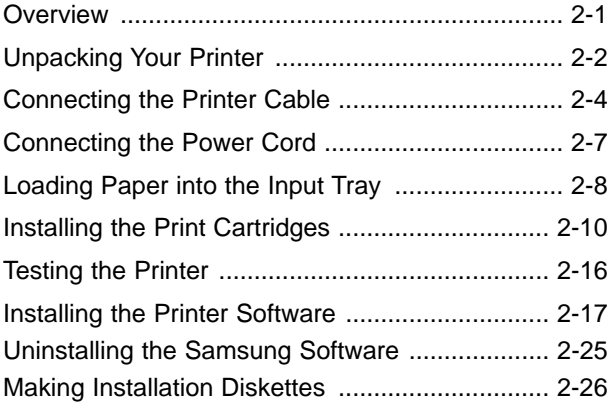

**iii**

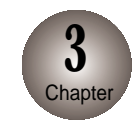

### **Using the Control Panel**

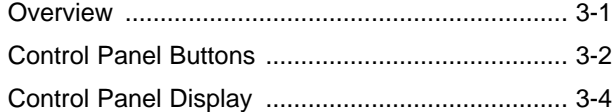

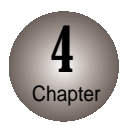

### **Print Media**

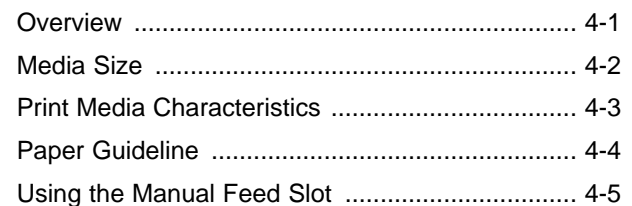

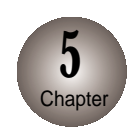

### **Printing Tasks**

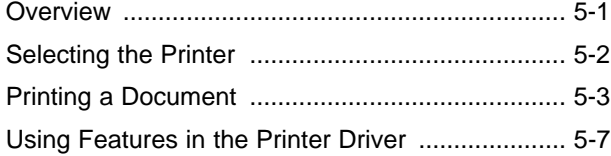

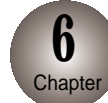

### **Making a Copy**

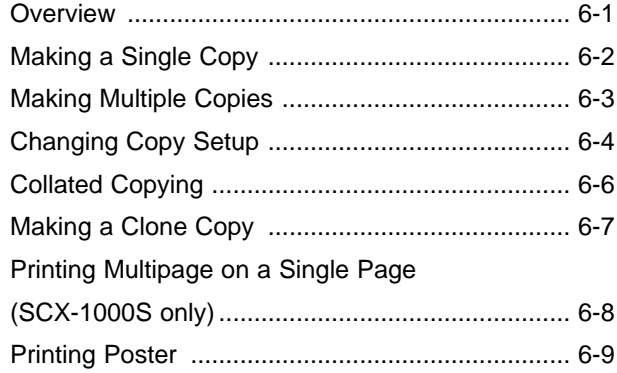

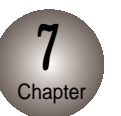

### **Smart Media Function (SCX-1000S only)**

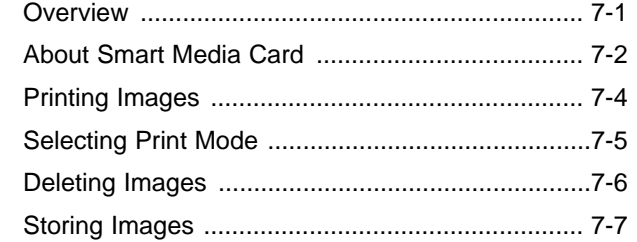

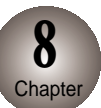

**iv v**

### **Changing Printer Setting**

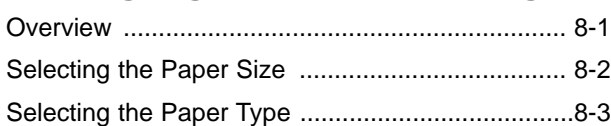

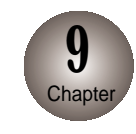

### **Maintaining Your Printer Appendix**

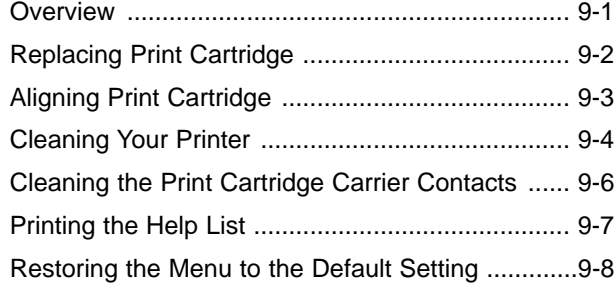

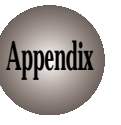

**vi vii**

### **Appendix**

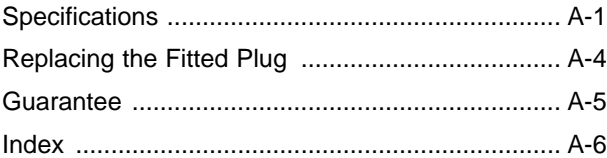

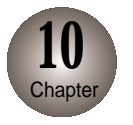

### **Troubleshooting**

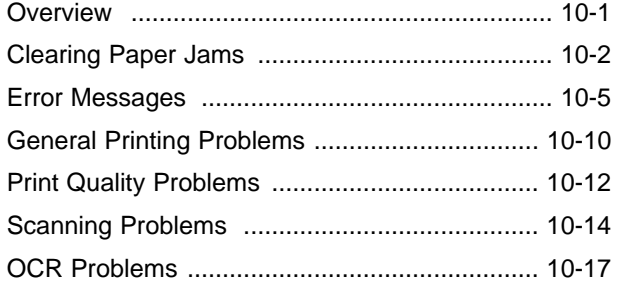

# **1** Chapter Introduction

#### **Overview**

Congratulations on the purchase of your SCX-1000 Series printer!

**This chapter provides the following information:** 

**A**bout This Guide

**M**ain Features

**P**rinter Components

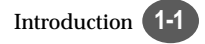

# **About This Guide**

This guide will show you to get started and perform the most common tasks with your printer.

#### **Conventions used**

Throughout this guide, following specific conventions are used to help you quickly identify information:

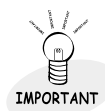

This label identifies significant information.

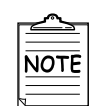

This label identifies information you should know before you continue.

 $>$ CAUTION $\leq$ This label calls attention to an operating procedure, practice, or the like, which, if not correctly performed or adhered to, could result in damage to or destruction of part or all of the product or your data.

# **Main Features**

This Printer provides the following main features:

#### **You can print with excellent quality and high speed**

- High-quality printing at a maximum resolution of 1200 dpi
- Printing speeds of 9 ppm (page per minute) for mono prints, and 4.5 ppm (page per minute) for colour prints

**With SmarThru 2,** you can easily copy, or scan documents and photographs into your computer, and maintain them as electronic documents. You can also use SmarThru to quickly transmit scanned documents by fax or electronic mail, or to print a copy on your printer.

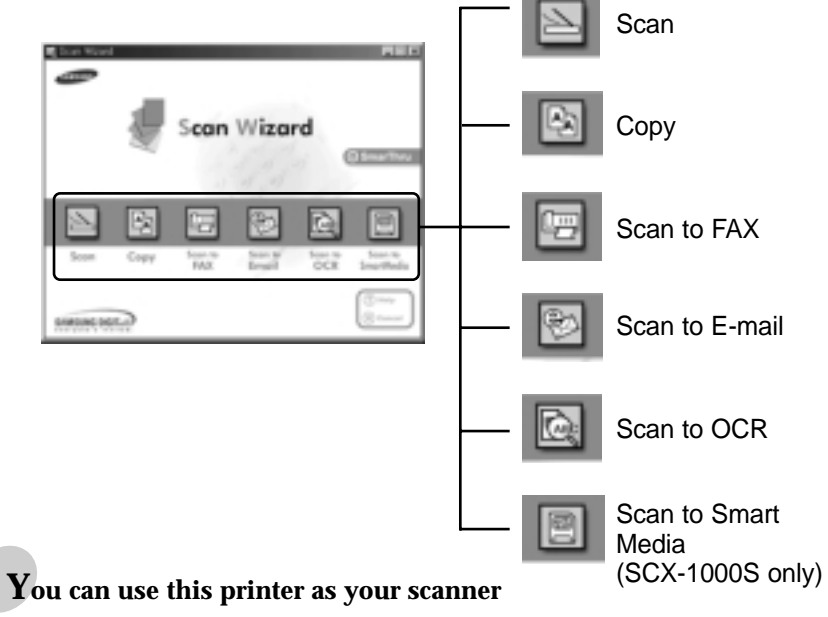

You can easily scan documents and photographs.

#### **Your printer is a high quality copier**

● Colour Copies ● Adjustable Contrast/Resolution ● Reduce/Enlarge ● Multiple Copies ● Collate

**You can print images captured on digital cameras (SCX-1000S only)**

Since everything is saved on a Smart Media Card, you can print out graphics files and make copies without a direct link to a PC.

# *Printer Components*

 $\overline{\phantom{0}}$ 

### **Front View**

The following illustration shows the front view of your printer and indicates the various main elements.

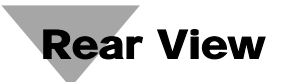

The following illustration shows the rear view of your printer and indicates the various main elements.

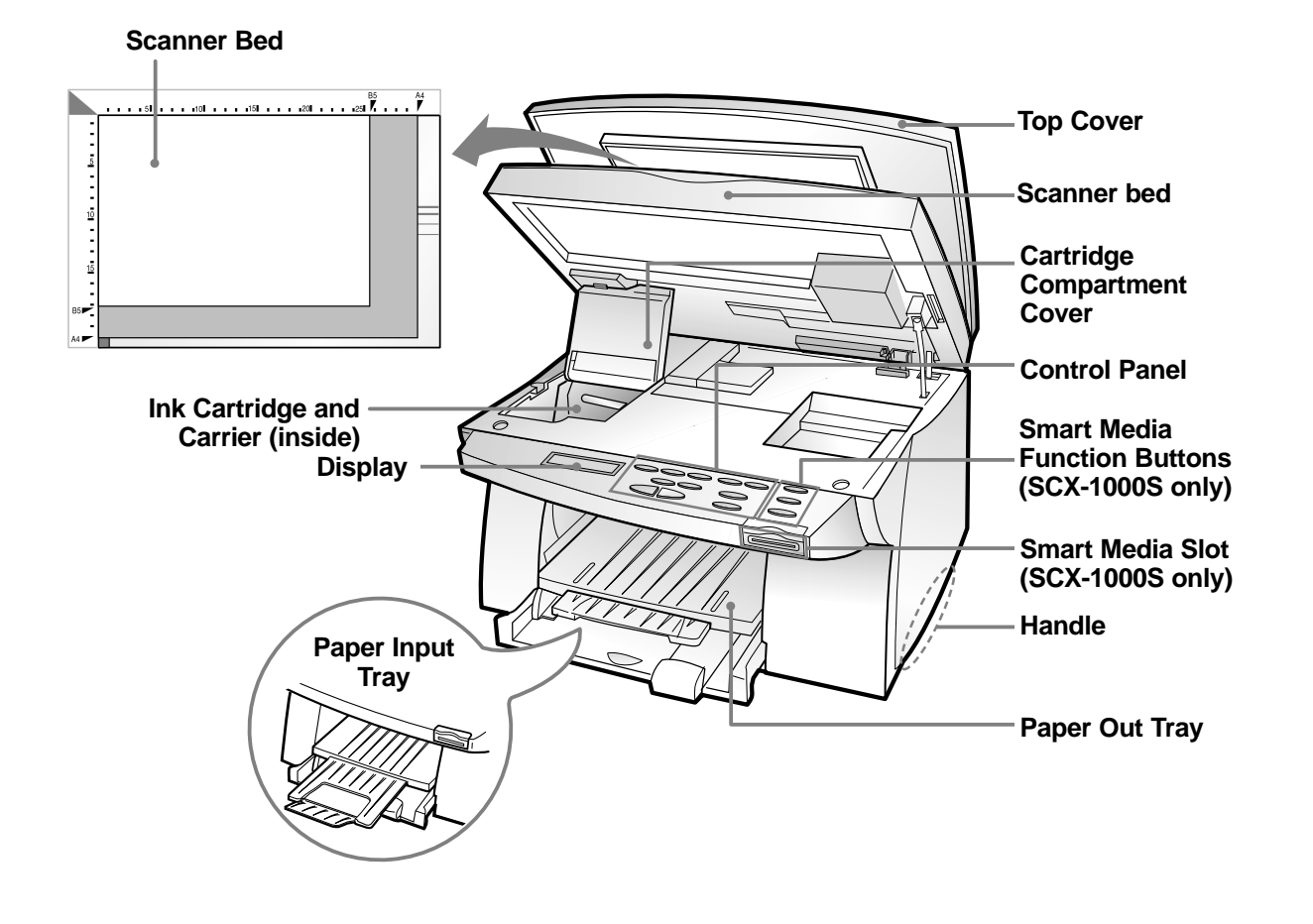

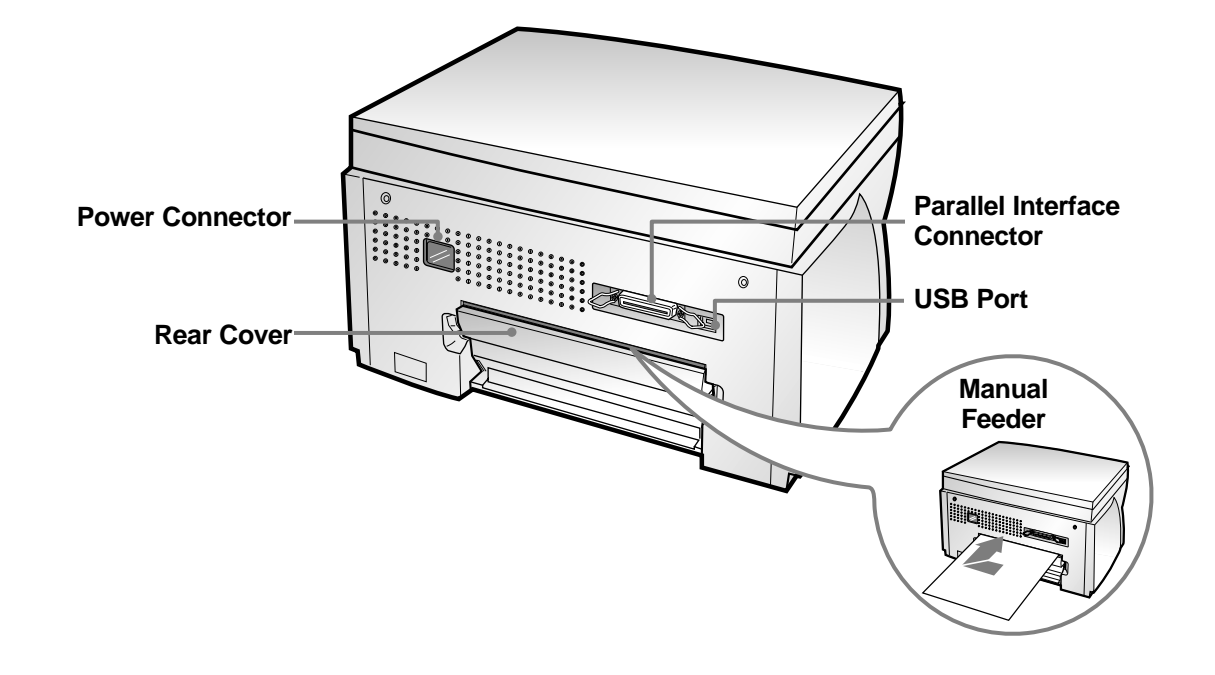

### **Memo**

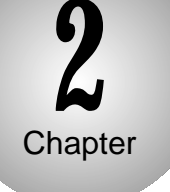

### Setting Up Your Printer

#### **Overview**

**This chapter provides step-by-step information on setting up your printer.**

- **U**npacking Your Printer
- **C**onnecting the Printer Cable

**C**onnecting the Power Cord

**L**oading Paper into the Input Tray

**I**nstalling the Print Cartridge

**T**esting the Printer

**I**nstalling the Printer Software

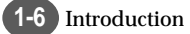

# **Unpacking Your Printer**

**W**hen you start unpacking the box of your printer, you will find the following items in addition to your printer.

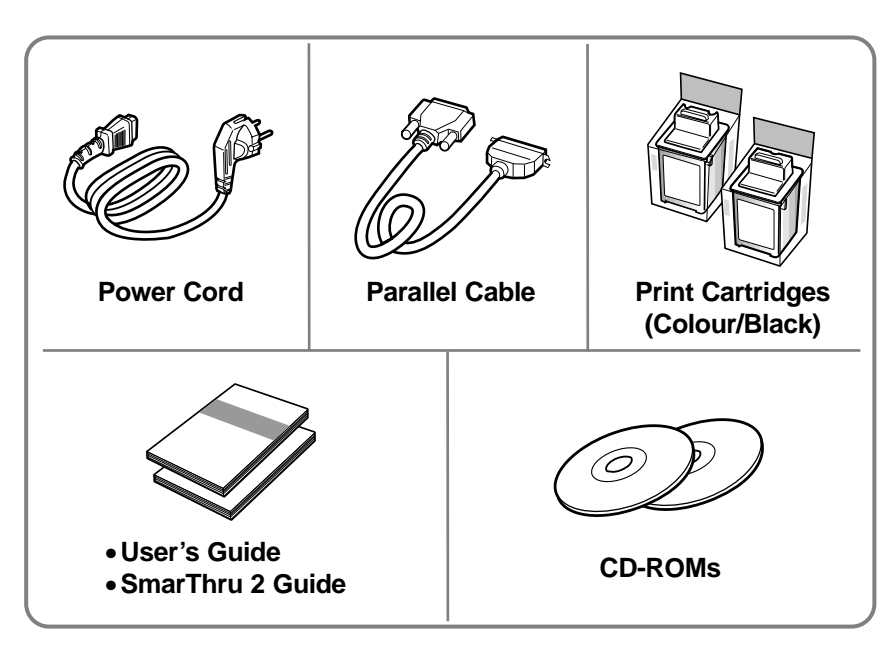

IMPORTANT

**NOTE** 

If you find that any of the above items are missing or damaged, contact your local dealer.

- The shape of power cord may differ, depending on your country.
- If necessary, purchase the USB cable. If you are an SCX-1000S user, you will need to purchase Smart Media Card for full advantage of your machine.

**During the storage and transport of your printer, adhesive tape is used** to protect some of the elements that may move or open unexpectedly and consequently be damaged.

**1** Remove all the adhesive tapes, as illustrated below.

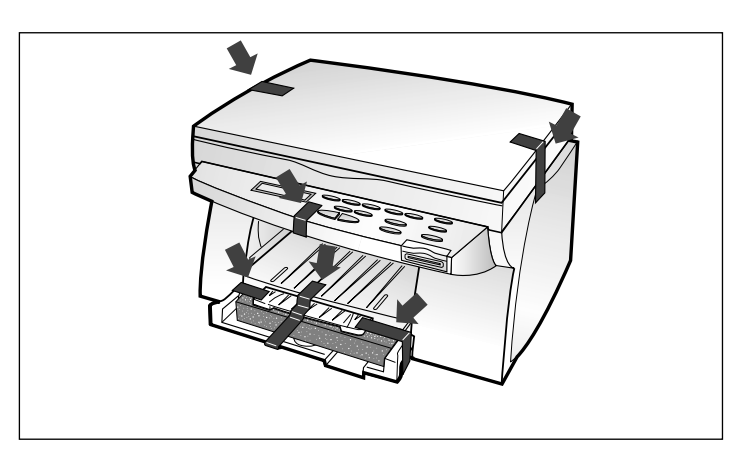

**2** Slide the Input Tray out of the printer.<br>Remove the packaging material from Remove the packaging material from the tray.

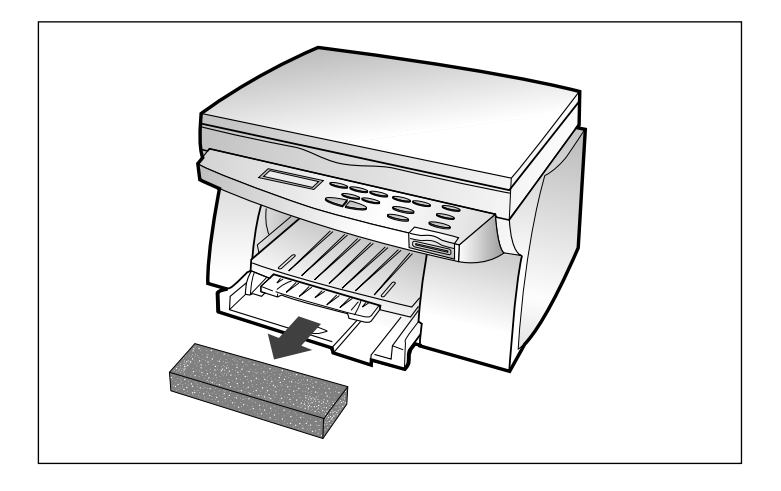

# **EDECONNECTING the Printer Cable**

The SCX-1000 Series printer has two interfaces for wide connectivity; parallel and USB. If you are running Windows 98 or higher and your computer is equipped with a USB port, see page 2-6 for connection.

#### **Parallel cable connection**

IMPORTANT

To prevent malfunction, it is strongly recommend that you use the supplied parallel cable with the printer. If you need to purchase another cable, ensure that it is complies to IEEE-1284.

**1** Check that both the printer and the computer are powered off and disconnected from the power point.

Plug one end of the parallel cable into the connector on the rear of the printer. rear of the printer.

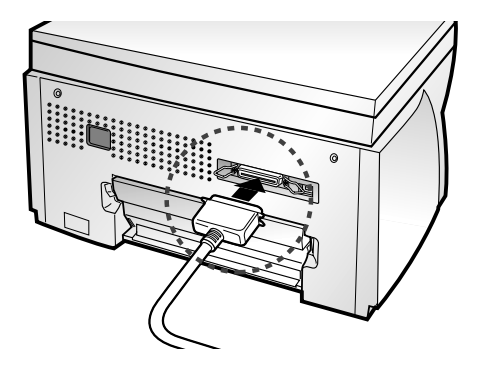

**3** Push the metal clips down to fit inside the notches on the cable plug. cable plug.

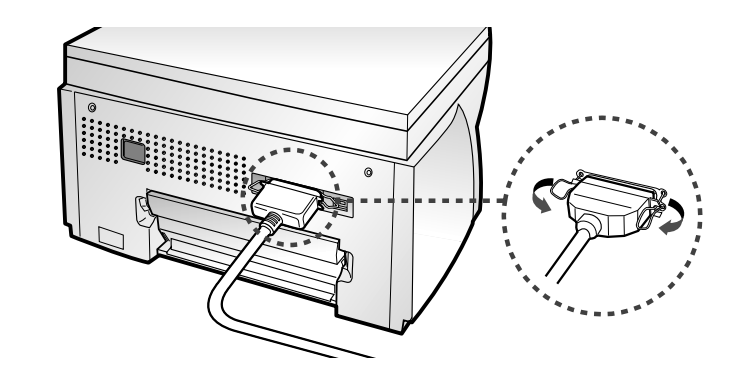

Plug the other end of the cable into the appropriate parallel<br>connector on your computer and fasten it tight. connector on your computer and fasten it tight.

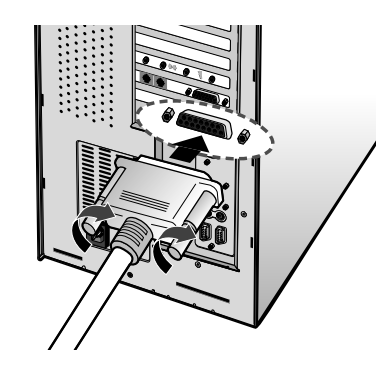

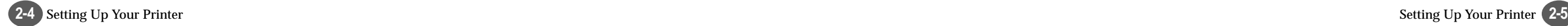

#### Connecting the Printer Cable

To use a USB cable for printing, your computer should be running Windows 98 or higher and have a USB port.

# **Connecting the Power Cord**

The SCX-1000 Series printer has a power range of 110-240V AC.

#### **USB cable connection**

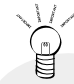

IMPORTANT The USB and parallel printer cables cannot be connected simultaneously. You should decide which connection to use and the best connection to fit your requirement.

**1** Make sure that both the printer and computer are turned off.

Plug one end of the certified USB cable into the USB port on the printer. printer.

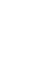

**3** Plug the other end into the USB port on the computer.

Plug one end of the power cable supplied to the connector<br>on the rear of the printer. on the rear of the printer.

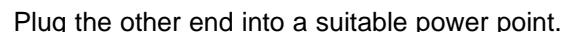

Plug the other end into a suitable power point.<br>The printer indicates and enters the Ready Mode. At this<br>moment you will bear some of movement inside the print moment, you will hear some of movement inside the printer.

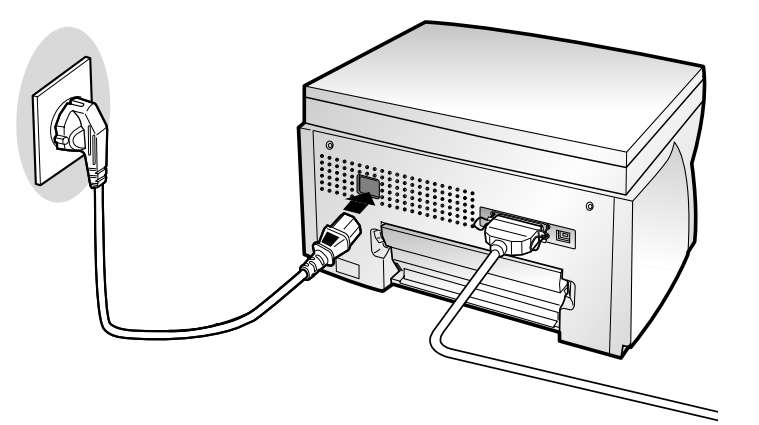

# **Loading Paper into the Input Tray**

Your printer has the Input Tray that can hold up to 150 sheets of paper.

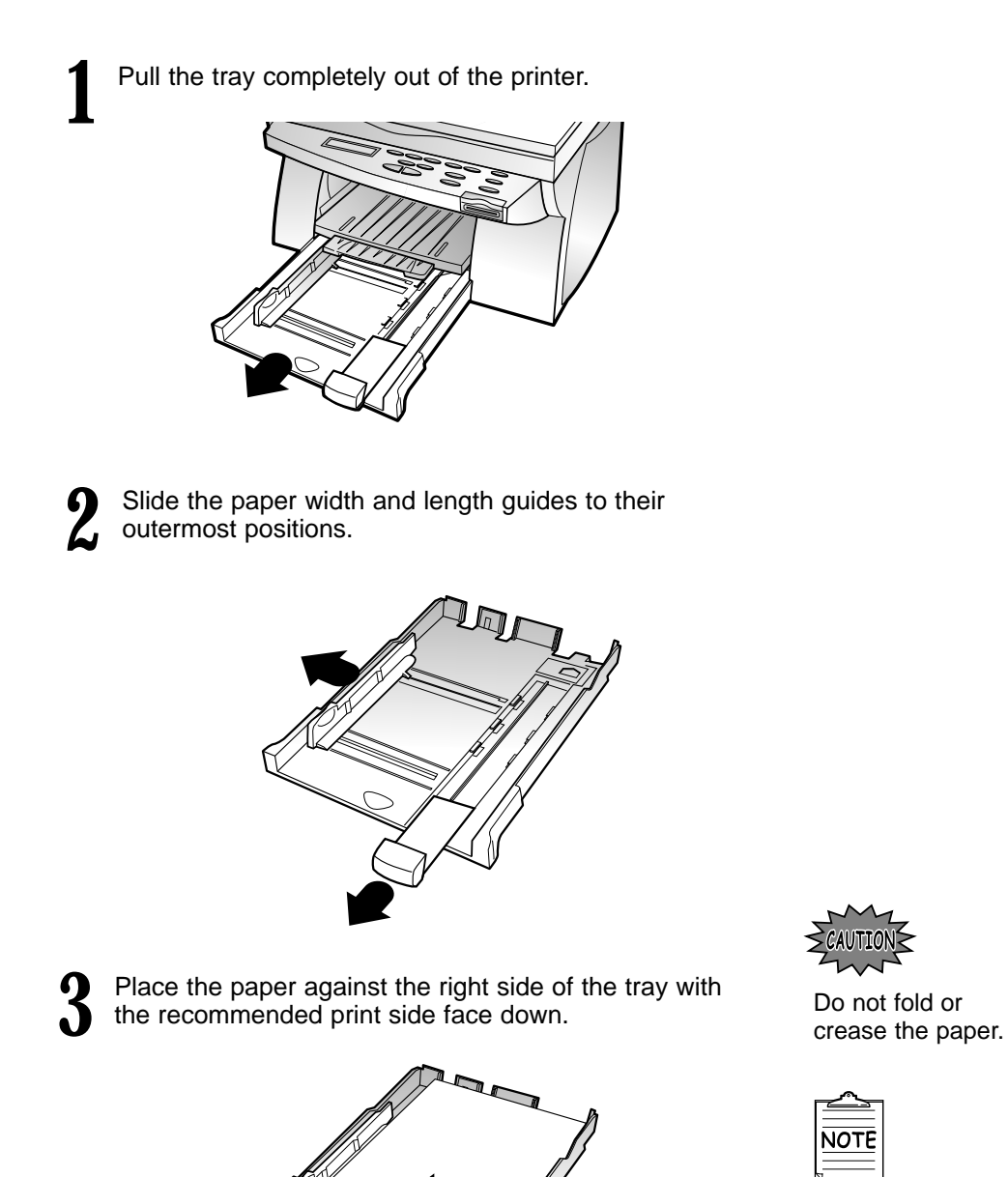

If necessary, flex the sheets back and forth to loosen them, then fan them.

**4** Squeeze the Width Guide and slide it to fit the edge of the paper. paper.

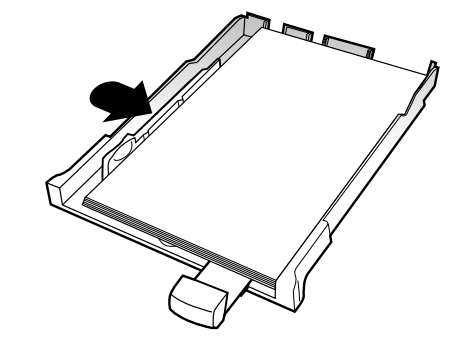

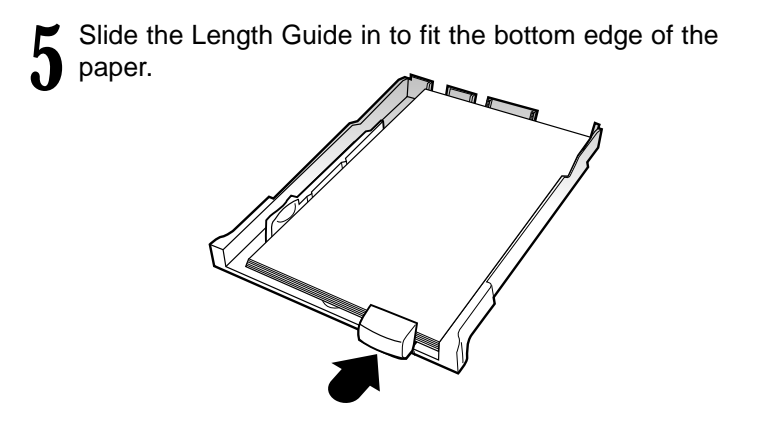

**6** Push the input tray back towards the printer until it stops.

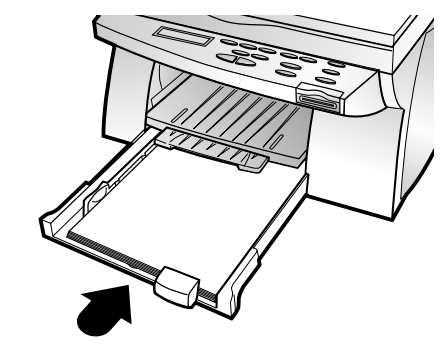

**2-8** Setting Up Your Printer Setting Up Your Printer **2-9**

# **Example 12 Installing the Print Cartridges**

When you unpack the printer, the Print Cartridge Carrier is hidden on the right side of the printer. The carrier slides horizontally across a track inside the printer.

It must move into the installation position on the far left side of the printer to install the print cartridges.

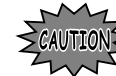

Do not pull the Print Cartridge Carrier by hand. Doing so may damage the printer.

**1** Remove the sticker and the transparent tape covering the copper contact area on one of the cartridges.

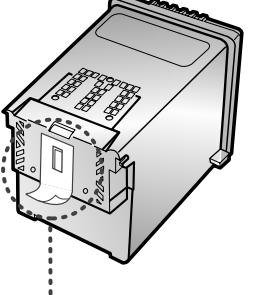

Do not touch the copper contact area.

**Copper Contact Area**

**4** Lift the Scanner Bed (1), and support it with the Cartridge Compartment Cover (2).

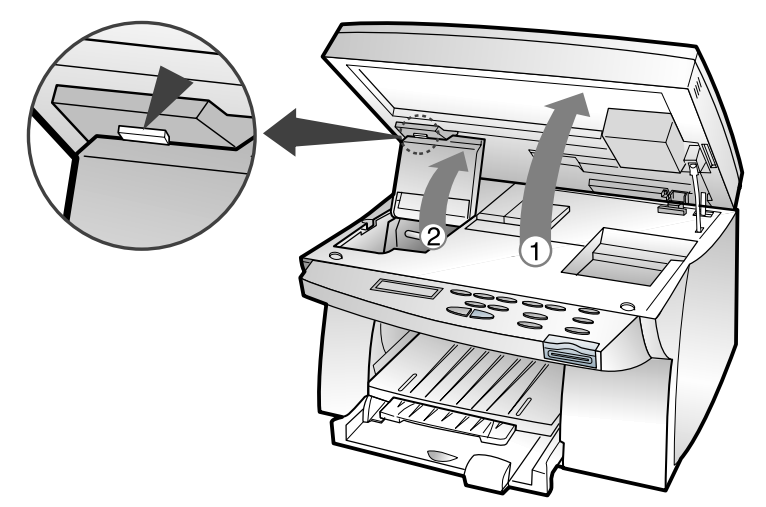

**3** Complete the following steps to move the Print Cartridge Carrier into the installation position. Carrier into the installation position.

a) Press **Setup** until **CARTRIDGE** appears in the display.

b) Press  $\hat{ }$  or  $\varphi$  until **CHANGE CAR.** appears in the second row of the display.

#### c) Press **Enter/Select.**

The Print Cartridge Carrier moves to the far left side of the printer. You are now ready to install the print cartridges.

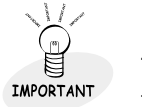

To print correctly, the cartridges should be installed into the correct slot.

Put the cartridges in the carrier slot as indicated below:

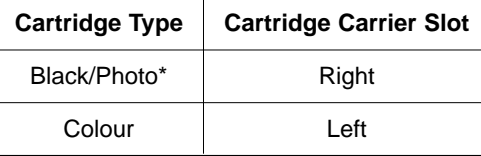

\* Photo cartridge is optional.

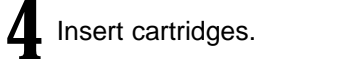

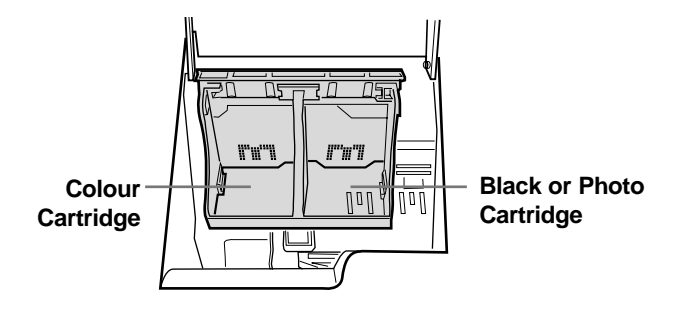

Installing the Print Cartridge

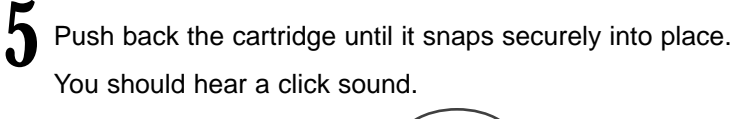

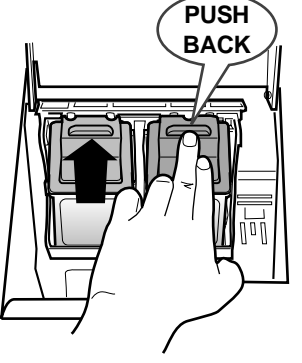

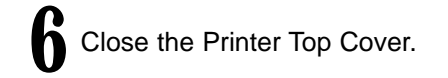

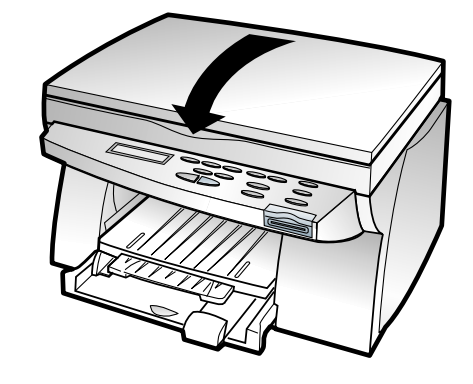

**7** Press  $\hat{ }$  or  $\varphi$  until **BOTH** appears in the second row of the display.

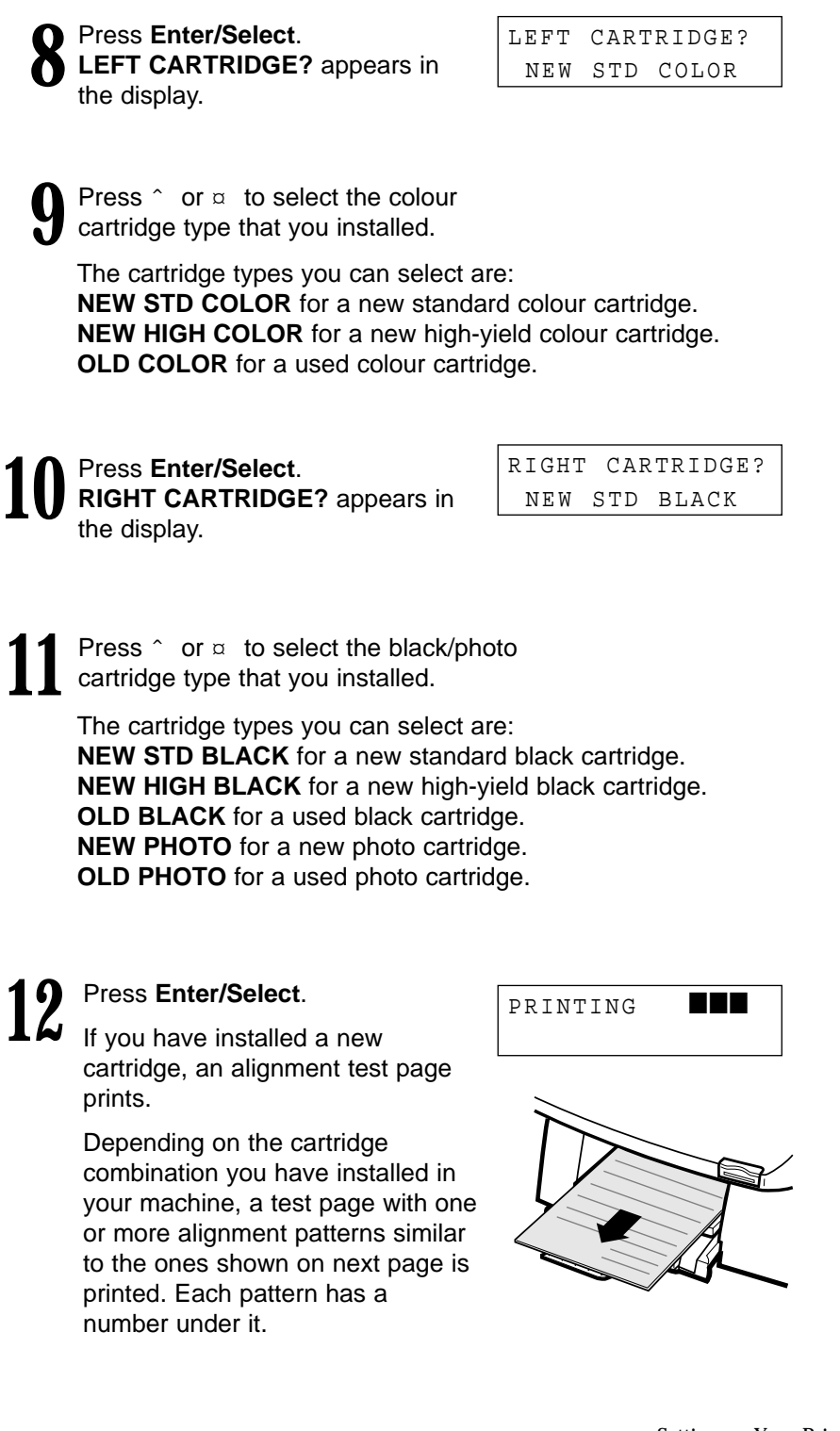

**2-12** Setting up Your Printer

Setting up Your Printer **2-13**

Installing the Print Cartridge

The following illustrations are examples of the alignment test<br>patterns. Each pattern has a letter above it (A, B, C, D, E,<br>and E for black/color A, B, C, and D for color/photo and F for black/color, A, B, C and D for color/photo cartridge).

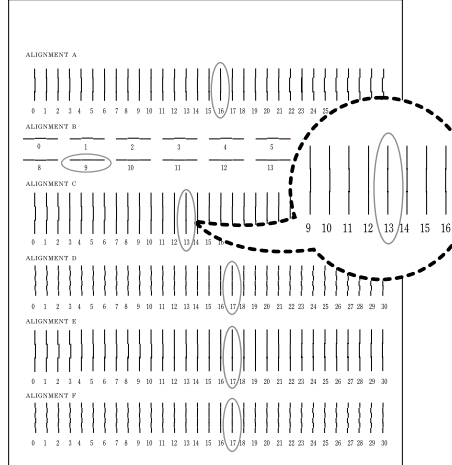

Once the cartridge alignment test page has printed, the display looks like this:

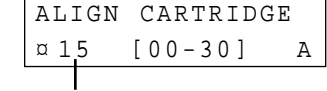

**The current alignment value appears in the second row.**

#### **To change the alignment value**

- *1)* From the **ALIGNMENT A** group on the test page, locate the number under the alignment pattern that comes closest to forming a perfectly straight line.
- 2) Press  $\hat{ }$  or  $\infty$  to display the correct alignment value based on the printed test page.
- *3)* Press **Enter/Select** to choose the correct alignment value. The next Alignment screen appears on the display.
- *4)* Repeat steps 1 through 3 to select alignment values for B, C, D, E, and F.
- Once you pressed **Enter/Select** to choose the correct value for ALIGNMENT F, the printer returns to the Ready Mode.

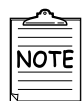

- When either print cartridge starts to run out of ink, replace the empty print cartridge. If you do not have a new replacement for the empty print cartridge, leave the empty print cartridge in the printer.
- Keep a spare print cartridge on hand. When buying print cartridges, check the part numbers referenced below carefully to ensure that you are buying the correct print cartridge.

These print cartridges have been specifically designed to work with your printer to produce results that are always clear and sharp.

● If you want to purchase a new print cartridge, either contact your point of purchase or any Lexmark authorized supplies dealer.

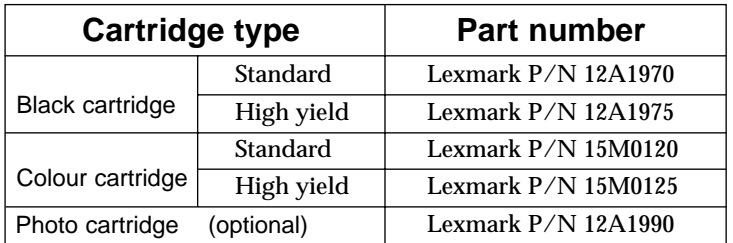

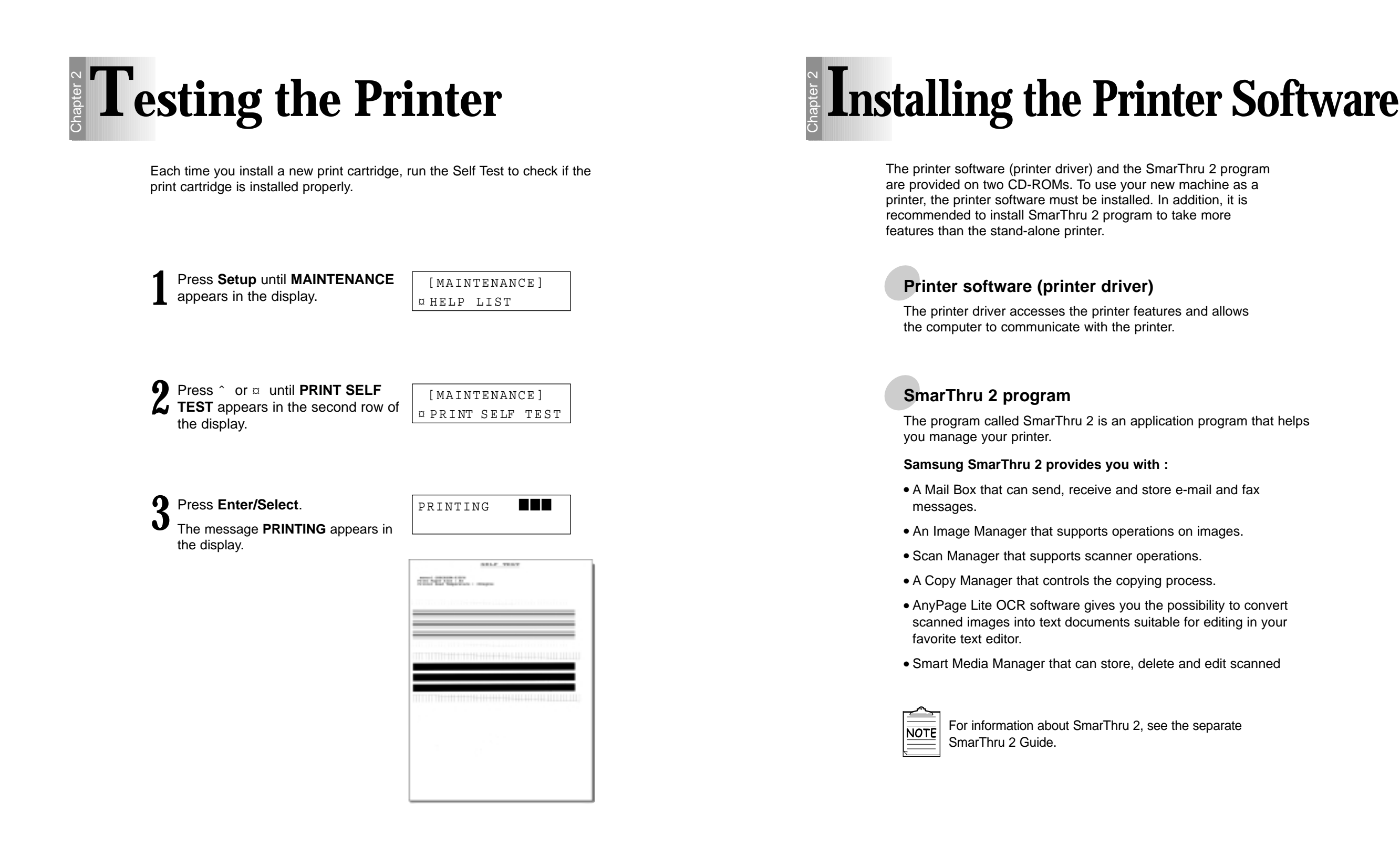

Installing the Printer Software

#### **Hardware Requirements**

To install and run the Printer Software you must have the following hardware configuration:

- 120MB of available Hard disk space
- Pentium 133 or better
- 32MB of RAM or more

#### **Software Requirements**

To install and run the Printer Software you must have the following software configuration.

- Windows 95 OSR2
- Windows 98 or Windows 98 SE
- If you are installing the software onto a Windows NT 4 Workstation, you must have installed Service Pack 3 or higher
- Internet Explorer 4.01 or later

### *1* **Installing the printer software**

**1** Make sure the printer is plugged in and connected to your computer.

2 Start Windows.

**3** When the **New Hardware Found** message appears, click the **Cancel** button.

**4** Insert the Setup CD-ROM into the CD-ROM drive.

The **Model Selection** window should appear automatically.

**If the installation does not start automatically, do the following:**

*a)* Click **Start**  $\rightarrow$  **Run** from the Windows task bar. *b)* Type **e:\Setup.exe** (substitute your CD-ROM drive letter for the 'e') on the command line, then click the **OK** button.

Select the **printer model** which is connected to your computer. your computer.

**6** Select the **language** you want to use.

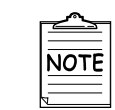

If you do not have a CD-ROM drive, you can copy the Setup program onto floppy diskettes.

For more information see 'Making Installation Diskettes' page 2-26.

**2-18** Setting up Your Printer Setting up Your Printer **2-19**

Installing the Printer Software

#### **7** Click **Install the Samsung Software on your PC**.

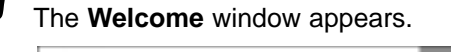

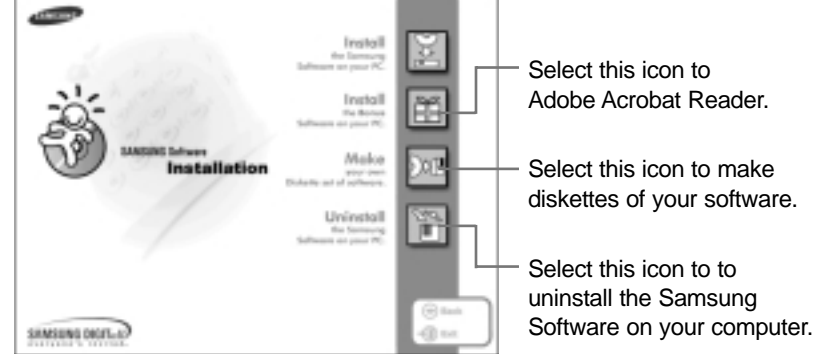

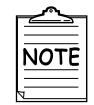

If there is no Internet Explorer 4.0 or above version on your PC, the Setup program will install Internet Explorer version 5.0 on your PC first. After installing it, to continue SCX-1000 Series software setup, run 'Autorun.exe' from the CD or reinsert the CD in the drive.

**8** Click **Next**.

**9** Type the **user name** and **company** and click the **Next button.** 

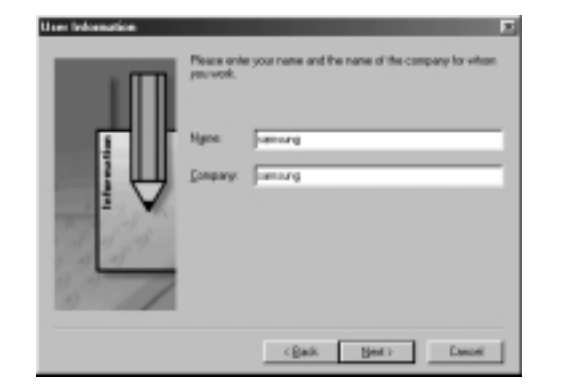

Select the folder which the Samsung Software will **10** be installed in, and click the **Next** button.

#### **11** Choose the Setup type and click the **Next** button.

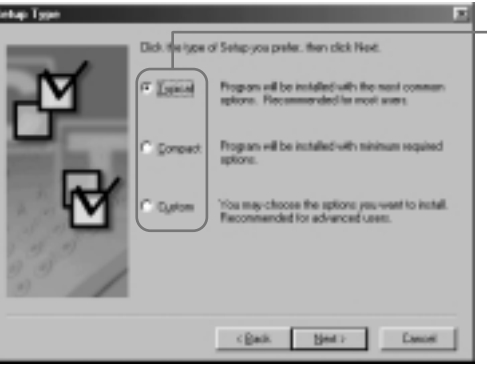

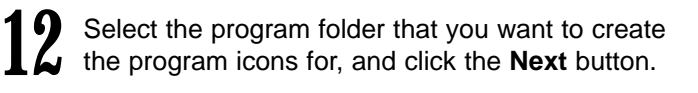

- .<br>Intest Preman F :<br>Iship vill add program icom to the Program Folder listed below.<br>Yoldem let . Dick. Next to continue.<br>Yoldem let . Dick. Next to continue.
	- The files are automatically installed.

● **Typical (recommended)**

OCR software. ● **Compact (minimum)**

the MFP driver.

This option allows you to install the MFP driver, SmarThru software and

This option only allows you to install

● **Custom (for experienced users)** This option allows you to choose which components will be installed. The installation program will prompt you to select the software items.

• The progress window appears on your screen as the program files are copied onto your computer.

**13** After the installation is completed, click on **Finish.**<br> **13** The Windows will rectar

The Windows will restart.

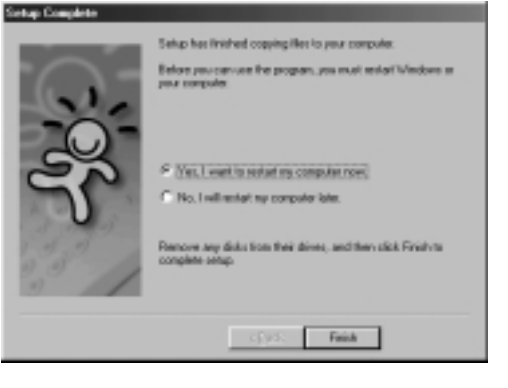

#### Installing the Printer Software

After Windows is restarted, now you will be asked to add Fax Modem.

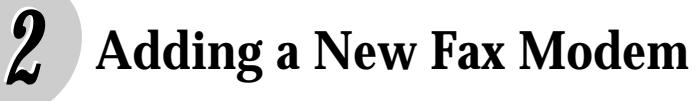

**1** Click the **Next** button when **SmarThru Add New Fax Modem** window appears.

Select the modem that is installed in your system and then<br>click the **Next** button. click the **Next** button.

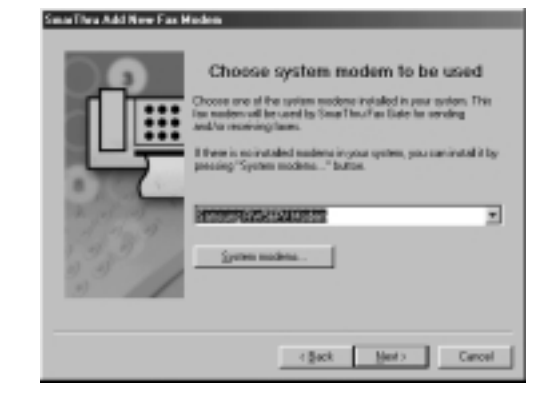

**3** Type the identifier (usually your name), select the lax modem class, and then click the **Next** button. fax modem class, and then click the **Next** button.

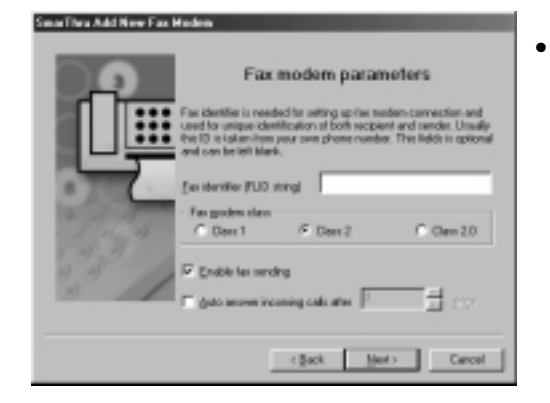

**4** When you have completed, click **Finish**.

● For more information about the Fax modem class, see the user guide supplied with your fax modem.

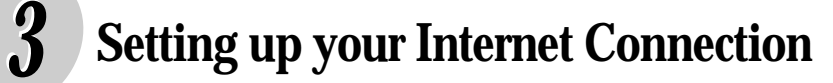

Set up your Internet connection if you have an E-mail account from your company or a service provider.

**1** Select the way you are connected to the Internet and then click the **Next** button.

**2** If 'Connection to internet over LAN' is selected in step1, the following screen appears. Type your user name and the e-mail address, and then click the **Next** step1, the following screen appears. Type your user button.

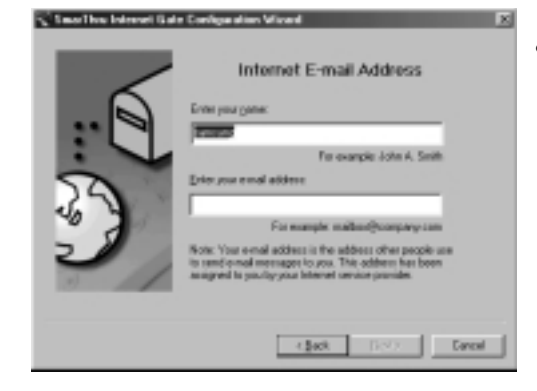

● If 'Use Dial-up for internet connection' is selected in step 1, follow the instructions on the screen. **Chapter** 

**2**

**3** Type the mail server address and then click the **Next** button. **Next** button.

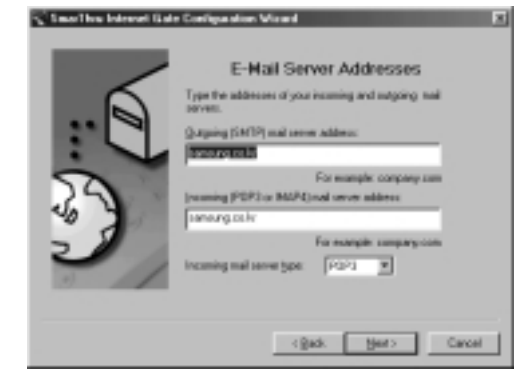

• Contact your Internet Service Provider for more details.

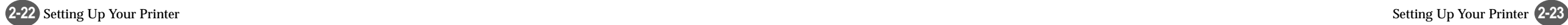

Installing the Printer Software

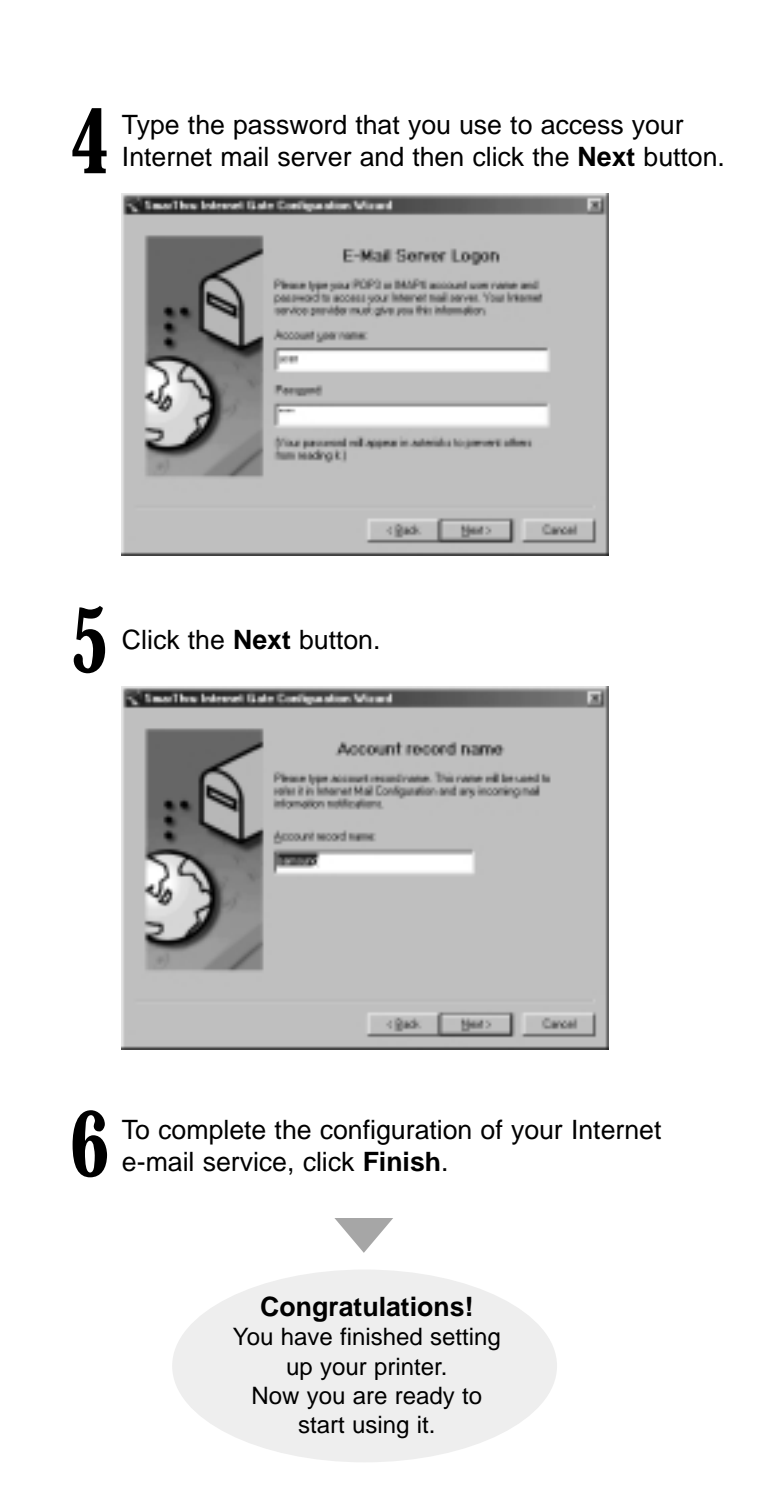

### **Uninstalling the Samsung Software**

The Uninstall utility is supplied with the Samsung Software to enable you to remove the software and all associated files from your hard disk.

#### **To uninstall the printer driver, proceed as follows:**

#### **Close any programs that are running first.**

- *1)* Click **Start** ➝ **Programs** ➝ **Samsung SCX-1000 Series** ➝ **SCX-1000 Series Uninstall** from the Windows task bar.
- 2) Follow the instructions on the screen. The printer driver is removed from your hard disk.

#### **To uninstall the SmarThru 2 program, proceed as follows:**

#### **Close any programs that are running first.**

- *1)* **Click Start → Programs → Samsung SmarThru → SmarThru 2 Uninstall** from the Windows task bar.
- 2) Follow the instructions on the screen. The SmarThru 2 program is removed from your hard disk.

**If prompted to do so, restart your computer.** If necessary, re-install the Samsung Software.

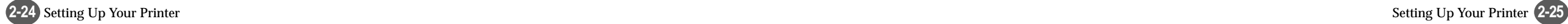

# **Making Installation Diskettes**

If you do not have a CD-ROM drive, you can copy the Setup files from the Setup CD-ROM onto floppy diskettes at another computer, and then use them instead of the CD-ROM to install the software.

**1** Insert the Setup CD-ROM into the CD-ROM drive.

**2** Select the **printer model** which is connected to your computer.

**3** Select the **language** you want to use.

**4** Click the **Make** icon.

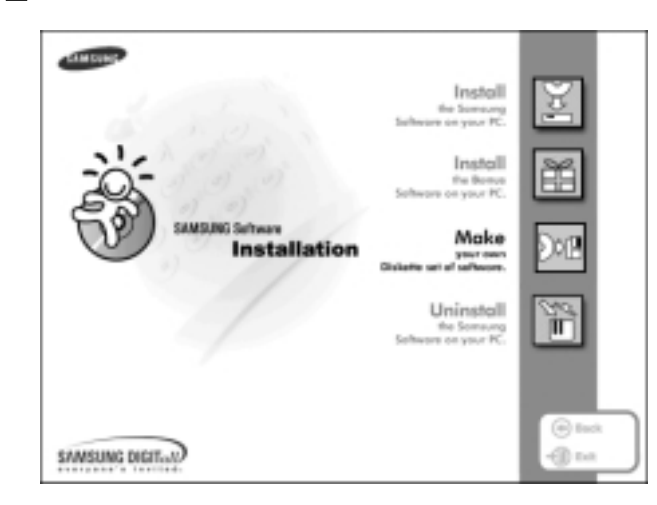

The **Copy to Floppy** dialog box appears.<br>
Select the floppy disk drive that you will insert the diskette in. **Copy to Floyer** Samsung SCX-1000 Series Select the floppy  $\frac{1}{2}$ Dres drive you will use.  $\frac{10}{100}$  $\frac{10}{2}$ ≝ D'Oliveričnofe Select the language you want to use. Copy all disk image

Cleve

Shows the number of disks required to copy

**6** Click **Copy all disk images**.

**7** When prompted, insert a blank and formatted diskette into the floppy drive, and click **Yes** to start copying.

**8** If you need more than one disk, insert the next disk and click **Yes**.

**9** When completed copying, click **Close** in the Copy to Floppy dialog  $9^{\text{Whe}}$ 

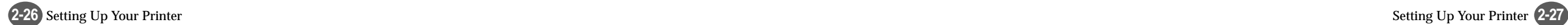

Making Installation Diskettes

### **Installing Software from Diskette**

**1** Insert the first diskette.

**2** Select Start → Run from the Windows task bar.

**3** Type **A:\setup.exe** (substitute your floppy disk drive letter for 'A') on the command line, and then click the **OK** button.

**4** Follow the instructions on the screen to complete the installation.

### **3 Chapter**

### Using the Control Panel

#### **Overview**

This chapter contains information about using the printer control panel, changing printer settings, and understanding control panel menus.

#### **This chapter provides the following information:**

**C**ontrol Panel Buttons

**C**ontrol Panel Display

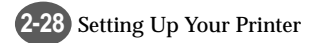

### **Control Panel Buttons** Chapter 3

The Control Panel has many buttons which are used to change printer settings, make copies, scan documents and maintain the printer. Look for the following buttons and their functions.

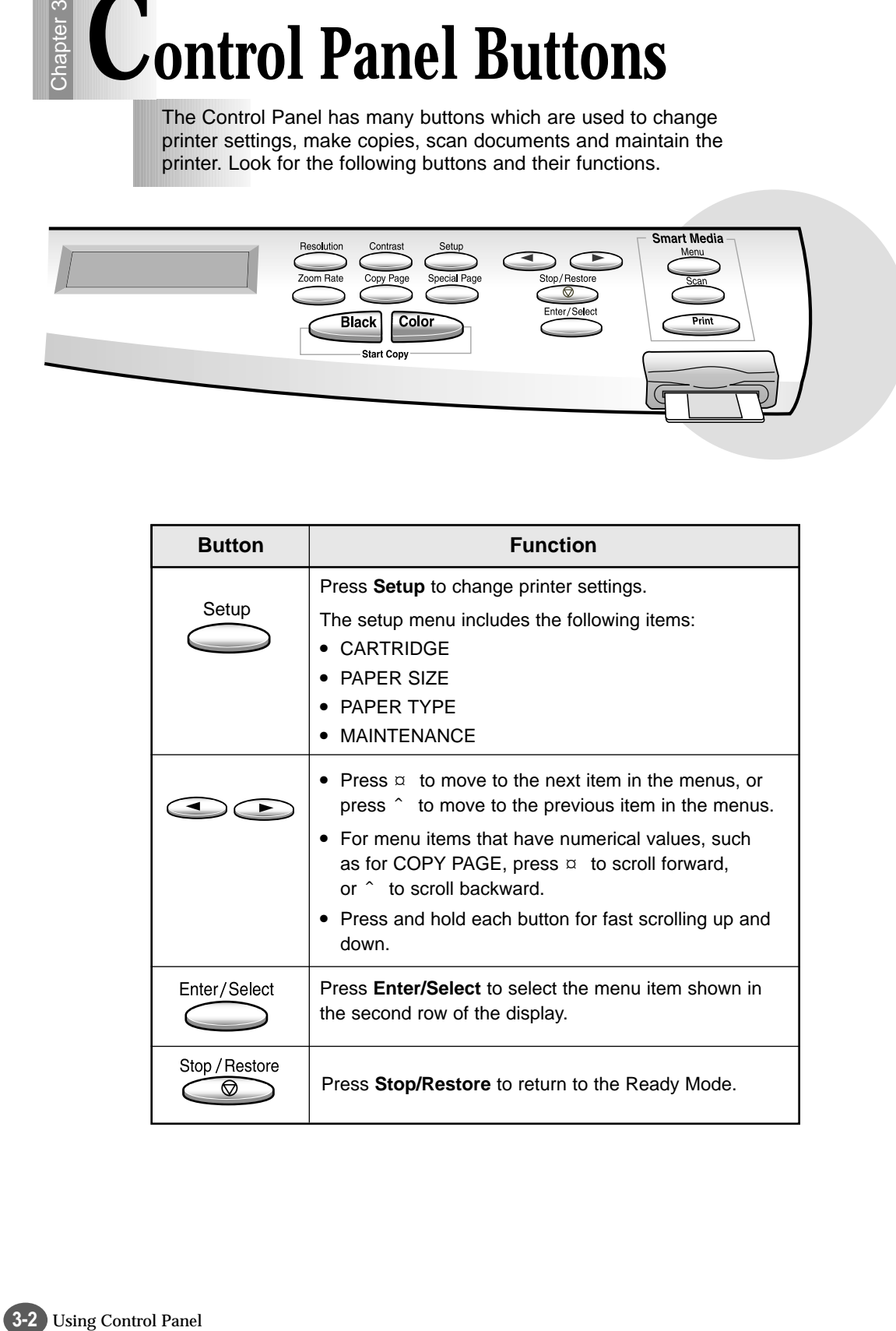

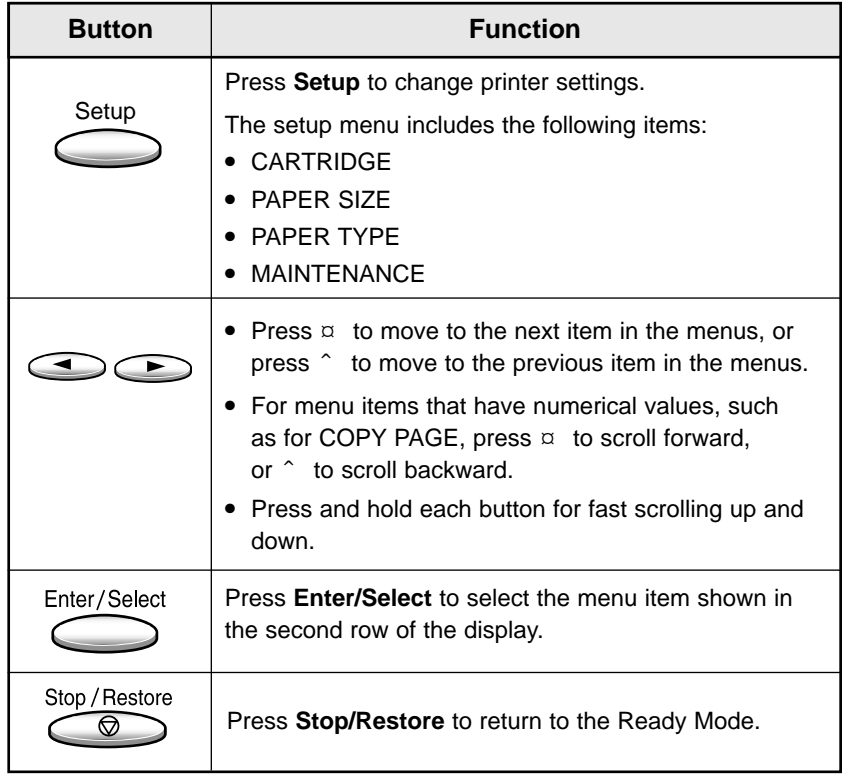

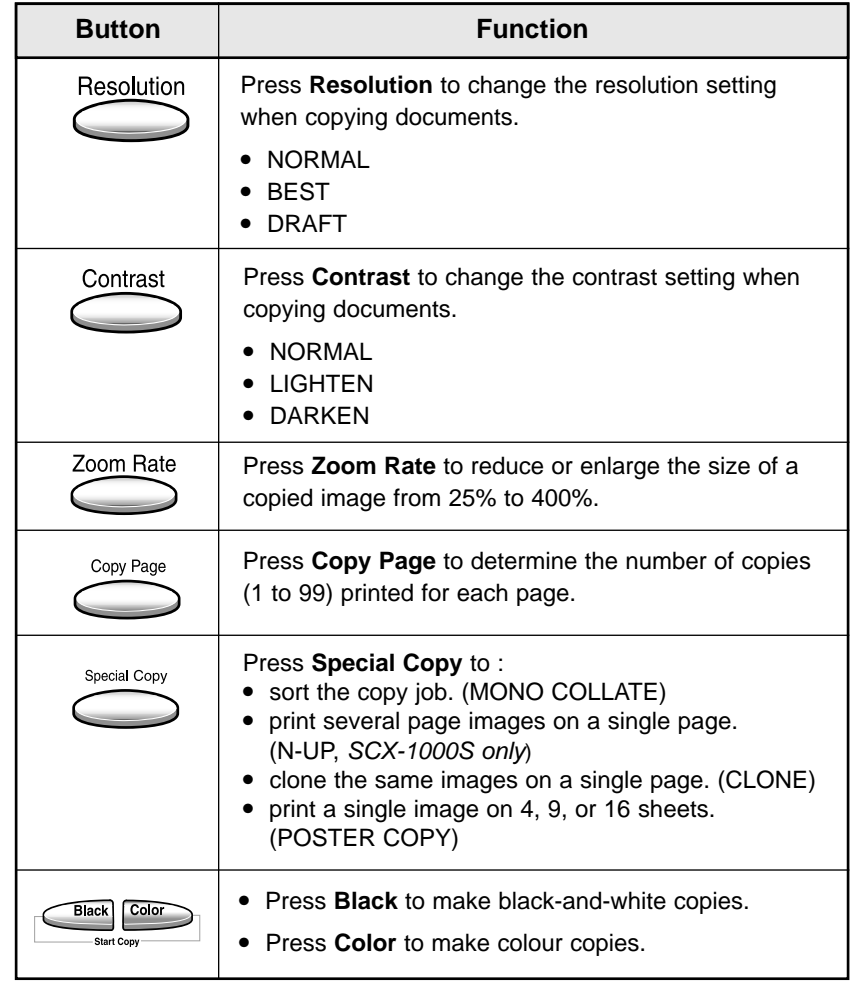

#### **Smart Media Function Buttons (SCX-1000S only)**

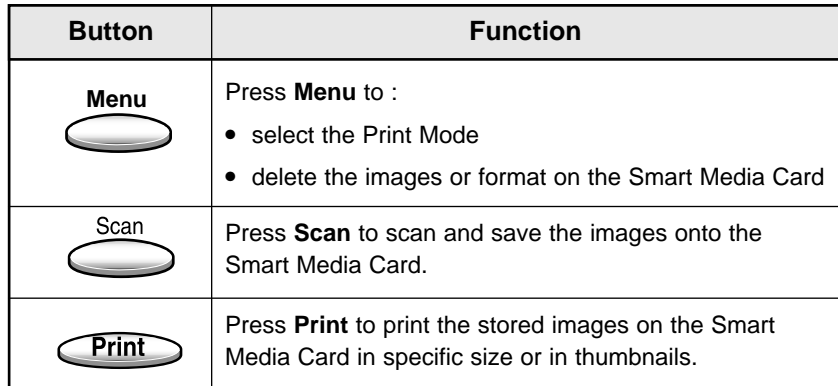

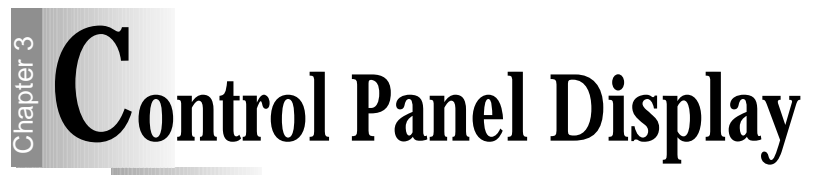

There are two kinds of messages and they show the information that you have to take care and what you need to do.

- **Status messages** provide information about the current state of the printer.
- **Attendance messages** indicate printer errors that you must resolve.

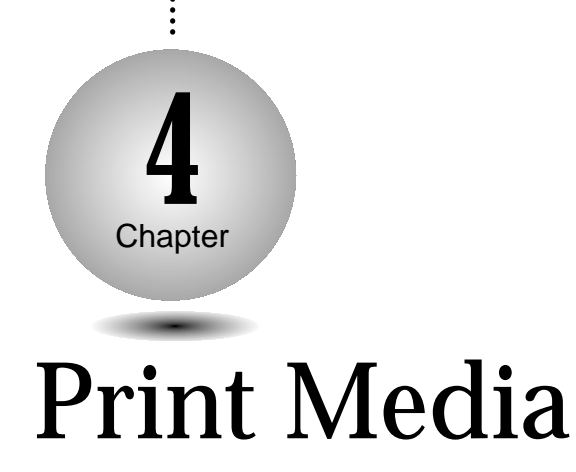

#### **Status Message**

Status Message indicates the current state of the printer. For example, if you first plug in the power cord, the printer enters the Ready Mode and shows following information.

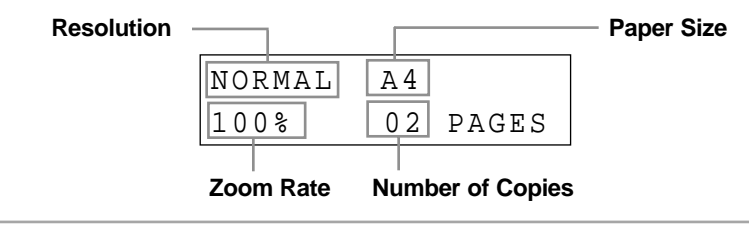

#### **Attendance Message**

Attendance Message helps you to solve printer problems. For example, if a paper is jammed in the printer, the message **REMOVE PAPER JAM** appears in the display:

> REMOVE PAPER JAM THEN PRESS STOP

#### **Overview**

This chapter provides specifications and guidelines for each type of print media that can be used with your printer.

**M**edia Size

**P**rint Media Characteristics

**P**aper Guideline

**U**sing the Manual Feed Slot

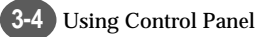

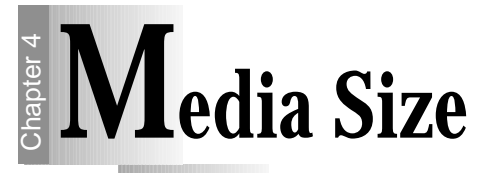

The following table lists the types and dimensions of print media that you can use with your printer.

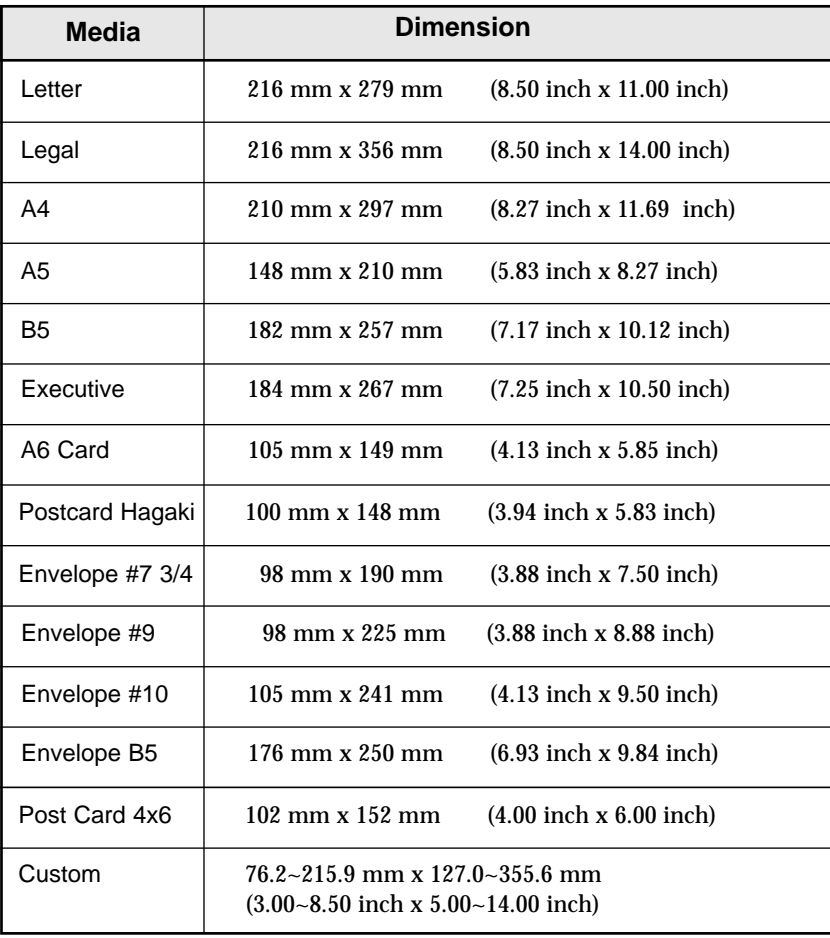

# **Print Media Characteristics**

Print media characteristics affect print quality and reliability. When you choose print media, consider the following:

#### **Weight**

The printer automatically feeds paper weights from 20 lbs to 24 Ibs.

### **Surface Smoothness**

 $\leq$ The degree of smoothness of the paper affects print quality. If the paper is too rough, the ink may not adhere to the paper properly, resulting in poor print quality.

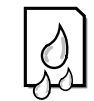

#### **Moisture Content**

The amount of moisture in the paper affects both print quality and paper feeding reliability.

Always test a sample of paper before purchasing large quantities.

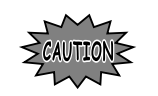

Using media that does not conform to the specifications listed in the paper specifications can cause problems that require service.

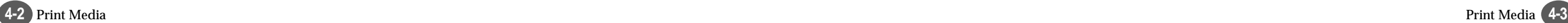

# **Paper Guideline**

When choosing any paper type, consider the weight, surface smoothness and colour of the paper.

- For best print quality, use inkjet paper.
- Use only undamaged paper

#### **Not supported paper types**

- Multiple-sheet forms or documents
- Preprinted papers with chemicals that may contaminate the printer.
- Rough-edged or curled papers
- Synthetic paper
- Thermal paper

#### **Guidelines for paper storage**

- Keep paper away from moisture, direct sunlight or other conditions that can cause it to wrinkle or curl.
- Do not place anything on top of the paper packages.
- Store cartons of paper on a pallet or shelf, rather than directly on the floor.

# **Using the Manual Feed Slot**

Your Printer has a Manual Feeder that lets you feed the papers which cannot be fed through the Input Tray. The OHP, thick paper, envelopes, and unformatted paper should be fed manually through the Manual Feeder. This feeder allows only one sheet at one time.

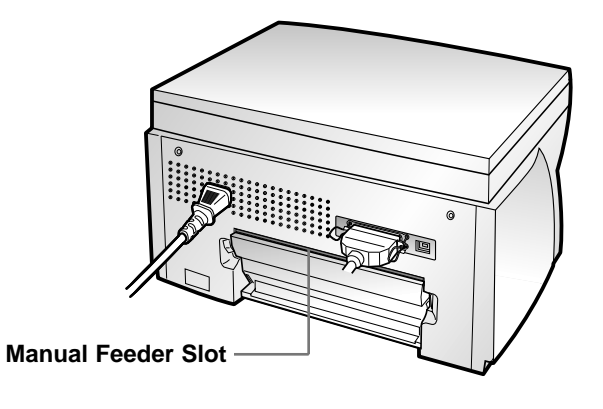

**1** Insert the media fully until the printer picks it up.

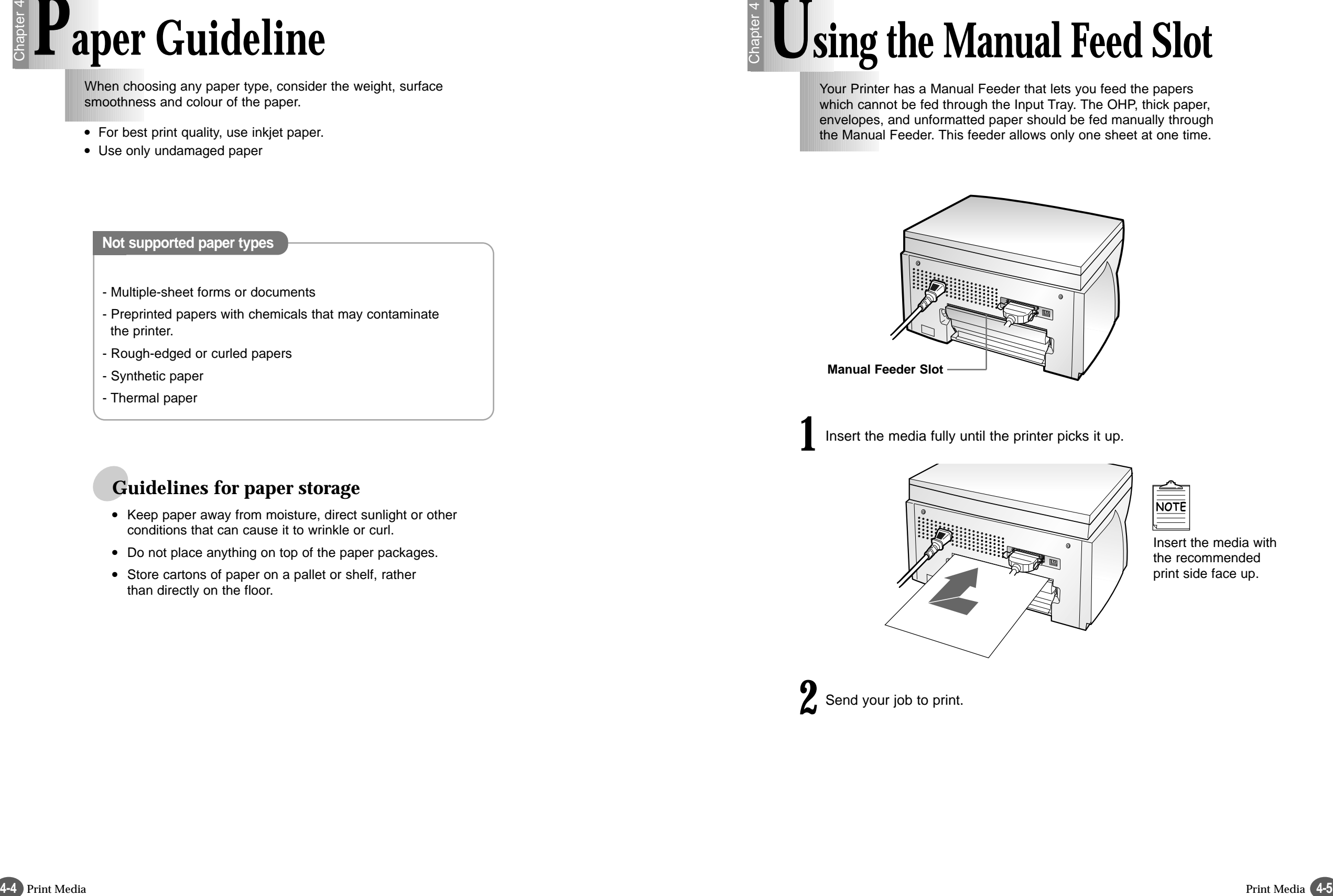

Insert the media with the recommended print side face up.

**2** Send your job to print.

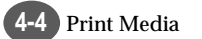

# **Memo**

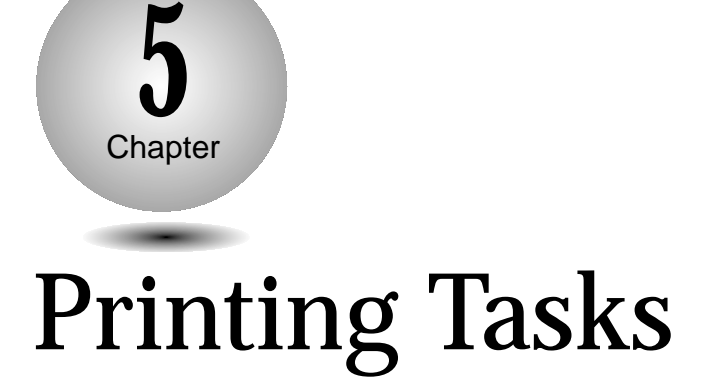

⊕

#### **Overview**

This chapter shows how to print a file in Windows and each property you can change.

**S**electing the Printer

**P**rinting a Document

**U**sing Features in the Printer Driver

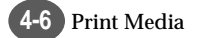

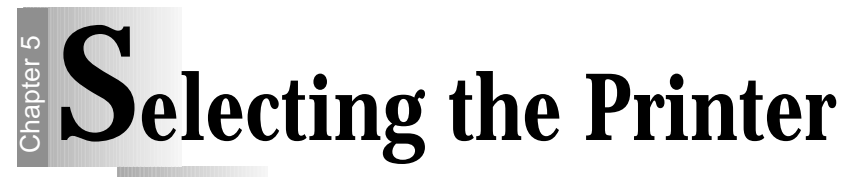

After installation, the Samsung Software (printer driver), SCX-1000 Series printer is automatically selected as the default printer. If you, in any reason, want to set the SCX-1000 Series printer as the default printer, follow the procedures as described below:

**1** Select **Start** ➝ **Settings** ➝ **Printers** from the Windows task bar.

**2** Double-click the **SCX-1000 Series** icon.

**3** Click **Printer** and select **Set as Default**.

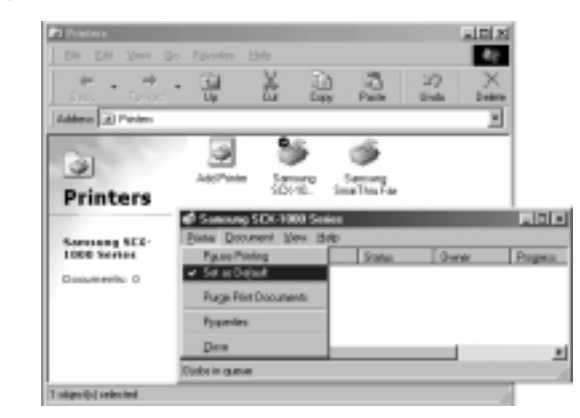

# **Printing a Document**

The following procedure describes the general steps required for printing from various Windows applications. The steps for printing a document may vary depending on the application program you are using.

**Setting Your Default Printer 11 Start your application you are using to create the document,** and open the document you want to print.

#### **2** Select **Print** from the **File** menu.

- You can see the print dialog box for your application.
- The basic print settings you will need are usually selected within this print dialog box.

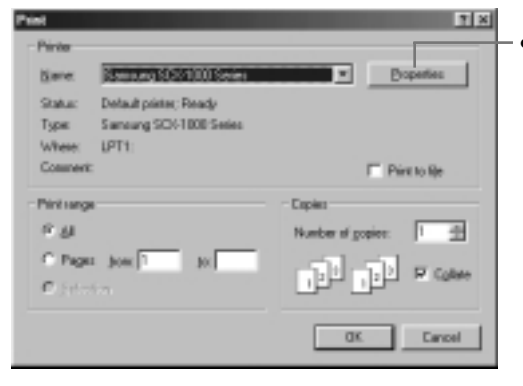

To take full advantage of the printer features, click the Properties button. For more information about Properties, see 'Using Features in the Printer Driver' on page 5-7.

Any changes you make in the application apply while **NOTE** it is running. If you want to apply all the changes to every application, use Printers of the Control Pale in Windows Setting.

**3** After you have changed settings, click **OK** to start printing.

Printing a Document

### **About Printer Control Program Window**

When the SCX-1000 Series Control Program on LPT1 window appears, click the appropriate tab for the options.

#### **Starting the SCX-1000 Series Control Program**

Select Start → Programs → Samsung SCX-1000 Series → **Printer Control Program** from the Windows task bar.

#### **Using the Status Tab**

This tab shows the current printer status.

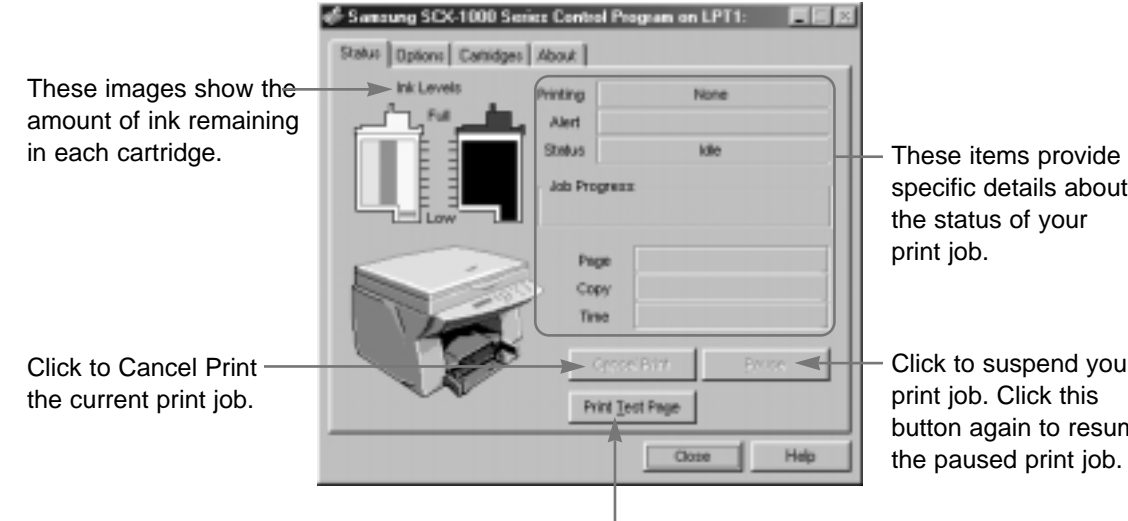

specific details about

Click to suspend your button again to resume

Click to print a test page.

#### **Using the Options Tab**

Check this option if your printer pauses frequently during a print job, and prints pages with alternating bands of light and dark

print.

This tab allows you to specify the Control Program setup options.

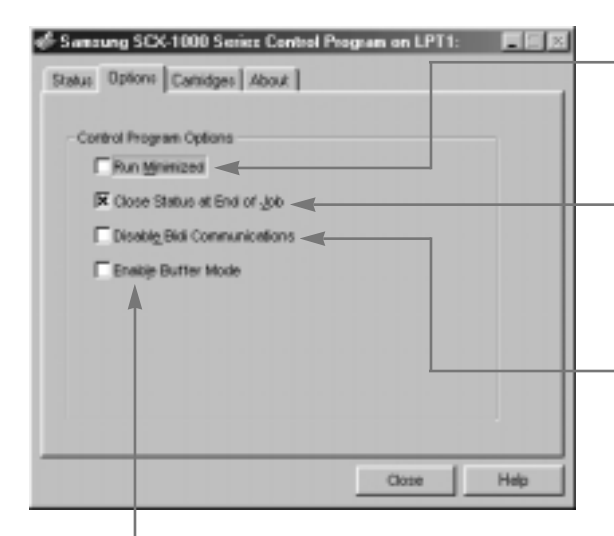

Check this option to prevent the Control Program from appearing on your computer screen each time you send a job to print.

Check this option to close the Control Program when a job has been sent to the printer.

If your system has bi-directional communication problems, error message appears each time you send a job to print. To avoid seeing this message, check this option, or correct the problem.

**5-6** Printing Tasks

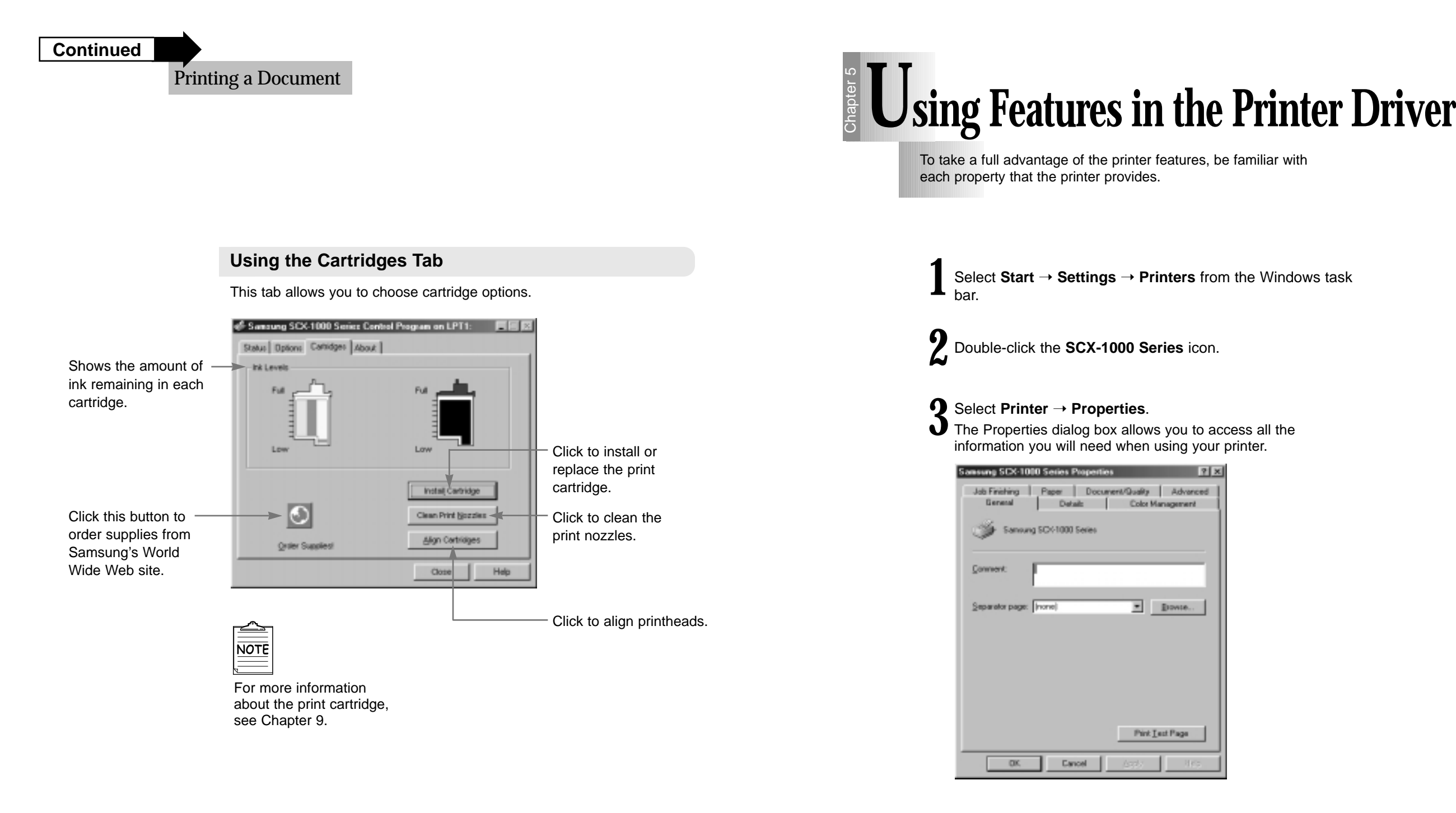

**4** Click the appropriate tab, and then select/deselect the Click the appropr<br>required options.

**Chapter** 

**5**

Using Features in the Printer Driver

### **Chapter 5**

#### **Paper Tab**

This tab allows you to specify paper size, number of copies, page collation and page orientation.

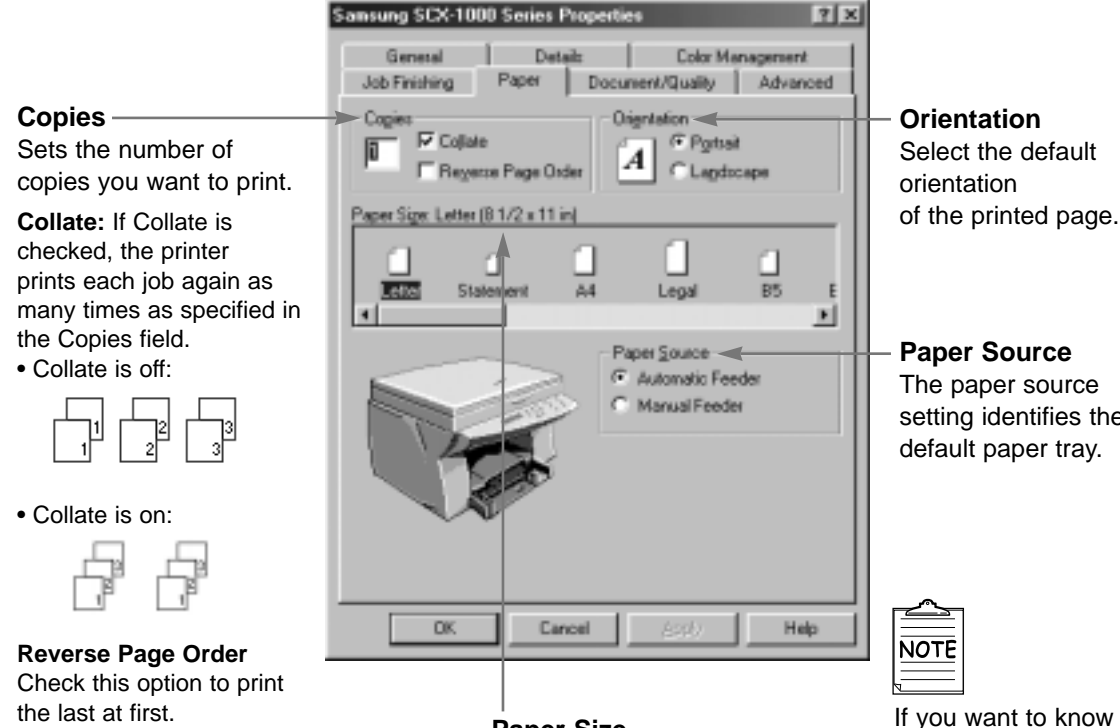

**Paper Size** Use this setting to select the paper size installed in the Paper Tray or Manual Feeder.

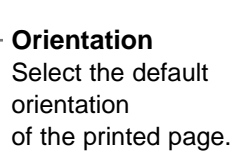

**Paper Source**  The paper source setting identifies the default paper tray.

**NOTE** more about each menu, click the **Help** button. The help screen gives detailed

information about each menu.

#### **Document/Quality Tab**

**Print Quality**

You can set the resolution for the graphics images.

This tab allows you to specify the document type, paper type and print quality.

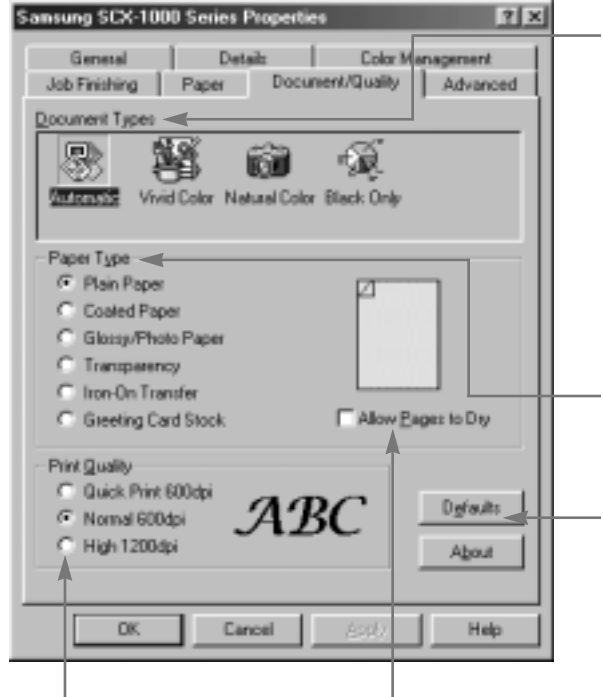

**Document Types**

**Automatic:** Automatically produces quality printing. **Vivid Color:** Produces

enhanced colour printing. **Natural Color:** Produces

photo-realistic natural colour printing. **Black Color:** Optimizes

black and white printing.

#### **Paper Types**

Select the paper type you are feeding.

You can restore all the default settings by clicking **Defaults**.

### **NOTE**

Click to activate a delay between pages that allows ink to dry.

If you want to know more about each menu click on the **Help** button. The help screen gives detailed information about each menu.

**5-8** Printing Tasks Printing Tasks **5-9**

Using Features in the Printer Driver

#### **Advanced Tab**

Sansung SCX-1000 Series Properties

This tab allows you to specify the halftone type, and adjust the image brightness, shadow and colour.

 $7x$ 

#### **Halftone**

Use the Halftone settings to improve the appearance of pictures and graphics.

**Line Art: Generally the** best choice for printed text or pen-and-ink drawings.

**Fine Dither:** Produces fine quality printing.

**Air Brush:** Produces air brush image printing.

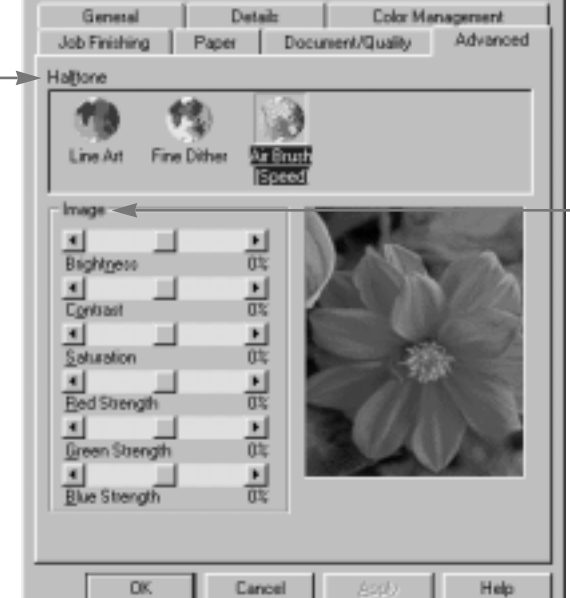

#### **Image**

You can adjust image Brightness, Contrast, and colour. Generally, default settings at 0% produce the best image quality.

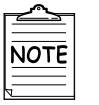

If you want to know more about each menu click the **Help** button. The help screen gives detailed information about each menu.

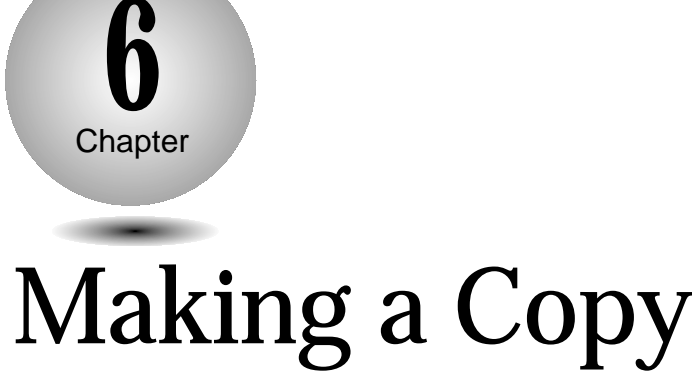

#### **Overview**

This chapter contains information about copying the original, selecting the special copy, and changing the copy setup.

**M**aking a Single Copy

**M**aking Multiple Copies

**C**hanging Copy Setup

**C**ollated Copying

**M**aking a Clone Copy

**P**rinting Multipage on a Single Page (SCX-1000S only)

**P**rinting Poster

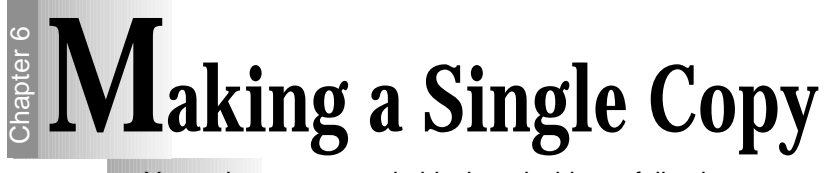

Your printer can copy in black and white or full colour.

**KARRIGHARY Multiple Copies** 

You can make copies up to 99 via the Control Panel.

**1** Place your original face down on the Scanner Bed with the top left of the original towards the green mark  $($   $\blacktriangleright$   $)$ , and close the Printer Top Cover.

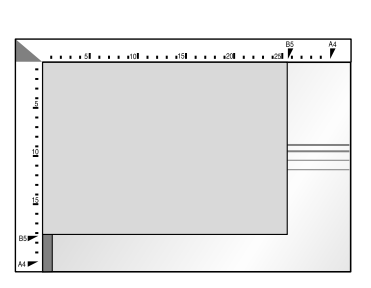

**2** Start copying by doing one of the  $\omega$  following:

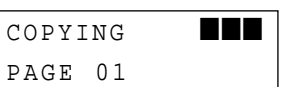

- Press the **Black** button to make black and white copies.
- Press the **Color** button to make colour copies.

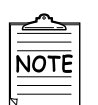

To cancel a copy in progress, press the **Stop/Restore** button. **1** Place your original face down on<br>the Scanner Bed with the top left<br>of the original towards the green the Scanner Bed with the top left of the original towards the green mark ( $\blacktriangle$ ), and close the Printer Top Cover.

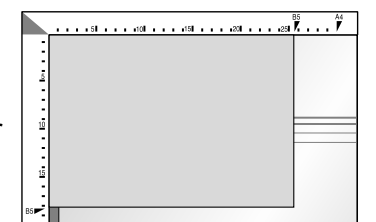

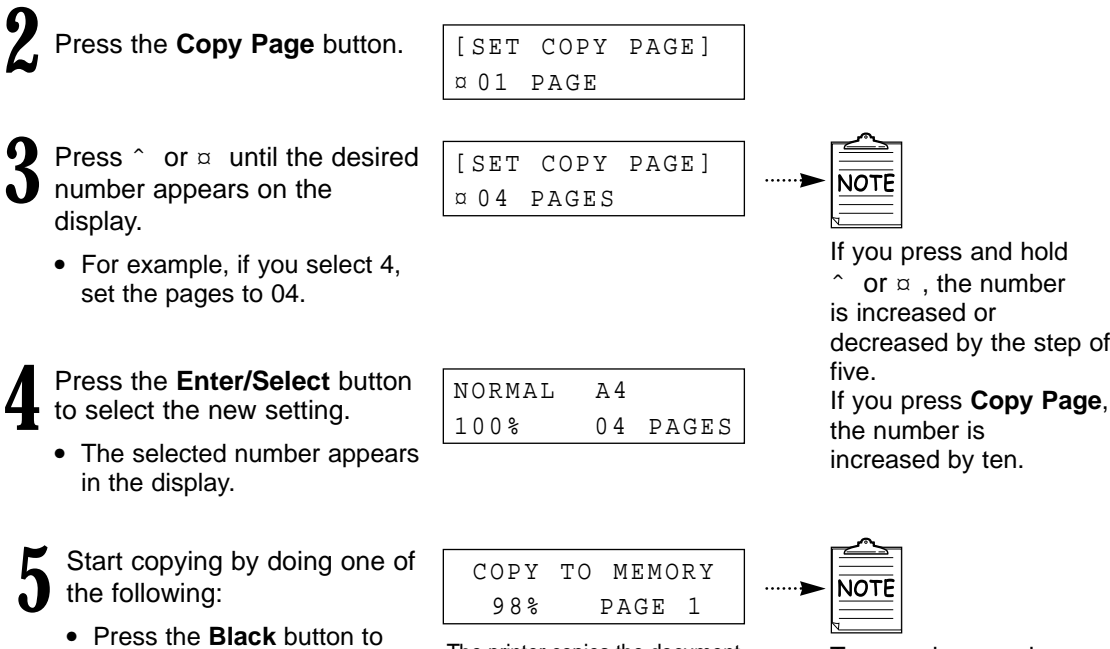

The printer copies the document into the memory. To cancel a copy in progress press the **Stop/Restore** button. PRINTING COPY

● Press the **Color** button to make colour copies.

make black and white

copies.

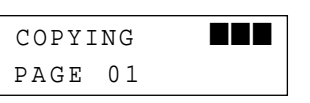

COPY 1 PG 1

**6**

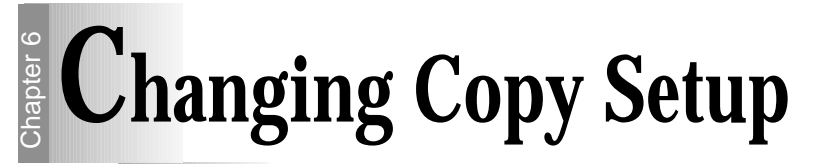

Before making copies, you can change the contrast, resolution and scale. Any change will take effective to every copy you will make.

#### **To change Copy Contrast**

- *1)* Press the **Contrast** button.
- **2)** Press  $\hat{ }$  or  $\varphi$  until the desired setting appears in the display. You may choose NORMAL, LIGHTEN or DARKEN.
- *3)* Press **Enter/Select**.

#### **To change Copy Resolution**

- *1)* Press the **Resolution** button.
- 2) Press  $\hat{ }$  or  $\varnothing$  until the desired setting appears in the display. ● You may choose NORMAL, BEST or DRAFT.
- *3)* Press **Enter/Select**.

# **Chapter**

**6**

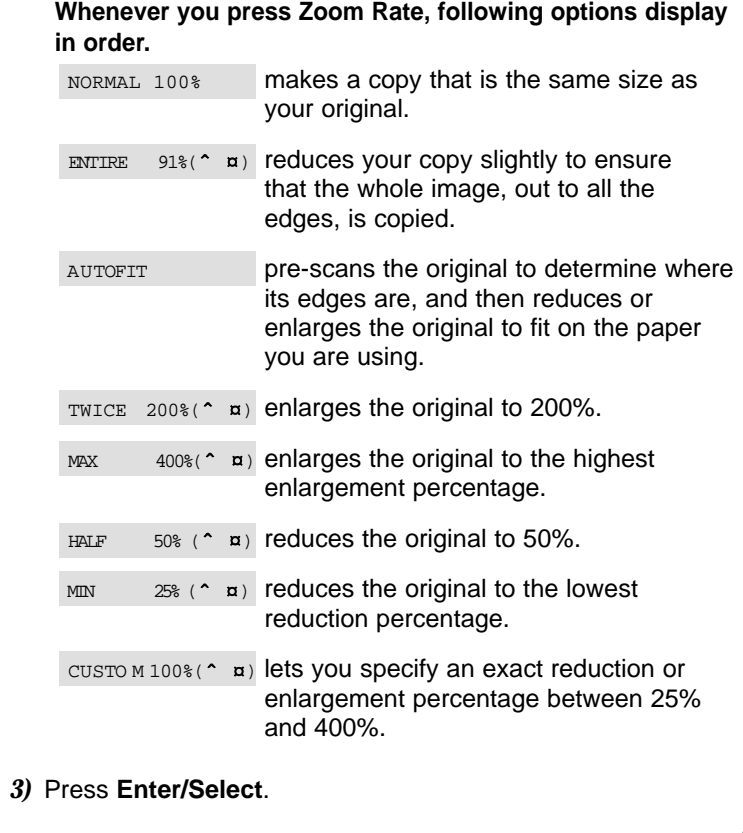

*1)* Press the **Zoom Rate** button repeatedly until the desired

Or press **Zoom Rate,** ˆ or ¤ to increase/decrease the scale

setting appears in the display.

[ZOOM RATE] ¤ NORMAL 100%

**To change Copy Size**

value.

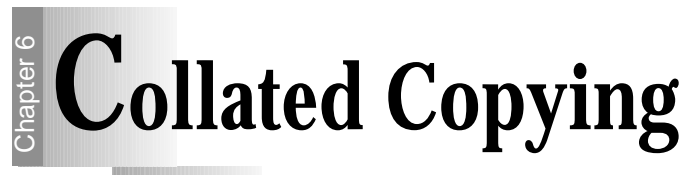

The SCX-1000 Series printer has a collated copying function to sort copies.

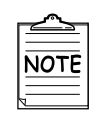

**NOTE** 

The copy will be produced as below when collated.

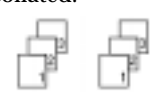

**6-6** Making a Copy

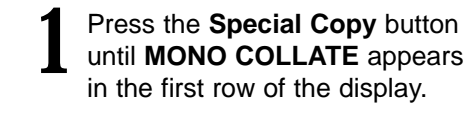

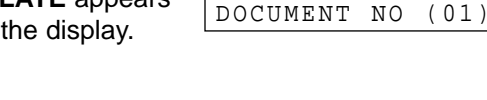

**2** Press  $\hat{ }$  or  $\varnothing$  to enter the number of pages to scan.

**3** Choose print order by pressing<br>**3** either Enter/Select or either **Enter/Select** or **Stop/Restore**.

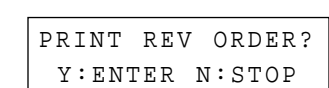

[MONO COLLATE]

**For example, if you have a three-page job to print and want two copies:** 

- When the **Enter/Select** button is pressed, the printer prints page 3, page 2, page 1, page 3, page 2, page 1.
- When the **Stop/Restore** button is pressed, the printer prints page 1, page 2, page 3, page 1, page 2, page 3.

**4** Press the **Black** button.

Cover. This feature only allows you to print a document in black and white. You cannot select high quality printing.

**5** Lift the Printer Top Cover, and then place your first page<br>face down on the Scanner Bed and close the Printer Top

**6** Press the **Enter/Select** button.<br>The printer copies the document into the memory.

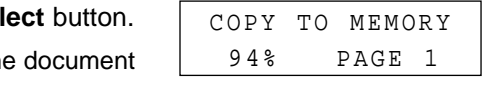

**7** Repeat steps 5 and 6 to copy the remaining pages into the memory.

# **Making a Clone Copy**

Use the CLONE setting to print multi-same image on a single page. For example, 4 IMAGES means four same images are printed on one page.

**1** Place your original face down on the Scanner Bed with the top left of the original to the green mark  $(\blacktriangle)$ , and close the Printer Top Cover.

**2** Press the **Special Copy** button until **CLONE** appears.

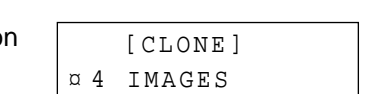

**3** Press  $\hat{ }$  or  $\hat{ }$  to select the clone number.<br>You may choose 4 IMAGES, 9 IMAGES, 16 IMAGES or AUTO 100%.

**4** Press the **Enter/Select** button.

```
CLONE COPY READY
PRESS START COPY
```
**5** Start copying by doing one of the following: following:

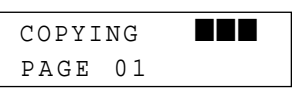

- Press the **Black** button to make black and white copies.
- Press the **Color** button to make colour copies.

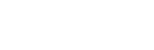

Making a Copy **6-7**

### **Printing Multipage on a Single Page (SCX-1000S only)**

Use the N-UP COPY to print several pages in a single page. For example, 2-up means two page images are printed on one page.

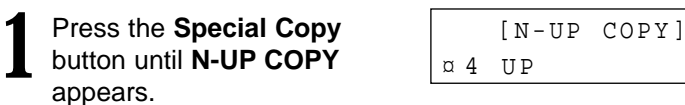

Press  $\hat{ }$  or  $\varnothing$  to select the number of page images to be **2** Press  $\hat{ }$  or  $\overline{ }$  to put in one page.

**3** Press the **Enter/Select** button. 4-UP COPY READY PRESS START COPY

- **4** Start copying by doing one of the following: Press the Black button to make black and white copies.
	- Press the **Color** button to make colour copies.

If Lift the Printer Top Cover,<br>and then place your first<br>and face down on the page face down on the Scanner Bed and close the Printer Top Cover.

LOAD DOCUMENT 1 & PRESS ENTER

**6** Press the **Enter/Select** button.<br>The printer copies the document into the memory.

**7** Repeat steps 5 and 6 for the remaining pages.<br>The printer prints multiple page images on a single page.

# **Printing Poster**

This feature allows you to print a single page image on 4, 9 or 16 pages, which can be pasted together to form one poster size image.

**1** Place your original face down on the Scanner Bed with the top left of the original to the green mark ( $\blacktriangleright$ ), and close the Printer Top Cover.

**2** Press the **Special Copy** button until **POSTER COPY** appears.

[POSTER COPY] ¤ 4 PAGES

**2** Press  $\hat{ }$  or  $\varnothing$  to select the number of the pages, which can be divided.

'4 PAGES' means a single page image is printed on four pages, and '9 PAGES' means a single page image is printed on nine pages.

**4** Press the **Enter/Select** button 4 PAGES COPY RDY to confirm your selection. to confirm your selection. PRESS START COPY

**5** Start copying by doing one of the following:

- Press the **Black** button to make black and white copies.
- Press the **Color** button to make colour copies.

**6-8** Making a Copy

# **Memo**

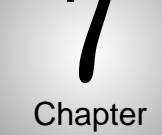

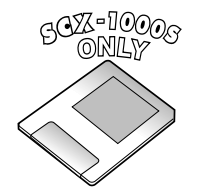

### Smart Media Function

(SCX-1000S only)

#### **Overview**

This function is only applied to printers with the Smart Media Function (SCX-1000S only).

#### **This chapter provides the following information:**

**A**bout Smart Media Card

**P**rinting Images

**S**electing Print Mode

**D**eleting Images

**S**toring Images

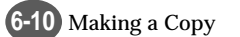

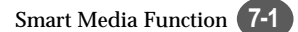

# **About Smart Media Card**

The Smart Media Card is one-third the size of a standard credit card and extremely slim. Therefore, you can carry it easily in a wallet, and have convenient access to your data anywhere and at anytime.

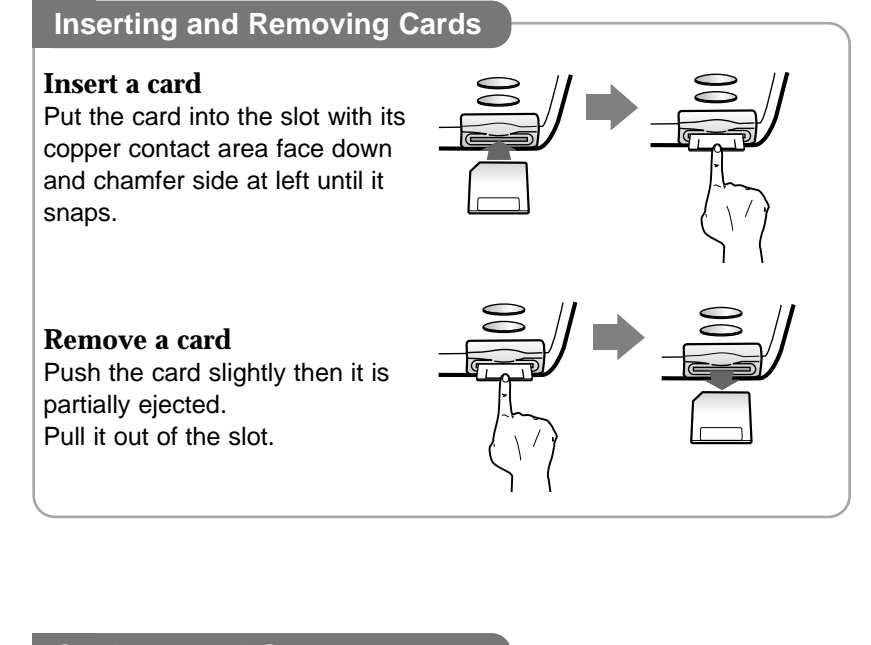

#### **Card care and Storage**

#### **Follow the directions for continued high quality images from the card.**

- To prevent deleting the images on the card, adhere the sticker to the indicated part of the circle.
- Store the card in the original case if it will not be used for a long period of time.
- Do not touch the copper contact area. The card is easily damaged by static electricity.
- Back up important data onto another medium (floppy disk, hard disk, etc.)

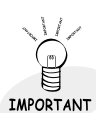

#### To create a folder on Smart Media Card, you have to use the SmartMedia Manager in SmarThru 2.

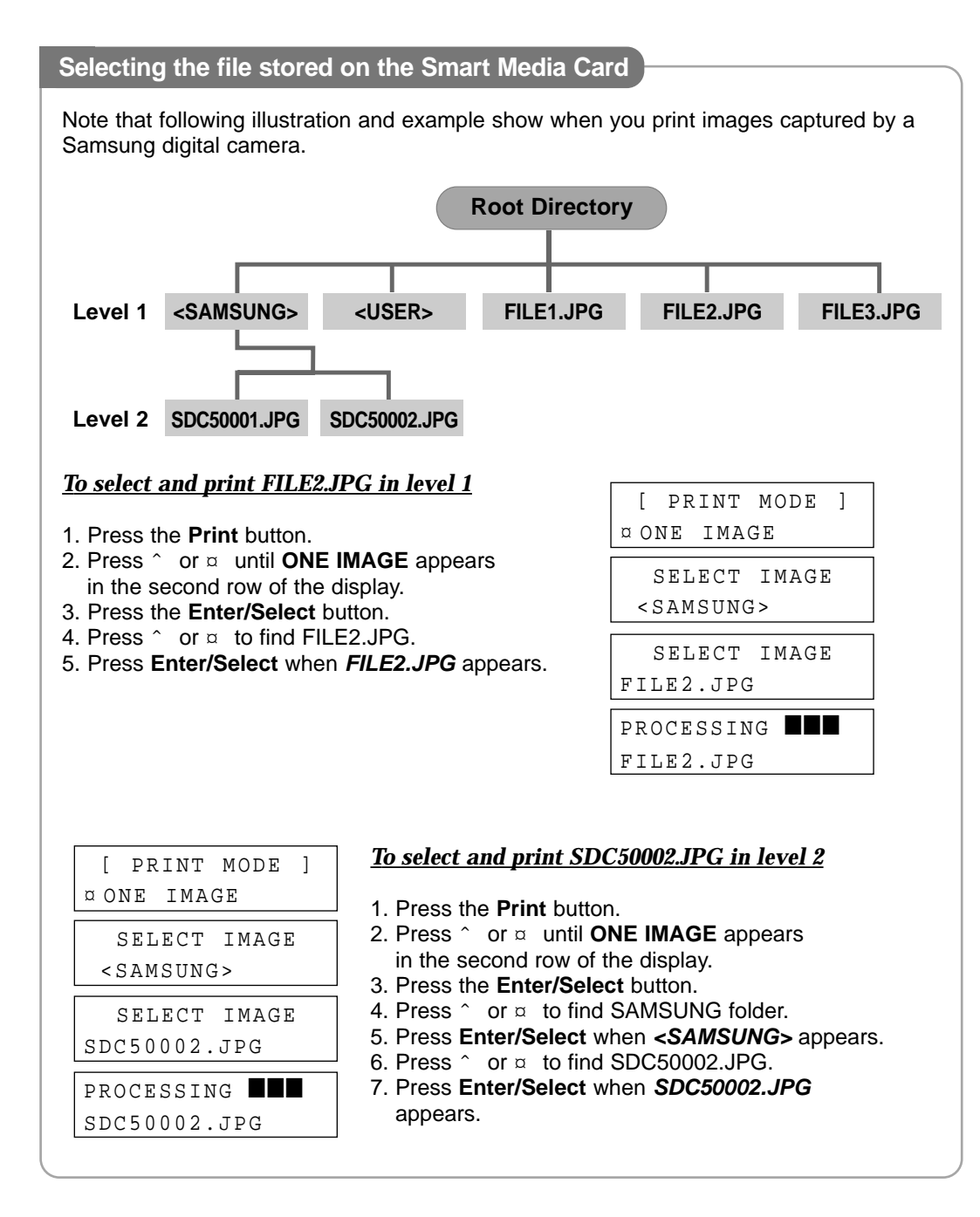

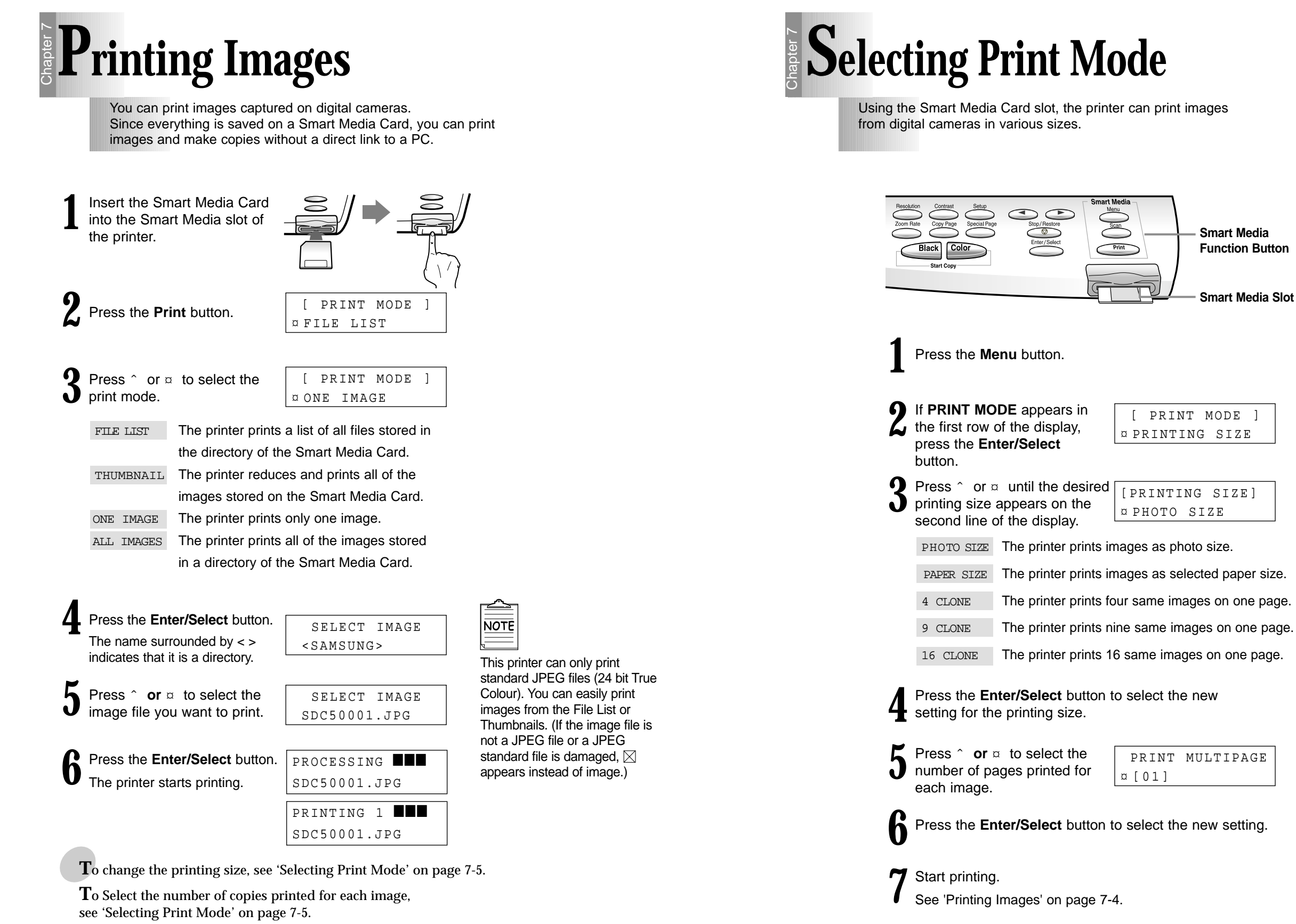

 $\overline{\bigoplus}$ 

**7-4** Smart Media Function

Smart Media Function **7-5**

**Smart Media Function Button**

**Smart Media Slot**

[ PRINT MODE ] ¤ PRINTING SIZE

PRINT MULTIPAGE

¤ [01]

¤ PHOTO SIZE

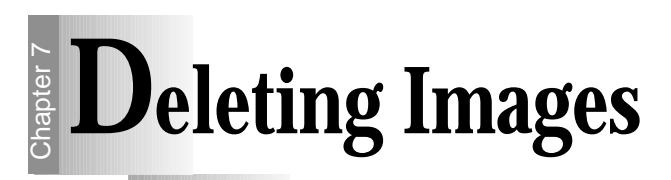

You can easily delete images stored on the Smart Media Card.

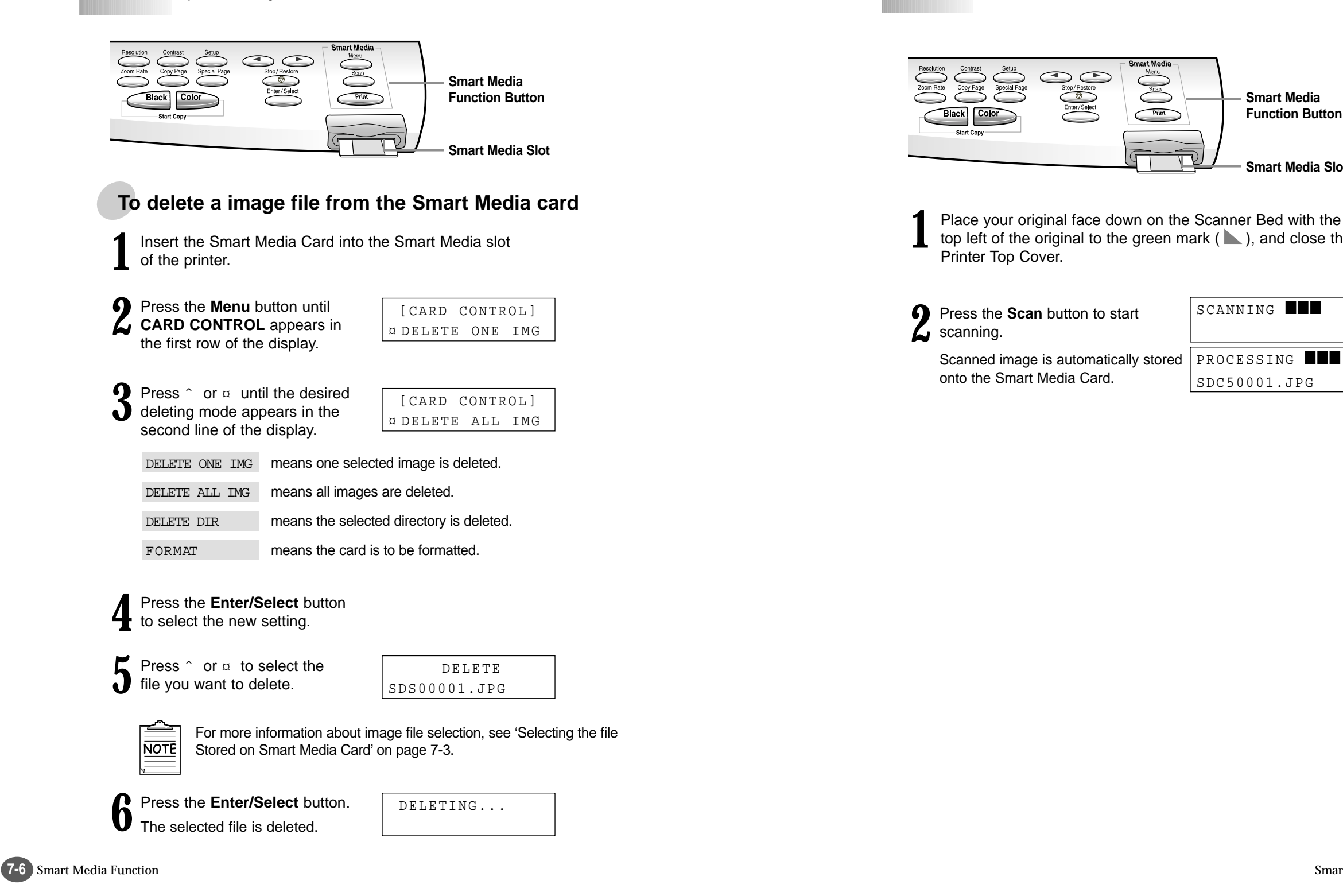

# **Storing Images**

You can store the scanned images on the Smart Media Card.

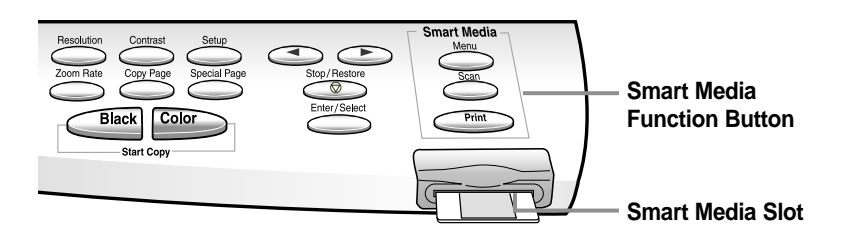

**1** top left of the original to the green mark ( $\blacktriangle$ ), and close the Printer Top Cover.

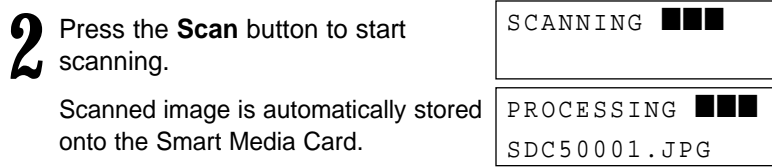

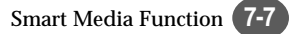

# **Memo**

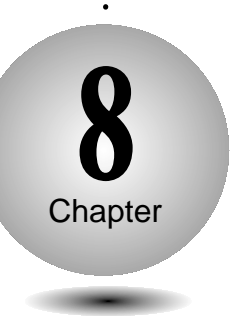

### Changing Printer Setting

#### **Overview**

**This chapter provides the following information:**

**S**electing the Paper Size

**S**electing the Paper Type

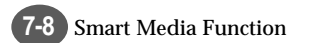

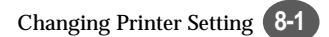

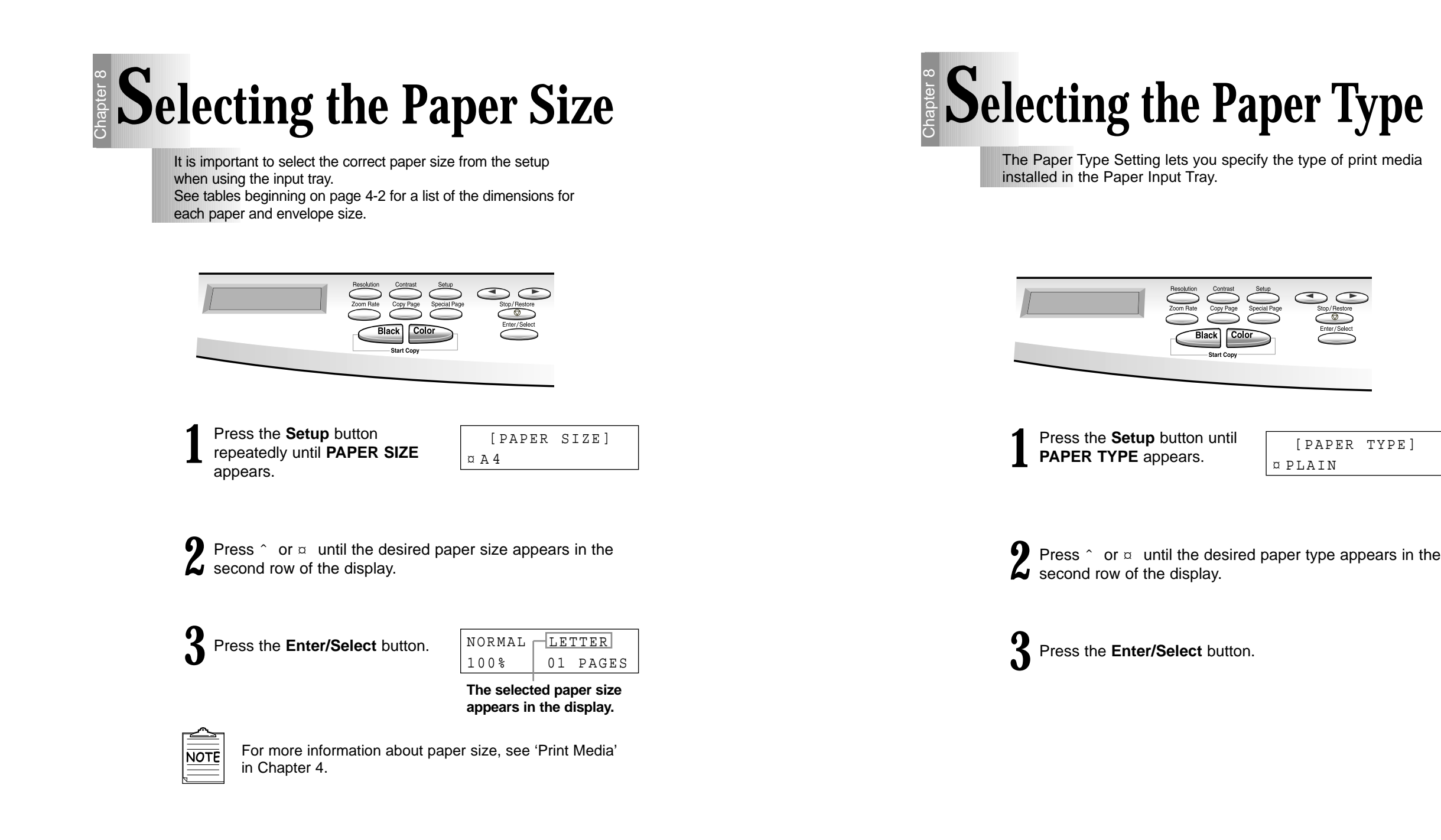

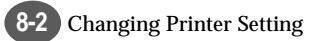

Changing Printer Setting **8-3**

[PAPER TYPE]

¤ PLAIN

# **Memo**

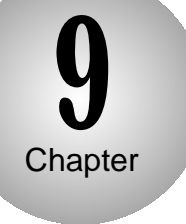

### Maintaining Your Printer

#### **Overview**

You will need to replace and clean print cartridges in your printer in order to maintain optimum print capabilities. This chapter provides information about maintaining your printer.

**R**eplacing Print Cartridge

**A**ligning Print Cartridge

**C**leaning Your Printer

**C**leaning the Print Cartridge Carrier Contacts

**P**rinting the Help List

**R**estoring the Menu to the Default Setting

# **Replacing Print Cartridge**

The following sections take you through the process of replacing the print cartridges.

#### **To remove the print cartridge**

- 1) Lift the Printer Top Cover and support it with the Cartridge Compartment Cover.
- 2) Complete the following steps to move the Print Cartridge Carrier into the installation position.
- a) Press **Setup** repeatedly until **CARTRIDGE** appears in the display.
- b) Press  $\hat{ }$  or  $\varpi$  until **CHANGE CAR.** appears in the second row of the display.
- c) Press **Enter/Select**.

The print cartridge carrier moves to the far left side of the printer.

 $\leq$  caution  $\leq$  Do not pull the Print Cartridge Carrier by hand.

- *3)* Pull forward on the print cartridge until it releases from the Print Cartridge Carrier.
- 4) Pull up the print cartridge to remove it.

#### **To install the print cartridge**

Continue from step 4 of 'Installing the Print Cartridges' on page 2-10 .

# **Aligning Print Cartridge**

For optimal printing you should align the print cartridge. If you replace print cartridges, your printer automatically prints an alignment test page. If you need to print an alignment test page, complete the following steps:

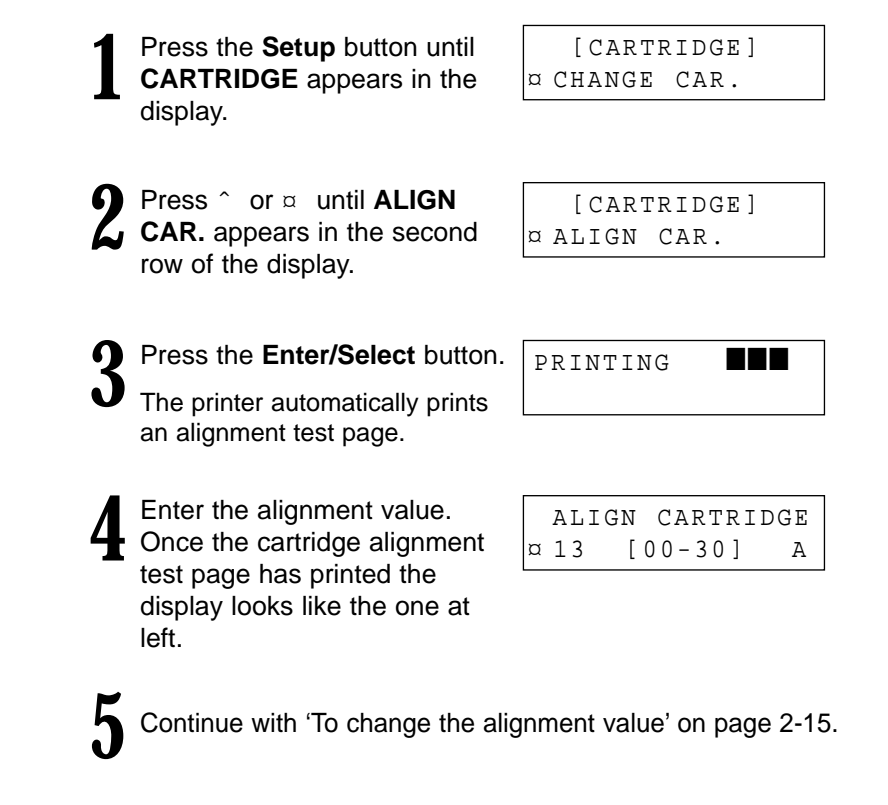

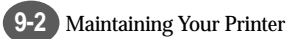

# **E** Cleaning Your Printer

The following sections take you through the process of cleaning the print cartridge printheads.

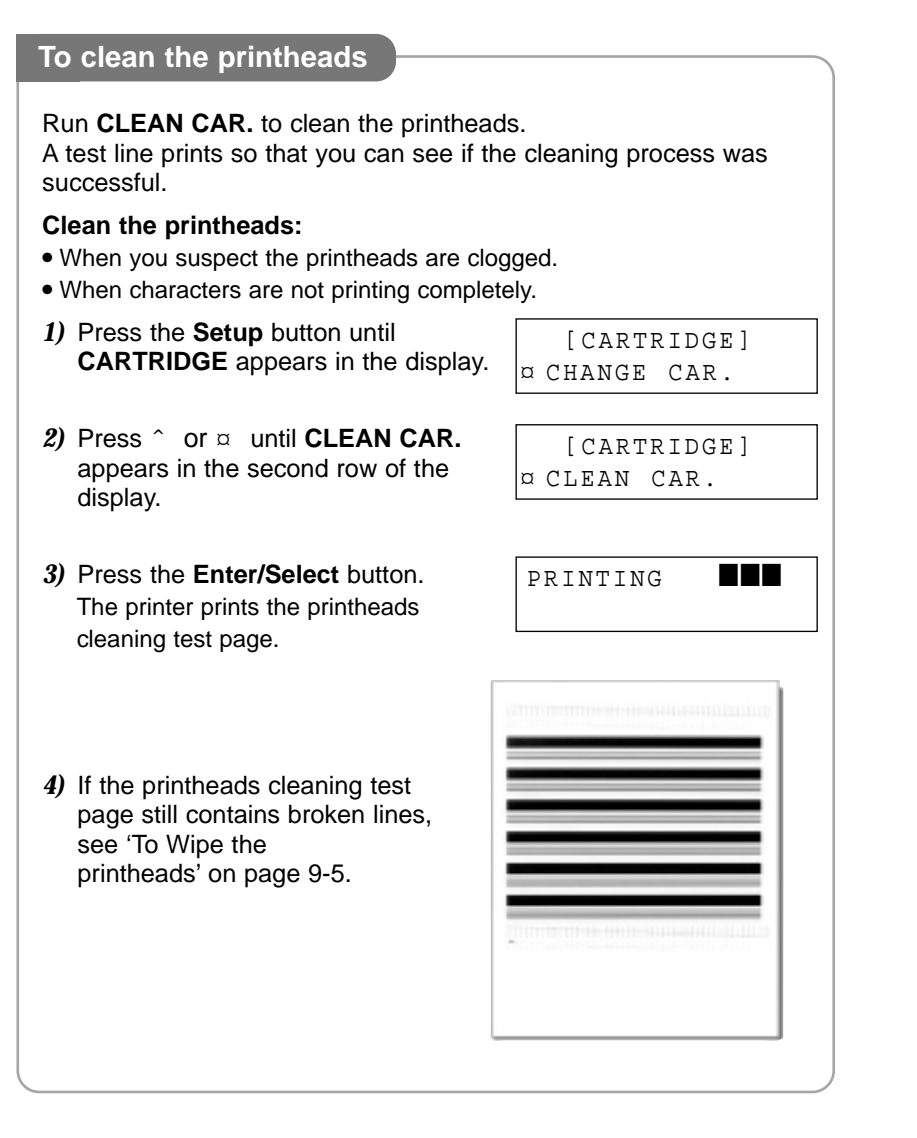

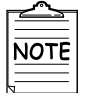

The printer returns to Ready Mode after the test page.

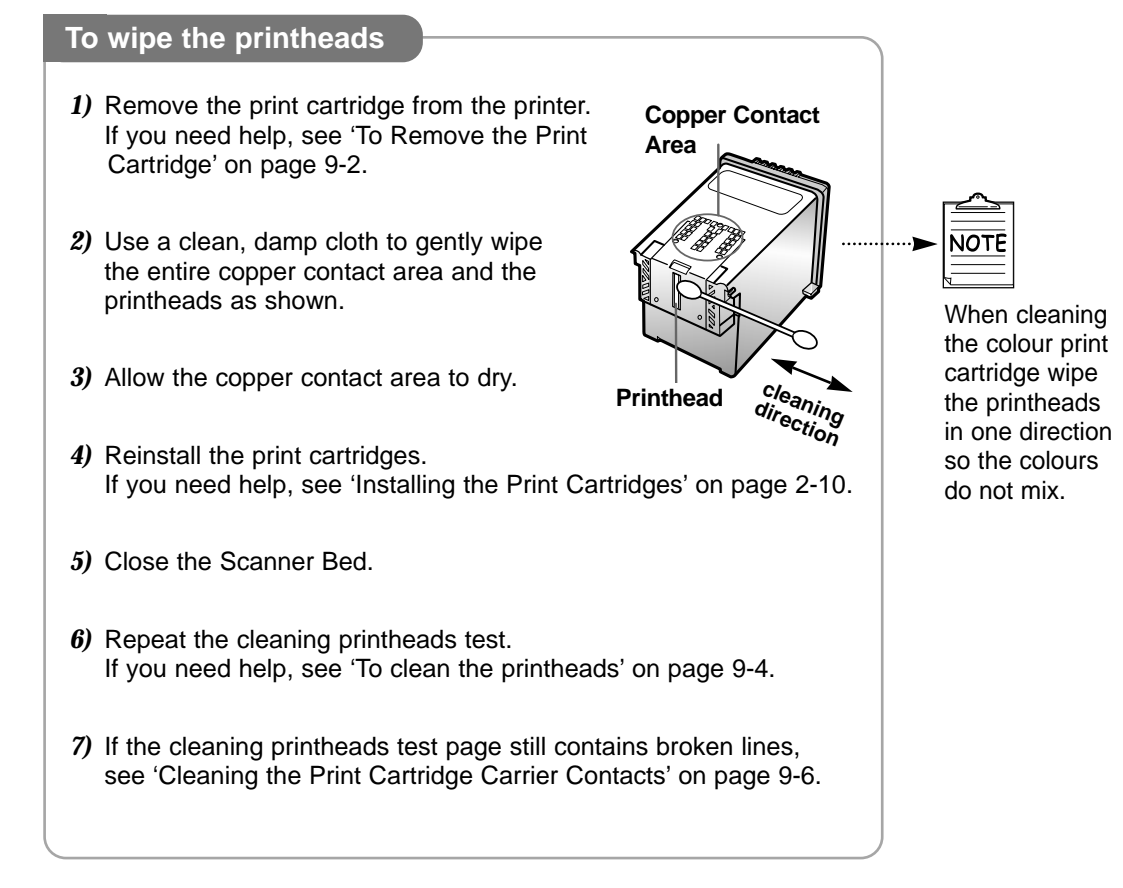

#### **To clean the Scanner Bed**

The printer slows down copying and scanning performance if the Scanner Bed is dirty. Keep the bed clean.

1) Unplug the power cord.

- 2) Lift the Printer Top Cover.
- 3) Use a clean, damp cloth to clean the bed.

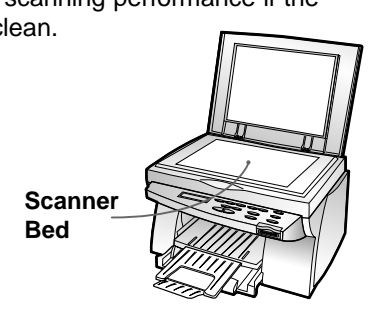

### **Cleaning the Print Cartridge Carrier Contacts** Chapter 9

Clean the Print Cartridge Carrier Contacts only if you have run the printheads cleaning test, wiped the printheads, and print quality is not satisfactory.

**1** Remove the print cartridge from the printer.<br>If you need help, see 'To Remove the Print 9-2. If you need help, see 'To Remove the Print Cartridge' on page 9-2.

**2** Use a clean, dry cloth to clean the Cartridge Carrier Contacts inside the Print Cartridge Carrier. inside the Print Cartridge Carrier.

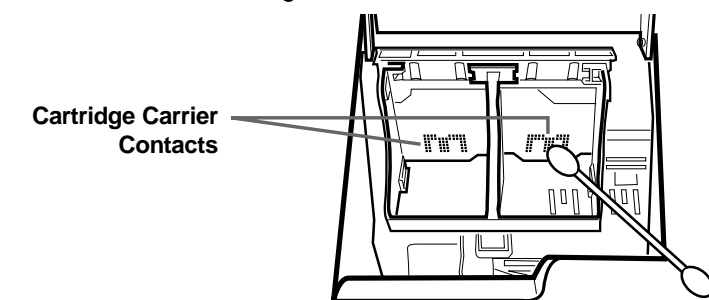

**3** Reinstall the print cartridge.<br>If you need help, see 'Installing the Print Cartridges' on<br>nage 2-10

**4** Close the Scanner Bed.

page 2-10.

**If the print quality is not improved after this cleaning process, replace the print cartridges you are currently using with new ones. For more information, see 'Replacing Print Cartridge' on page 9-2.**

# **Printing the Help List**

The Help list contains the information about all of the functions currently available.

#### **1** Press the **Setup** button until<br>**MAINTENANCE** appears in<br>the display **MAINTENANCE** appears in the display.

**2** Press the **Enter/Select** button<br>when HELP LIST appears on<br>the second line of the display. the second line of the display.

PRINTING **B** 

[MAINTENANCE]

¤ HELP LIST

The printer prints the Help list.

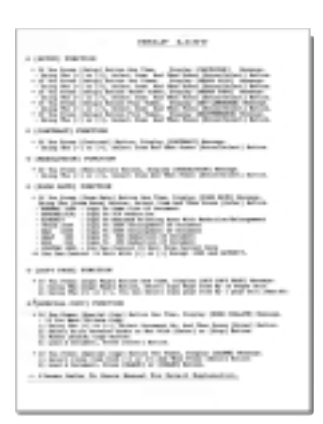

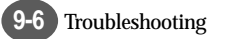

### **Restoring the Menu to the Default Setting** Chapter 9

To disable the menus so that changes cannot be made to the printer default setting:

**To restore factory defaults**

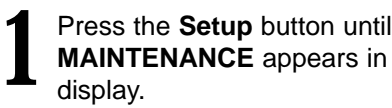

the [MAINTENANCE] ¤ HELP LIST

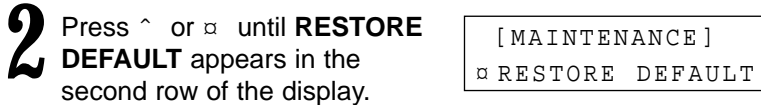

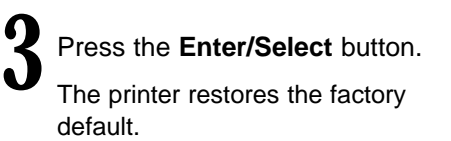

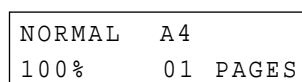

DEFAULT SETTINGS

COMPLETED!!

[MAINTENANCE]

# **10** Chapter Troubleshooting

#### **Overview**

Most printer problems can be easily solved by going through simple check lists and tests. The most frequent problems have been divided into several categories, as listed below.

**C**learing paper Jams

**E**rror Messages

**G**eneral Printing Problems

**P**oor Print Quality

**S**canning Problems

**O**CR Problems

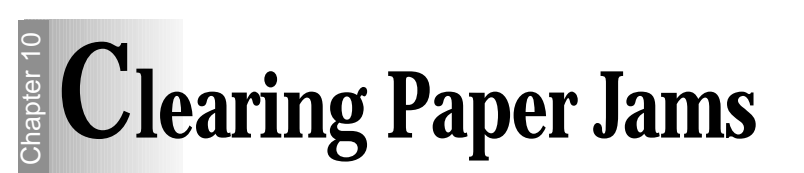

By carefully selecting print media and loading them properly, you should be able to avoid most paper jams.

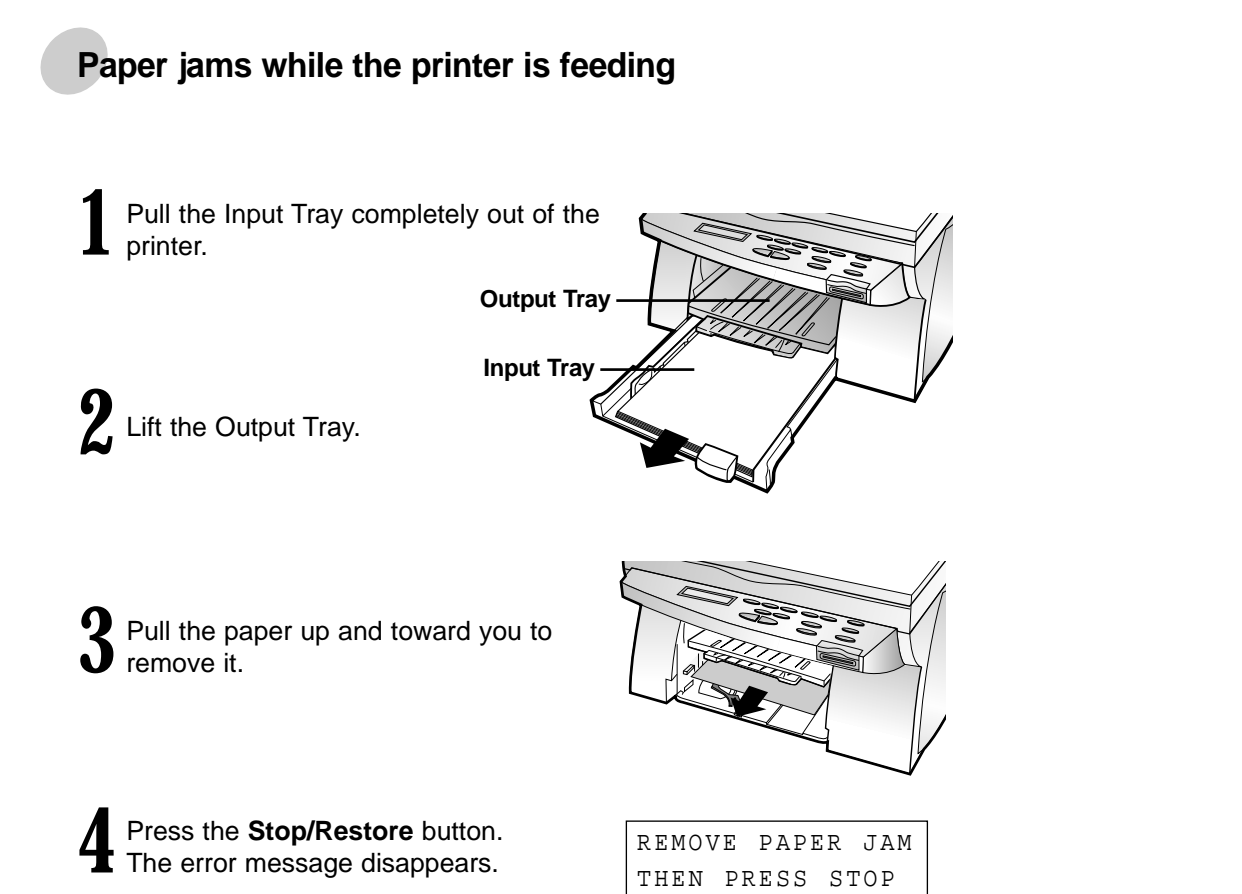

**5** Replace the Input Tray and lower the Output Tray.

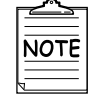

● If you cannot get a firm grasp on the jammed paper, it may be easier to remove it from the Rear Cover. See 'Paper jams while printing' on page 10-3 for more information.

#### **Paper jams while printing**

**1** Open the Rear Cover by pushing the metal clips at each end of the cover.

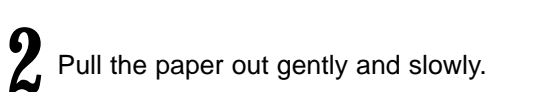

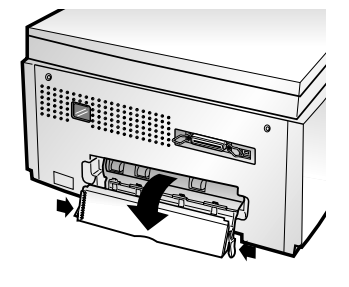

**3** Push on the Rear Cover until it snaps into place.

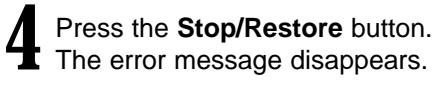

REMOVE PAPER JAM THEN PRESS STOP

**The Company of the Company of the Company of the Company of the Company of the Company of the Company of the Co** 

Cleaning Paper Jams

#### **Tips for Avoiding Paper Jams**

If jams occur frequently, make sure you are following these tips to avoid jams :

- Follow the procedures in 'Loading paper into the Input Tray' on page 2-8 to load paper properly.
- Do not overload the Input Tray. Never exceed the maximum capacity of 150 sheets of paper in the tray.
- When using the Manual Feeder, feed only one sheet of print media at a time.
- Do not remove the Input Tray while the printer is printing.
- Flex, fan, and straighten the paper before loading it.
- Do not load wrinkled, creased, damp, or highly curled paper.
- Do not mix paper types.
- Make sure the recommended print side is face down for printing.
- Store print media in an acceptable environment.

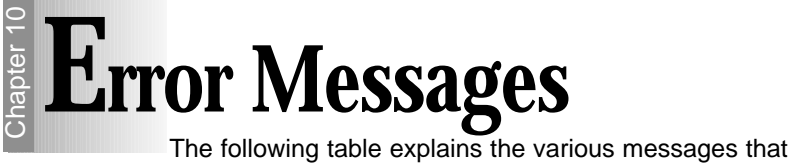

may appear on your printer display.

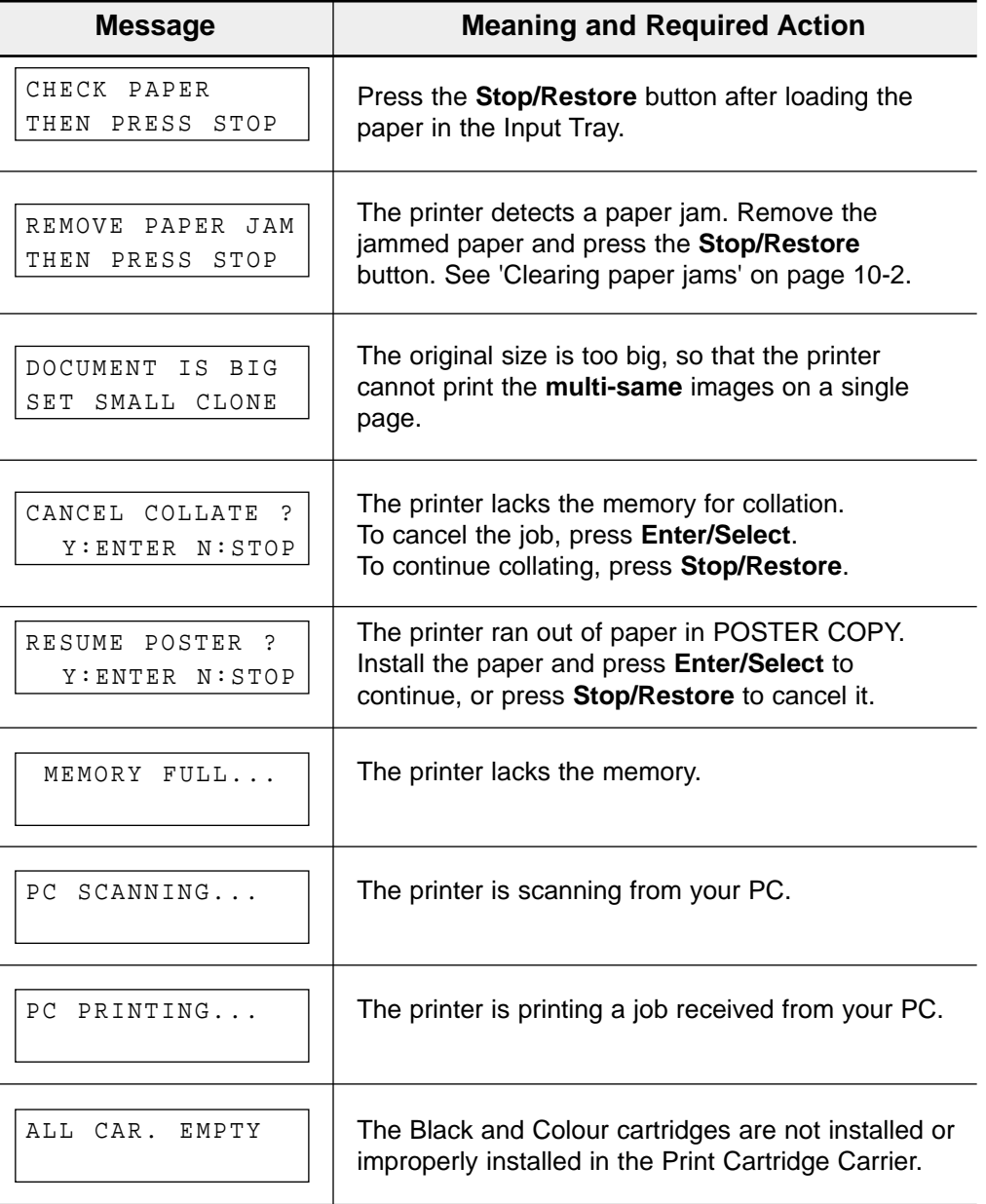

Error Messages

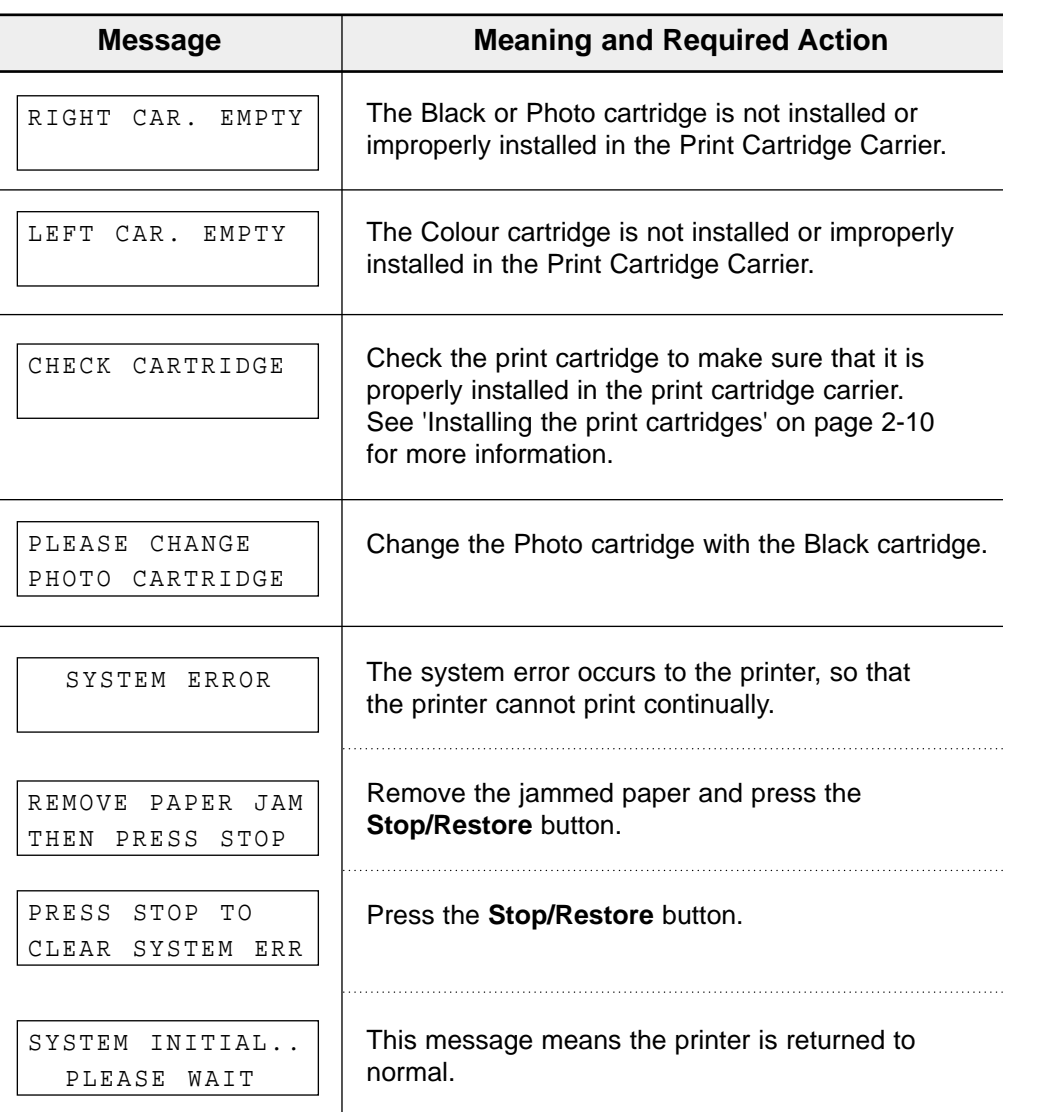

#### **Smart Media messages**

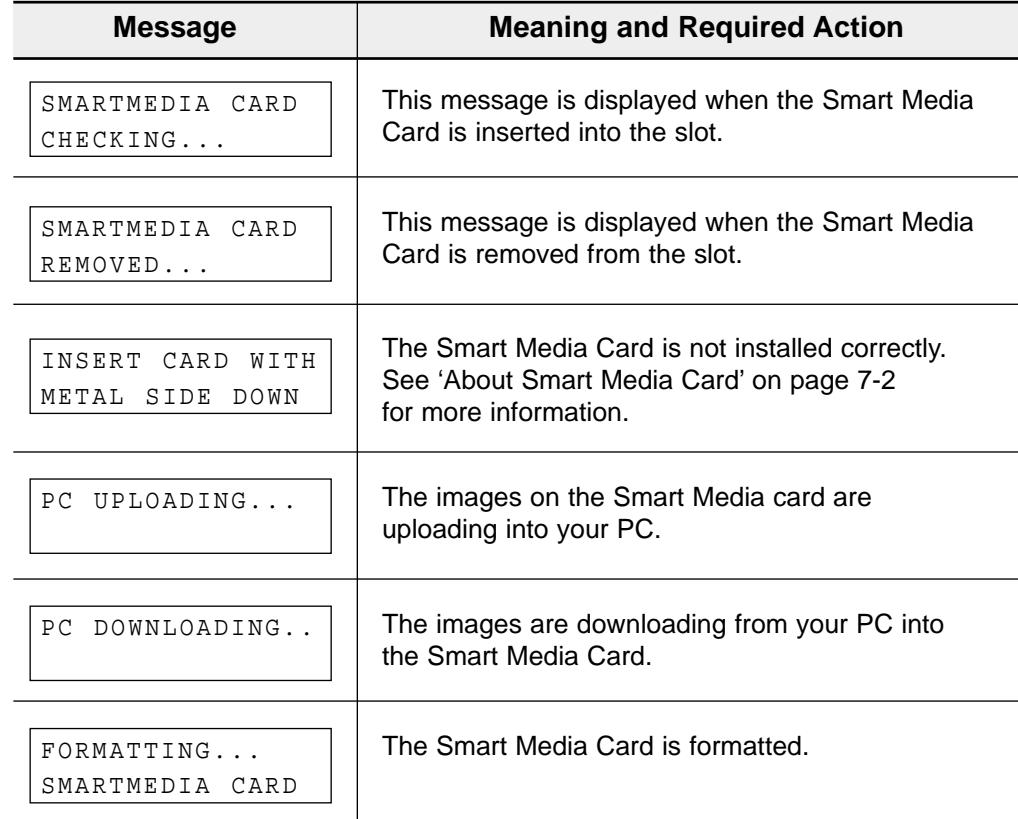

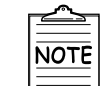

The Smart Media Card is only relevant to the SCX-1000S.

Error Messages

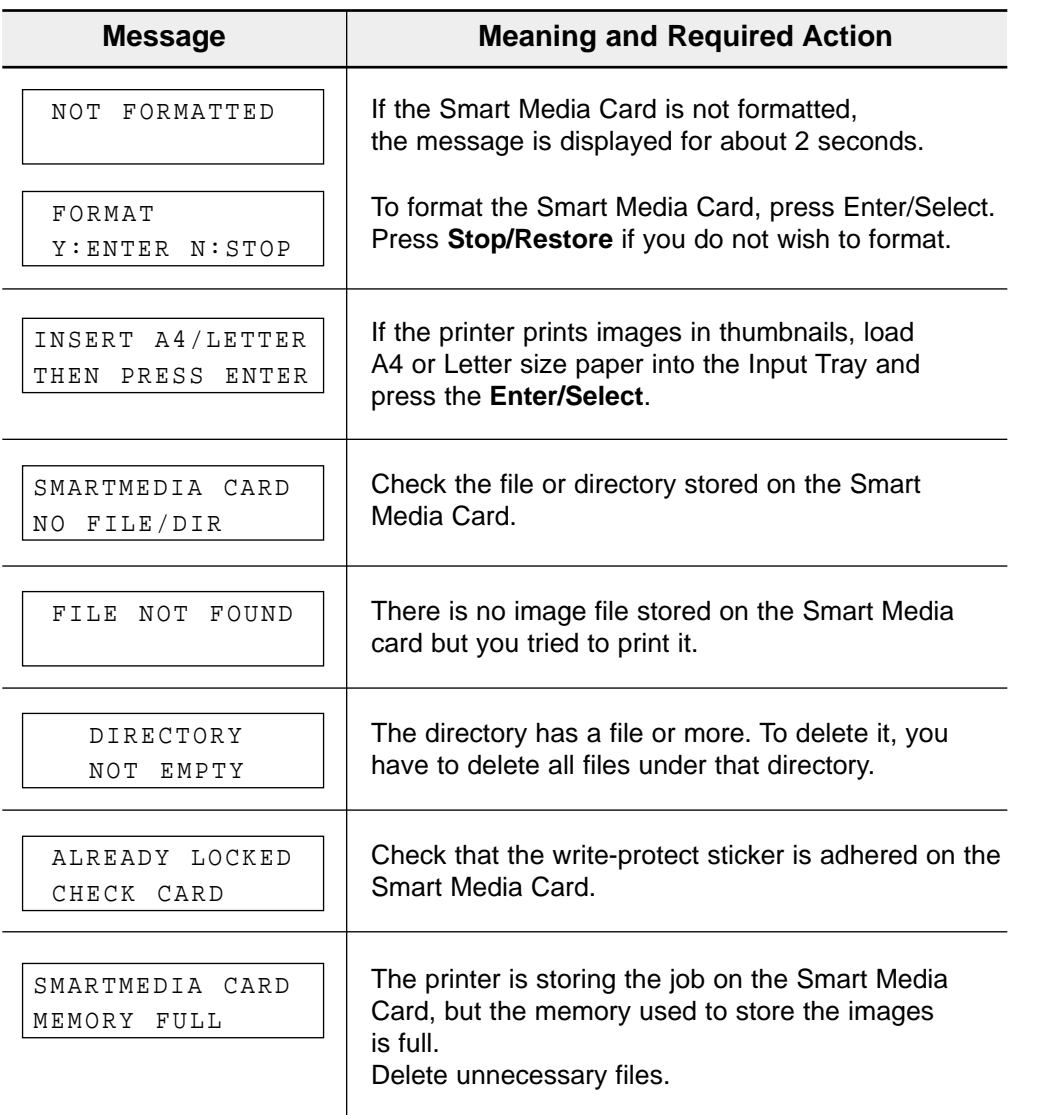

### **Smart Media messages Continued Smart Media messages Continued**

⊕

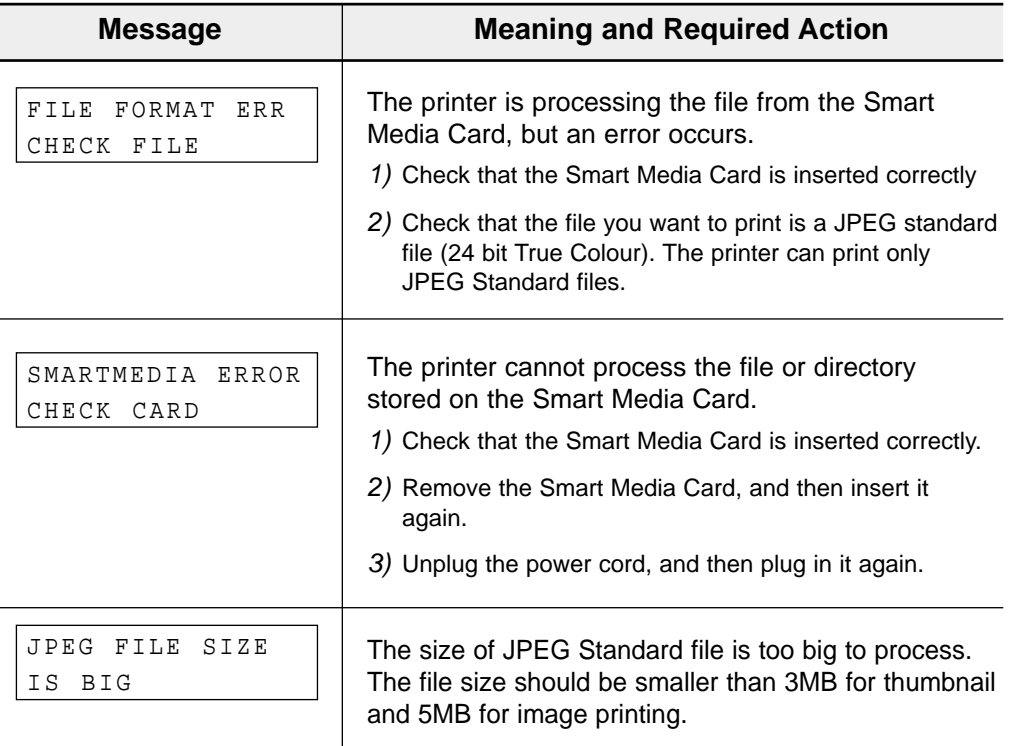

### **General Printing Problems** Chapter 10

#### **Selecting the Default Printer**

If you did not select this printer as the default, you'd better select it as the default printer before attempting to print a document.

#### *To set the default printer, proceed as follows:*

- *1)* Select Start → Settings → Printers from the Windows task bar.
- *2)* Double-click the **Samsung SCX-1000 Series** icon.
- *3)* Select **File** ➝ **Default Printer**.

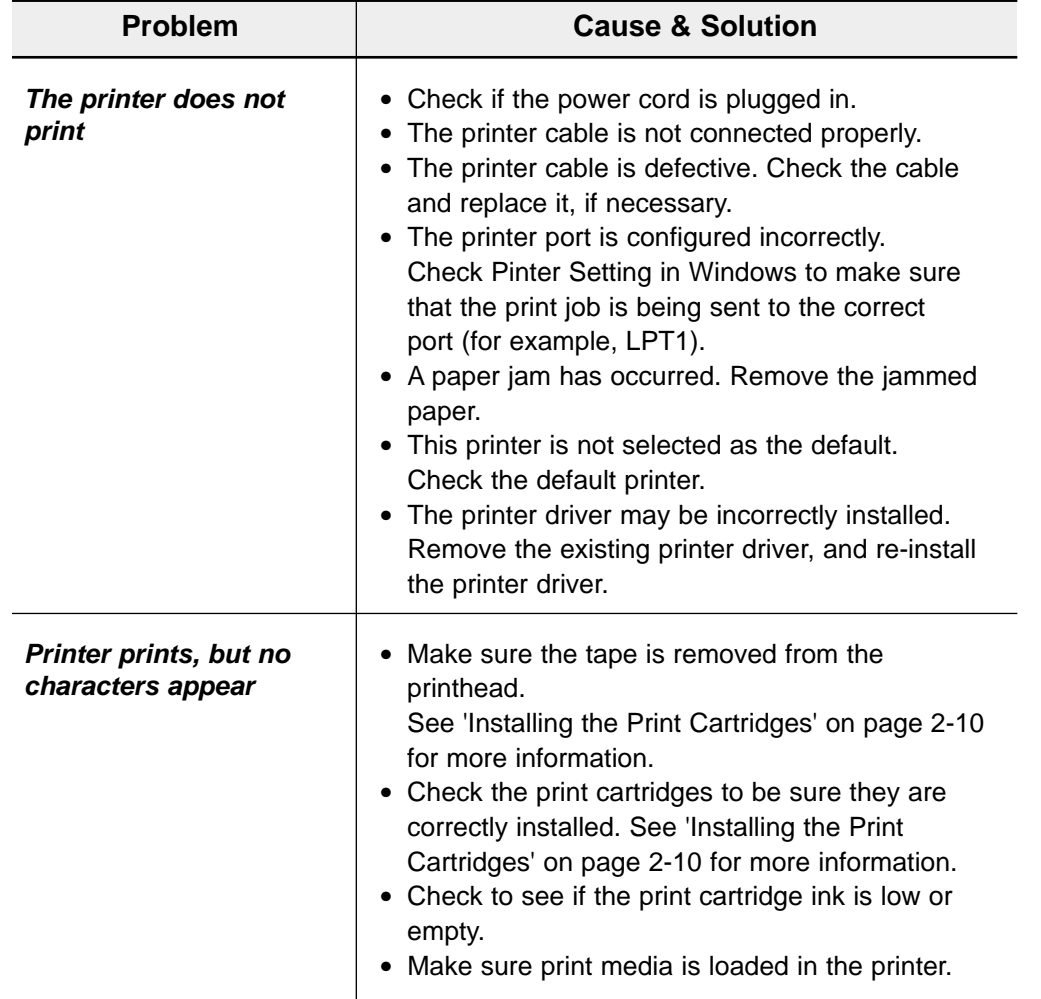

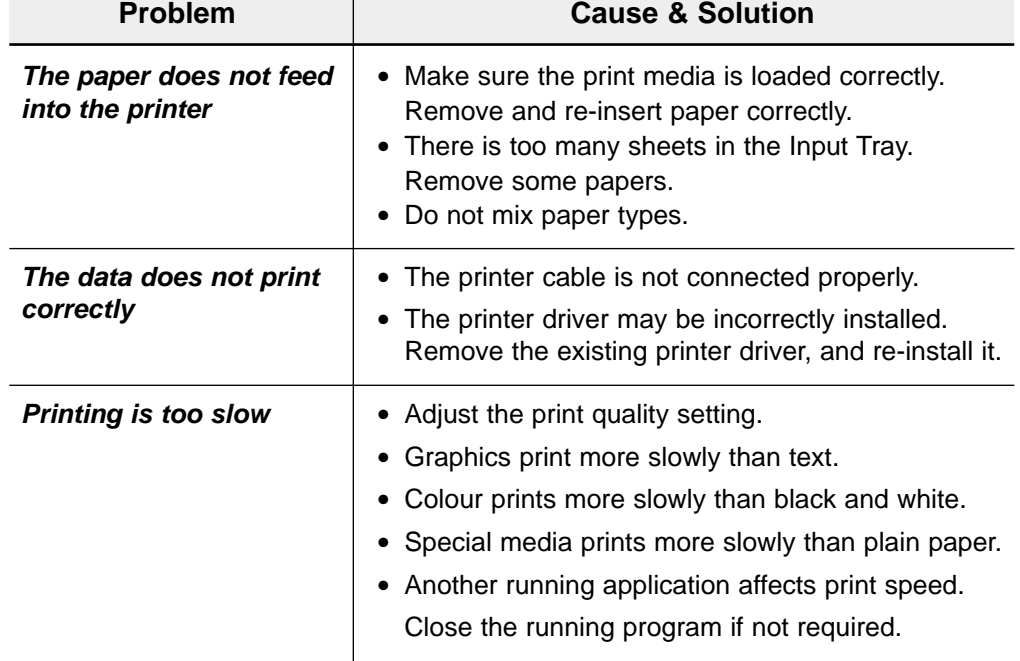

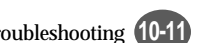

### **Print Quality Problems** Chapter 10

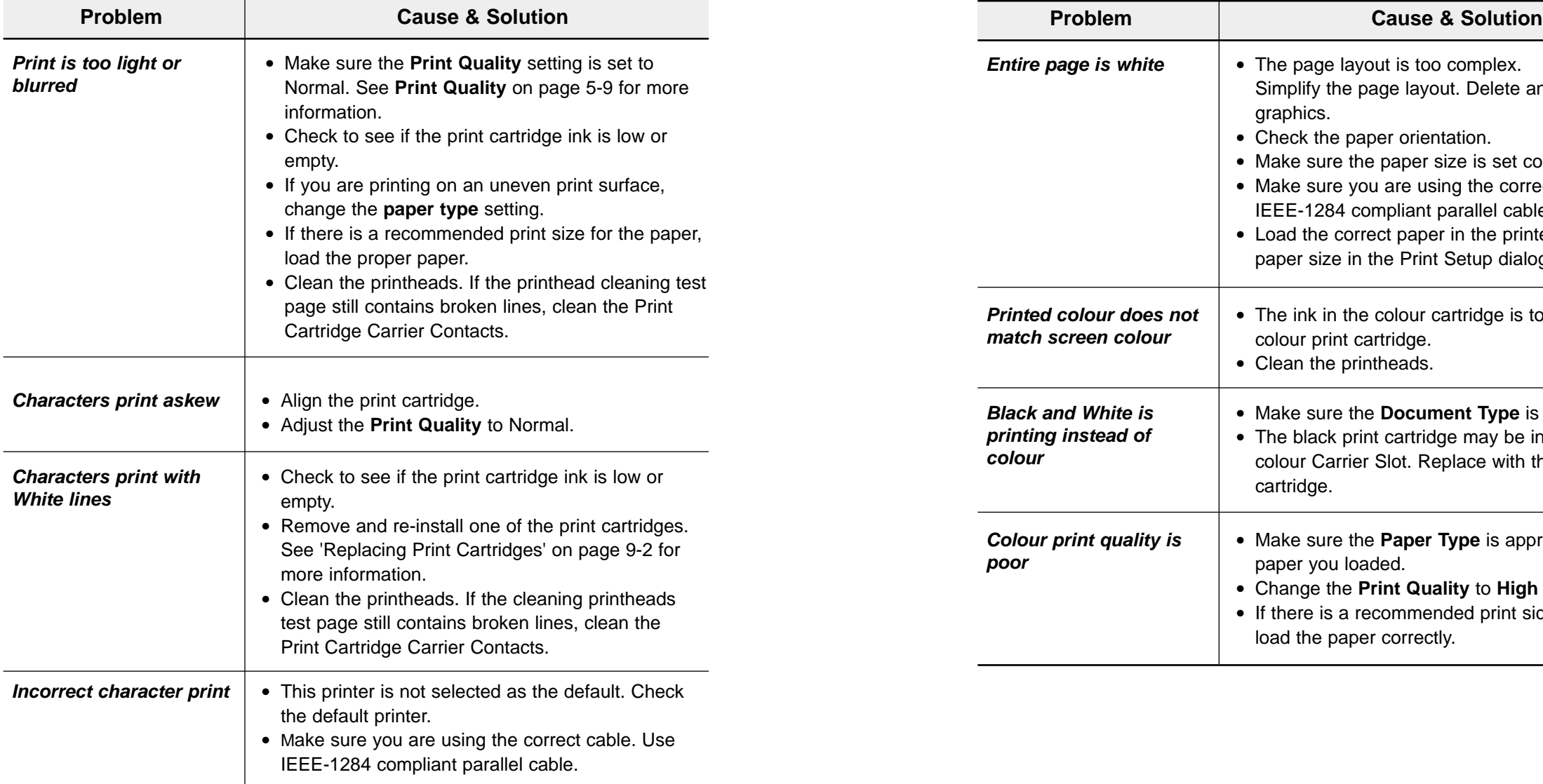

 $\oplus$ 

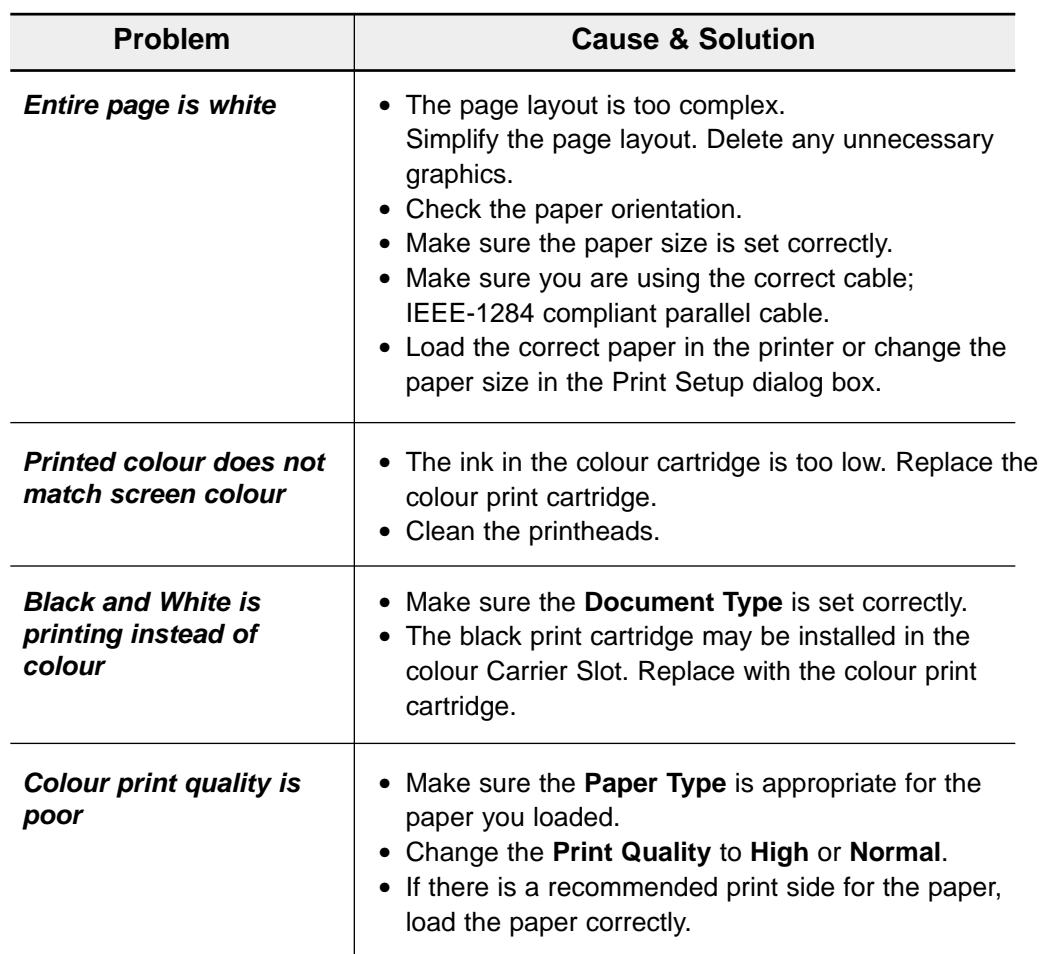

### **Scanning Problems** Chapter 10

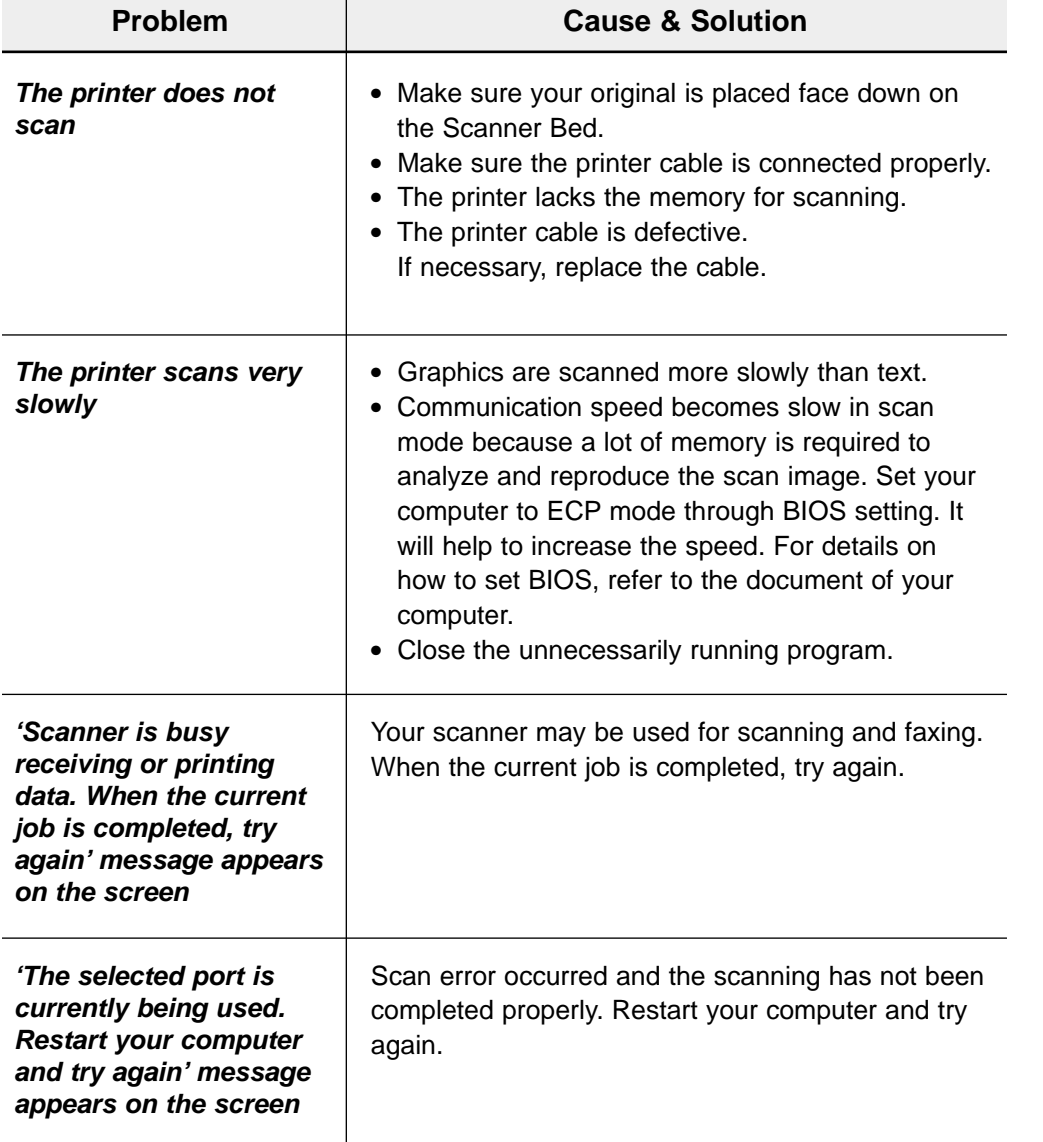

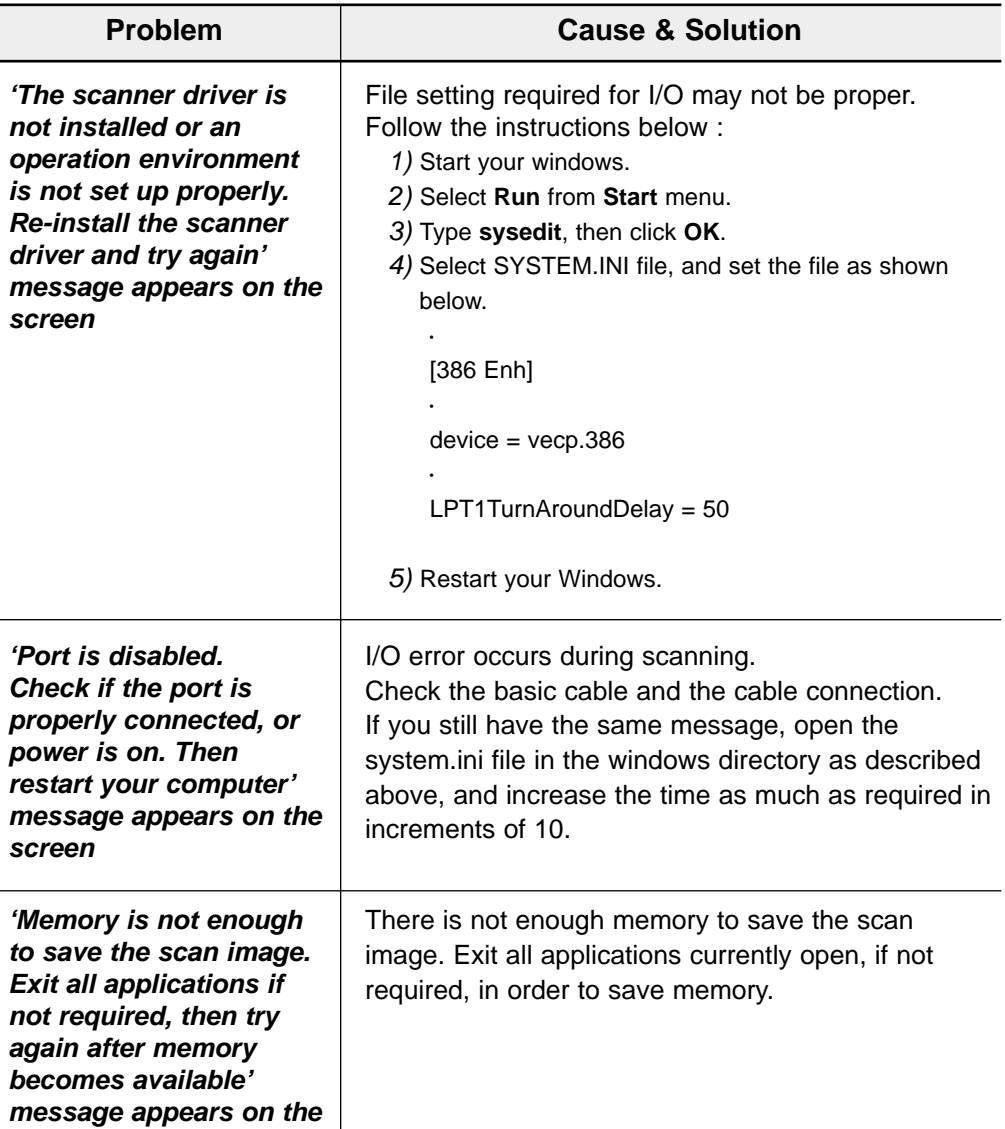

**screen**

↔

Scanning Problems

### **OCR Problems** Chapter 10

 $\overline{\phantom{0}}$ 

↔

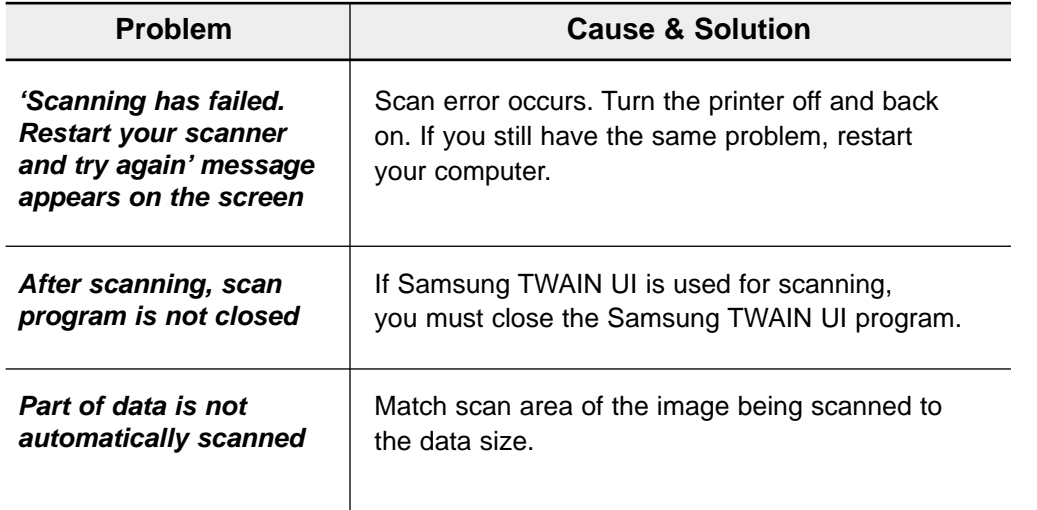

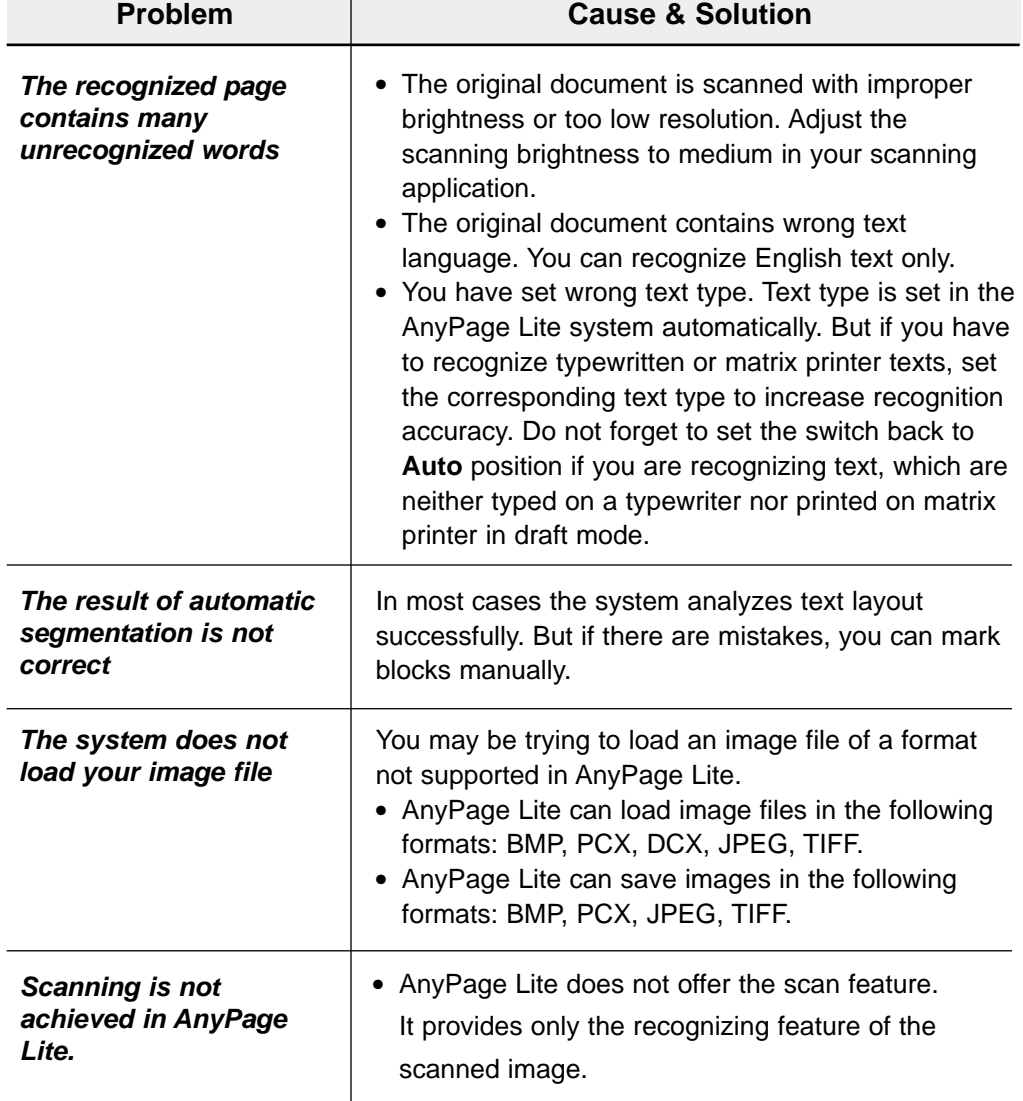

# **Memo**

# **Specifications**

### **General Specifications**

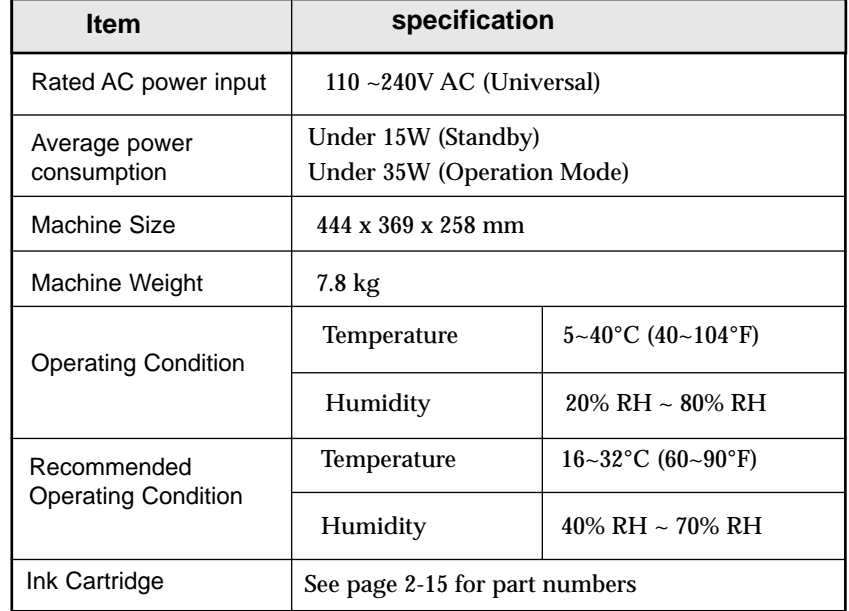

### **Printer**

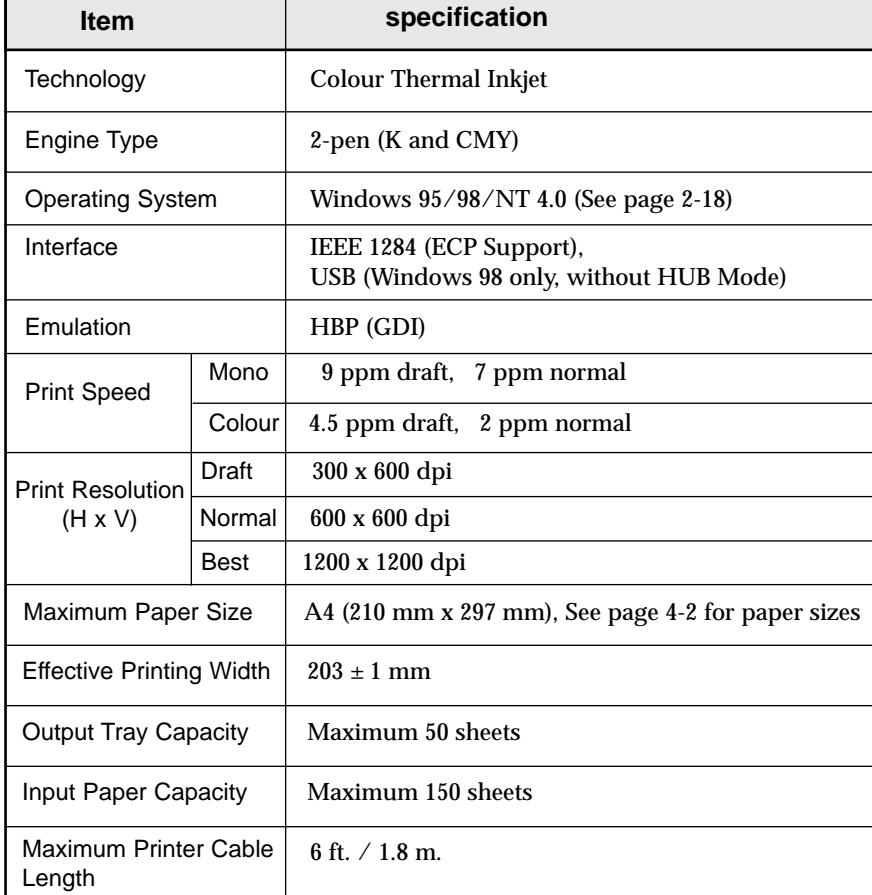

### **Scanner**

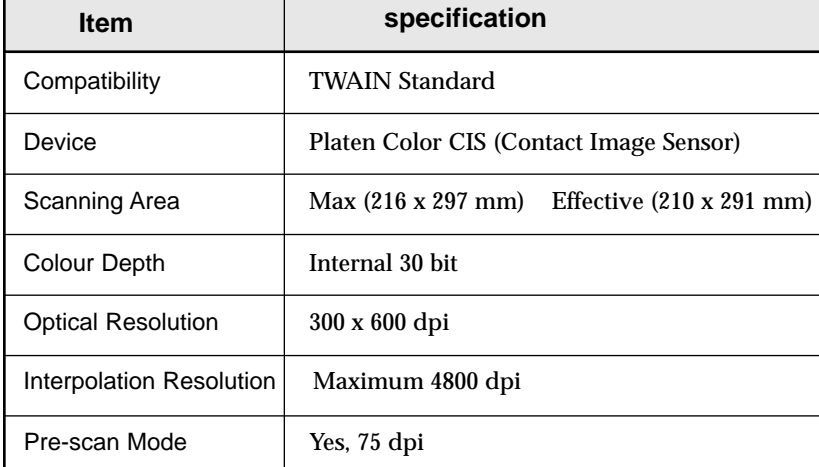

### **Copier**

 $\overline{\bigoplus}$ 

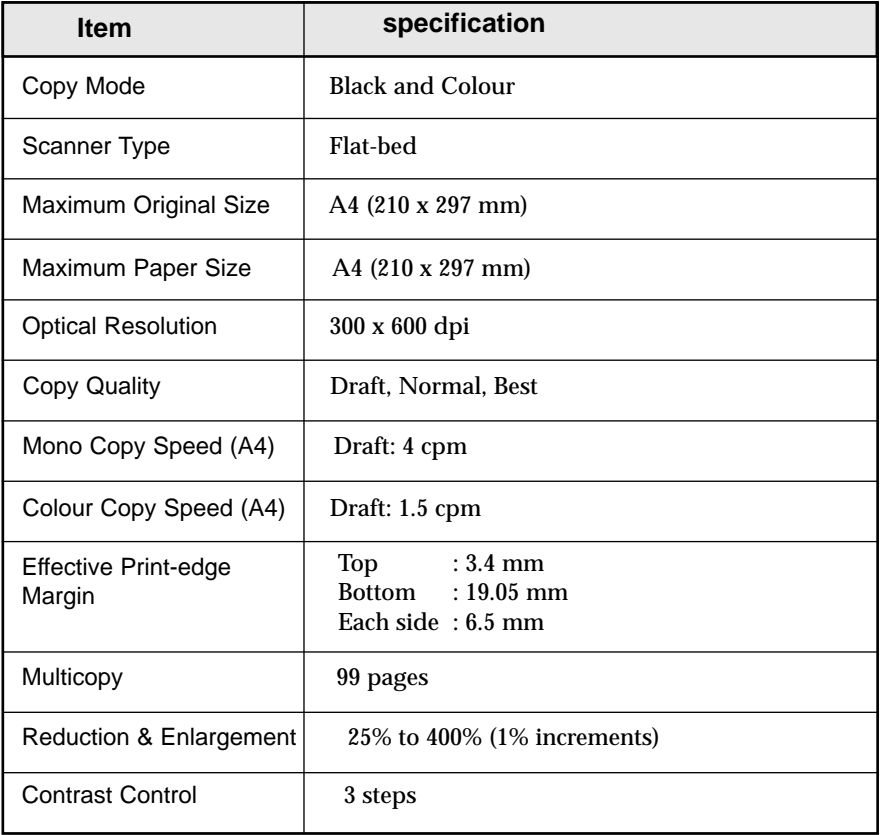

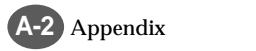

Appendix **A-3**

### **Replacing the Fitted Plug**

#### **Important**

The mains lead for this machine is fitted with a standard (BS 1363) 13 amp plug and has a 13 amp fuse. When you change or examine the fuse, you must re-fit the correct 13 amp fuse. You then need to replace the fuse cover. If you have lost the fuse cover, do not use the plug until you get another fuse cover from the people from whom you bought the machine.

The 13 amp plug is the most widely used type in the UK and should be suitable. However, some buildings (mainly old ones) do not have normal 13 amp plug sockets. You need to buy a suitable plug adaptor. Do not remove the moulded plug.

#### *Warning*

*If you cut off the moulded plug, get rid of it straight away. You cannot rewire the plug or you may get an electric shock if you put it into a socket.*

#### **Important warning: You must earth this machine**

The wires in the mains lead have the following colour code:

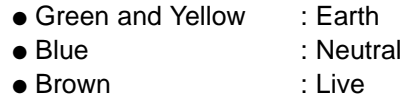

If the wires in the mains lead do not match the colours marked in your plug, do the following:

You must connect the green and yellow wire to the pin marked by the letter 'E', or by the safety 'Earth symbol' or coloured green and yellow or green.

You must connect the blue wire to the pin which is marked with the letter 'N' or coloured black.

You must connect the brown wire to the pin which is marked with the letter 'L' or coloured red.

You must have a 13 amp fuse in the plug, adaptor, or at the distribution board.

### **Guarantee**

#### **Limited Guarantee**

We guarantee that this product has no faulty parts.

If the machine breaks down during the guarantee period and this is caused by improper workmanship or a fault, we will repair or replace the machine.

All repairs done under the guarantee must be done by a service centre we have authorized. You must keep the receipt as proof when you buy the machine. You must give this receipt to the service centre if they ask for it.

#### **Exclusions**

This guarantee does not cover damage caused by:

- an accident;
- fire;
- flood;
- acts beyond our control;
- misusing the machine;
- using an incorrect line voltage;
- not installing it properly;
- unauthorized repairs;
- using the machine to make a project; and
- damage that occurs when the machine is being transported.

The guarantee does not cover the machine's appearance, lamps and glass.

Any changes to the machine which are explained in the guide to using your Samsung printer are not covered under the terms of the guarantee. This guarantee will not apply if your machine does not have a serial number or the serial number is changed. This guarantee only applies to the machines bought and used in the United Kingdom.

In very rare circumstances your electricity supply may be hit by lightning. If it is likely that there will be a thunder storm, disconnect your machine from electricity supply.

> **Samsung Electronics (UK) Ltd. Stafford Park 12, Telford Shropshire TF3 3BJ**

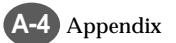

# **Index**

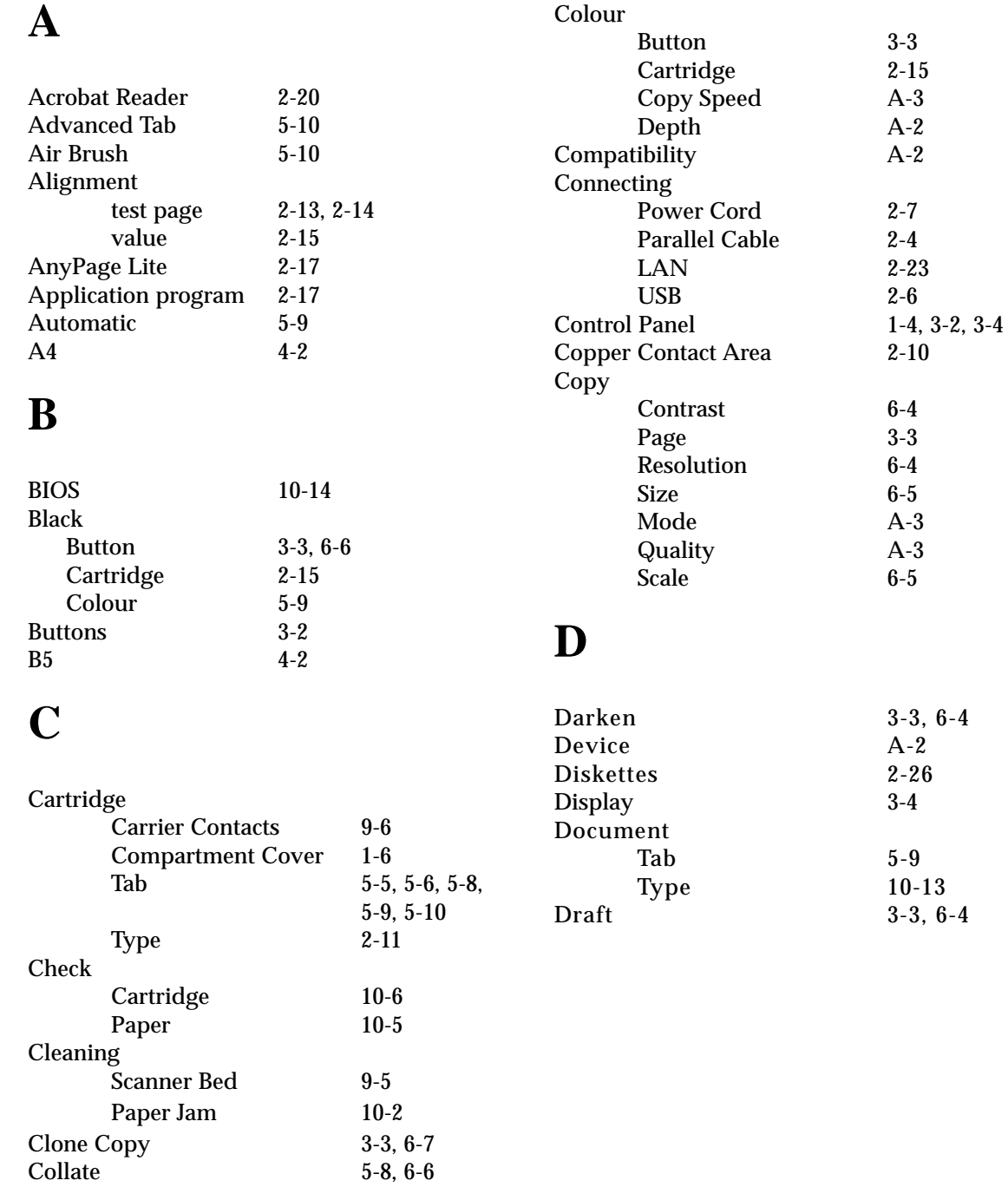

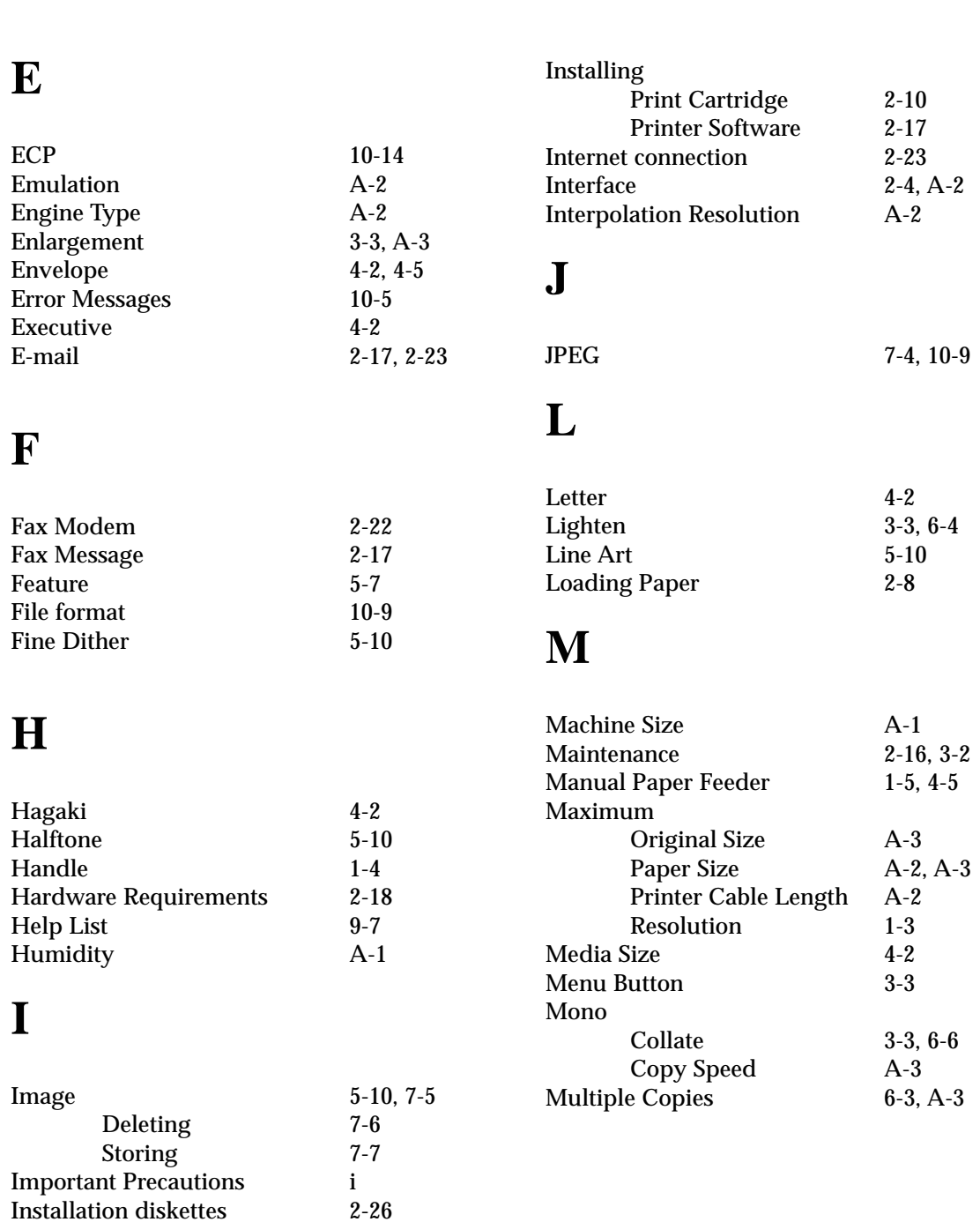

**E**

**F**

**H**

**I**

 $\overline{\bigoplus}$ 

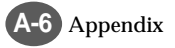

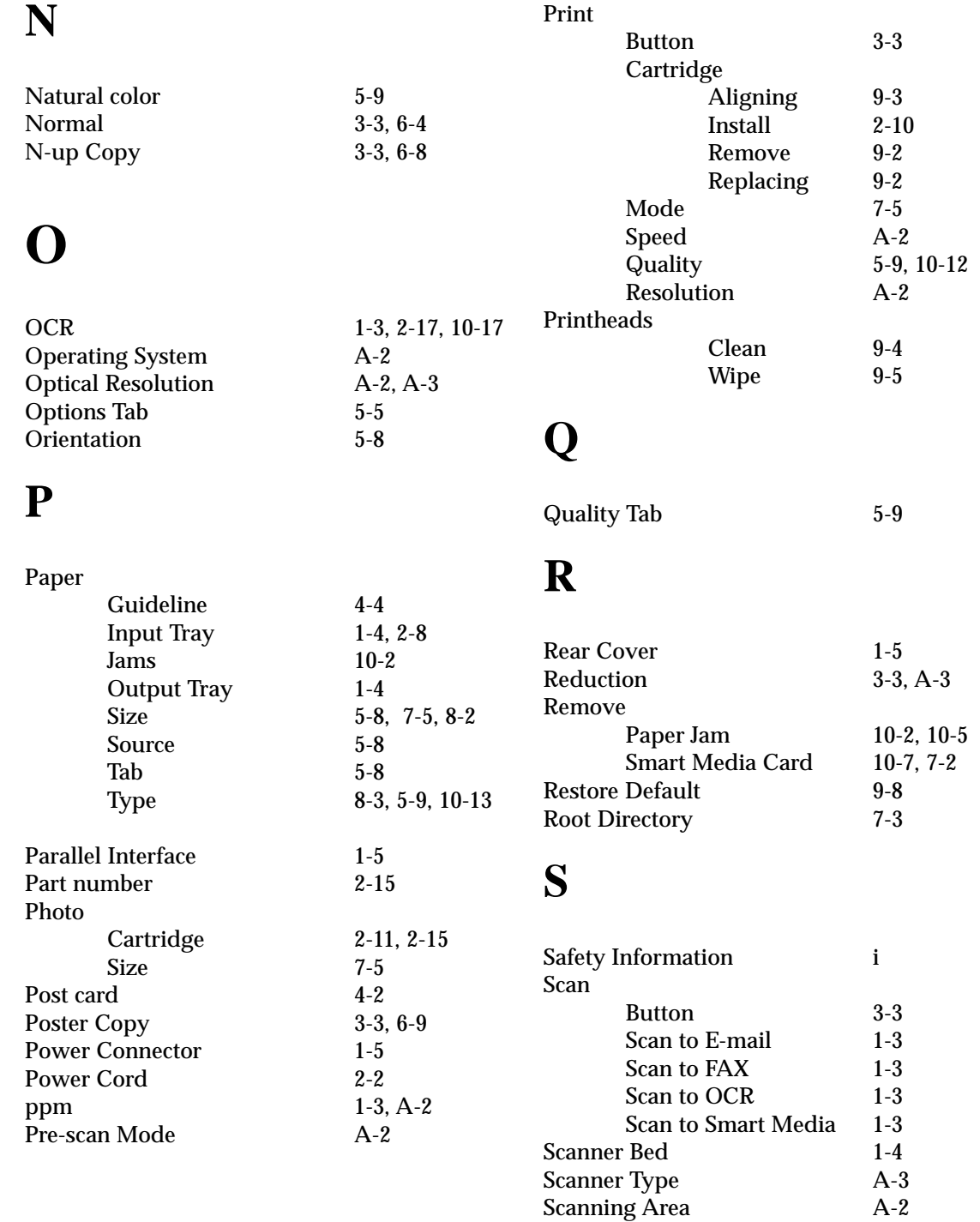

Self test 2-16 Single Copy 6-2 Smart Media Card 7-2, 10-9, 2-17<br>Function Button 1-4 Function Button 1-4<br>Memory full 10-8 Memory full 10-8<br>Slot 1-4 Slot  $1-4$ <br>
1-3, 2-17 SmarThru 2 1-3, 2<br>Software Requirements 2-18 Software Requirements 2-18<br>
Special Copy Button 3-3, 6-6 Special Copy Button 3-3, 6-6 Specifications A-1 Cable 2-4<br>Copier 2-4 Copier A-3<br>Printer A-2 Printer Scanner A-2<br>Tab 5-4 Status Tab 5-4<br>System Error 10-6 System Error

# **W**

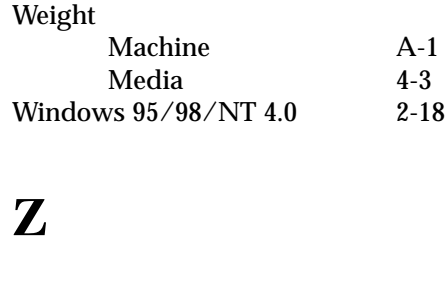

- Zoom Rate 3-3, 6-5
- **Appendix**

### **T**

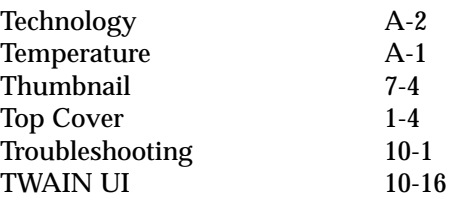

### **U**

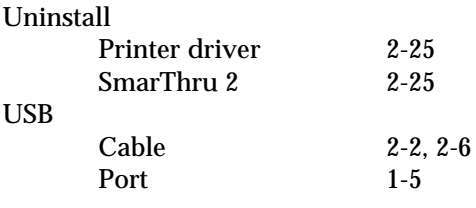

#### **V**

Vivid Color 5-9

**A-8** Appendix